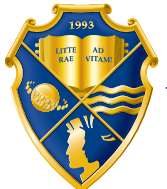

УНИВЕРСИТЕТ имени АЛЬФРЕДА НОБЕЛЯ

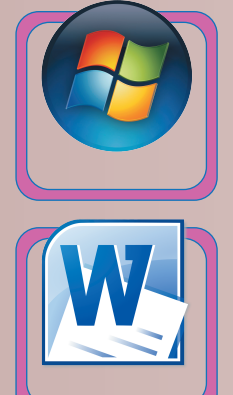

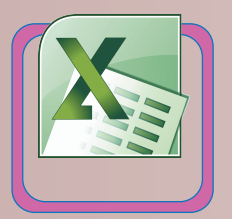

# Основы информатики

# **ЛАБОРАТОРНЫЙ ПРАКТИКУМ**

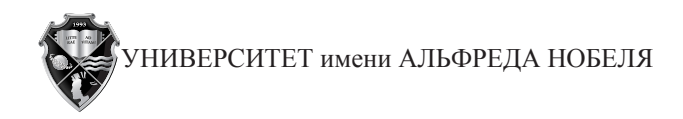

КАФЕДРА ЭКОНОМИКИ И МОДЕЛИРОВАНИЯ БИЗНЕС-ПРОЦЕССОВ

# **ОСНОВЫ ИНФОРМАТИКИ**

ЛАБОРАТОРНЫЙ ПРАКТИКУМ

Днипро 2017

#### **Рецензент**

*В.М. Косарев*, кандидат технических наук, доцент,

профессор кафедры экономики и моделирования бизнес-процессов.

#### **Составители:**

*Н.О. Ризун*, кандидат технических наук, доцент;

*Т.В. Чумак*, ст. преподаватель;

*Л.И. Ярмоленко*, ст. преподаватель;

*И.Н. Козырева*, ст. преподаватель.

Основы информатики: лабораторный практикум / Сост.: Н.О. Ризун, Т.В. Чумак, Л.И. Ярмоленко, И.Н. Козырева. – Днипро: Университет имени Альфреда Нобеля, 2017. – 104 с. О 75

ISBN 978-966-434-384-5

Лабораторный практикум состоит из одиннадцати лабораторных работ, представленных в таких четырёх разделах: операционная система Windows, текстовый редактор MS Word, табличный процессор MS Excel, система подготовки мультимедийных презентаций MS PowerPoint. Каждая лабораторная работа содержит задания, методические указания по их выполнению и перечень вопросов для самоконтроля и контроля знаний.

Данный практикум предназначен для студентов филологических специальностей, аспирантов, филологов и тех, кто самостоятельно овладевает информационными технологиями.

**УДК 004(075.8)**

Ответственная за выпуск: Е.А. Паршина, доктор экономических наук, профессор, заведующая кафедрой экономики и моделирования бизнес-процессов.

> © Университет имени Альфреда Нобеля, оформление, 2017

**ISBN 978-966-434-384-5**

# **СОДЕРЖАНИЕ**

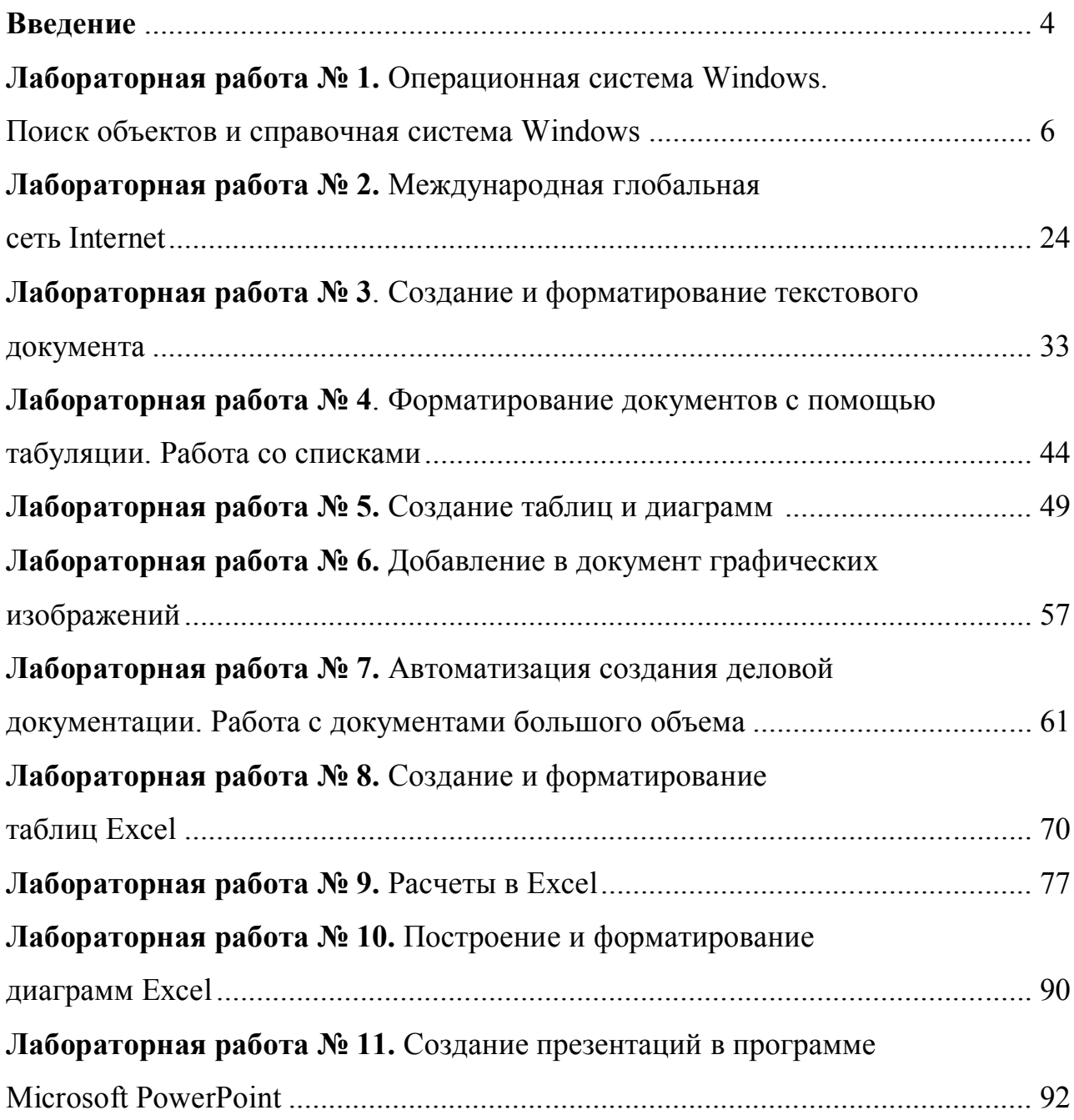

# **Введение**

Изучение дисциплины "Основы информатики" начинается с раздела "Операционная система WINDOWS". Операционные системы – это совокупность программных средств, осуществляющих управление ресурсами ПЭВМ (запуск программ, их взаимодействие с внешними устройствами и другими программами), а также обеспечивающих диалог пользователя с компьютером.

Студенты получают *навыки* работы в многозадачной графической *операционной* системе *Windows*, а также работы с *антивирусными* программами, программой-*проводником Internet Explorer*. При этом закладываются основы для дальнейшего успешного изучения дисциплины и ее приложений.

При подготовке и выполнении лабораторного практикума студенты получают навыки использования возможностей текстового редактора *MS Word*. Предусмотрено освоение основного инструментария современного текстового редактора: средств редактирования и форматирования простых и сложных документов, работа с таблицами и диаграммами, графическими объектами, создание деловых документов по шаблонам.

Навыки использования системы табличной обработки данных *MS Excel* актуальны для решения теоретических и практических задач в различных областях деятельности. Рассматриваются следующие функциональные возможности табличного процессора *MS Excel*: структурирование исходной информации и проектирование электронных таблиц, подготовка и представление информации в наглядном и удобном для принятия решений виде путем создания пользовательских и условных числовых форматов, автоматизация вычислений и предоставление инструментов для реализации уникальных алгоритмов расчетов с использованием различных функций, визуализация хранимых данных и результатов их обработки с помощью диаграмм.

MS PowerPoint – это мощное и удобное средство подготовки мультимедийных презентаций, состоящих из слайдов с использованием информационных технологий. Мультимедийные возможности PowerPoint позволяют оживить презентацию использованием звуковых эффектов и музыкальных фрагментов, видеоклипов и анимационных изображений. Кроме того, презентацию можно сохранить в формате Web-страниц для размещения в Интернете. Среди дополнительных возможностей – распечатка иллюстрационного материала.

#### **Этапы освоения лабораторного практикума:**

- изучение задания данной лабораторной работы;
- выполнение заданий с использованием материалов лекций, справочного материала лабораторного практикума, справочной системы *Windows, MS Word* и *MS Excel*, учебных пособий;
- выполнение заданий по разделам, выделенным для самостоятельной работы;
- подготовка ответов на вопросы для самоконтроля и контроля знаний, предложенных в конце каждой лабораторной работы;
- защита лабораторной работы;
- подготовка к контрольному тестированию.

Лабораторные работы выполняются студентами в компьютерных классах университета как в присутствии преподавателя во время аудиторных занятий, так и в часы самостоятельной работы.

Учебное пособие предназначено для студентов филологических специальностей, аспирантов, филологов и тех, кто самостоятельно овладевает информационными технологиями.

# **Лабораторная работа № 1**

# **ОПЕРАЦИОННАЯ СИСТЕМА WINDOWS. ПОИСК**

# **ОБЪЕКТОВ И СПРАВОЧНАЯ СИСТЕМА WINDOWS**

# **1. Операционная система Windows**

*Задания*

# **Работа с окнами**

# **Двойной щелчок мыши на значке открывает окно, папку или документ вместе с соответствующим приложением.**

1. Откройте окно папки *Мой компьютер*.

2. Определите основные элементы окна (заголовок окна, кнопки управления размерами окна, строка меню, панели инструментов, полосы прокрутки, строка состояния, область задач).

3. Измените размер окна и его местоположение на экране с помощью мыши.

4. Проанализируйте, как отражается изменение размера окна на наличии основных его элементов (полосы прокрутки, области задач).

5. Откройте окно папки *Корзина*.

6. Расположите окна папок *Мой компьютер* и *Корзина* на *Рабочем столе* так, чтобы они не перекрывались.

7. Переключитесь из окна в окно разными способами с помощью мышки, с помощью клавиатуры (*Alt+Tab*) и используя соответствующие кнопки на *Панели задач*.

8. Сверните все открытые окна с помощью клавиатуры (*Windows+D*).

9. Разверните окна с помощью клавиатуры (*Windows+Shift+M* или *Windows+D*).

10. Разверните окно *Мой компьютер* во весь экран. Восстановите его размер с помощью кнопки управления размером окна.

11. Откройте папку *Локальный диск (D)* в новом окне (*Файл/Открыть* при нажатой клавише *Ctrl*).

12. Сверните друг за другом все окна, используя системное меню (кнопка в верхнем левом углу окна).

13. Откройте окно *Internet Explorer*.

14. Переведите окно *Internet Explorer* в полноэкранный режим (*Вид/Во весь экран*). Восстановите размер окна с помощью кнопки управления окном.

15. Закройте все окна.

# **Главное меню. Запуск программ**

1. Запустите редактор Microsoft Word, используя Главное меню (Пуск/Все программы/Microsoft Word).

2. Перейдите в полноэкранный режим (*Вид/Во весь экран*). Вернитесь в обычный режим.

3. Закройте окно *Microsoft Word* комбинацией клавиш (*Alt+F4*).

4. Запустите Справка WinRAR с помощью Главного меню (Пуск/Все программы/WinRAR/Справка WinRAR).

5. Выберите в *Содержании* любой раздел и ознакомьтесь с его содержанием. Закройте окно справки.

6. Откройте *Главное меню* с помощью клавиатуры (клавиша *Windows* или *Ctrl+Esc*).

7. Запустите программу *Блокнот* с помощью команды *Выполнить*.

#### *Этапы выполнения задания:*

а) выберите в *Главном меню* команду *Выполнить*;

б) введите в поле *Открыть команду*: C:\Windows\notepad;

в) нажмите *OK*.

8. Двойным щелчком на строке заголовка окна переключите программу *Блокнот* между двумя режимами – оконным и полноэкранным.

9. Закройте окно *Безымянный/Блокнот*, используя верхнее меню (*Файл/Выход*).

10. В главном меню откройте просмотренный Вами ранее документ справки *WinRAR* (*Пуск/Недавние документы/WinRAR*). Закройте окно, используя системное меню.

# **Работа с файлами, папками, ярлыками**

1. Откройте окно папки *Мой компьютер*.

2. Откройте содержимое диска *D* и создайте следующее дерево катало-

гов:

 **Создать новую папку можно, выбрав в верхнем меню команду**  *Файл – Создать – Папку***. Для создания файла выполнить команду** *Файл – Создать – Тип документа***.**

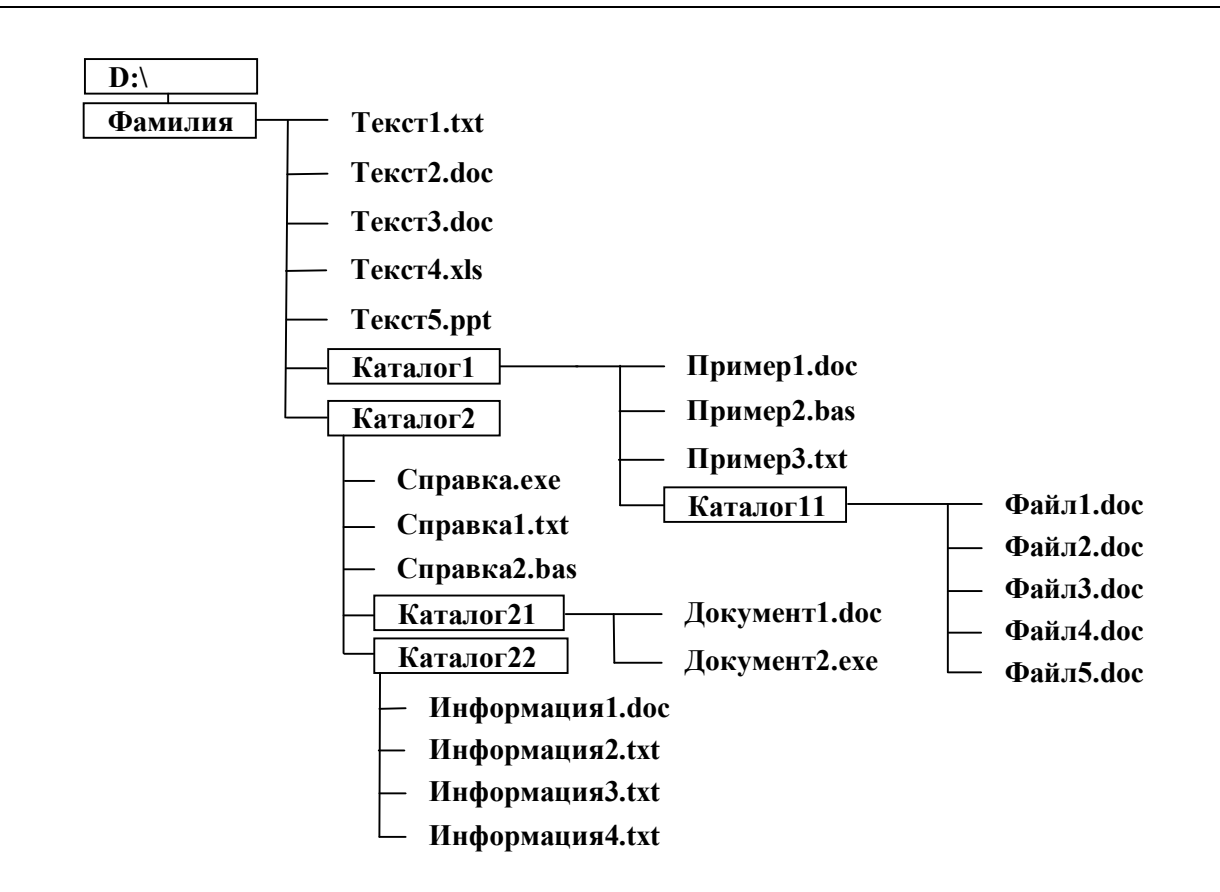

3. Просмотрите содержимое папки *Каталог 22.*

 **Для изменения варианта** *просмотра* **открытой папки можно в меню** *Вид* **выбрать соответствующую опцию из списка.**

4. Выберите различные варианты просмотра открытой папки, а именно: 1) *эскизы страниц*; 2) *плитка*; 3) *значки*; 4) *список*; 5) *таблица.*

5. Добавьте к файлу *Информация1.doc* произвольный комментарий (*Файл/Свойства/Сводка*).

6. Добавьте в таблицу столбцы: *Дата создания* и *Комментарий* (*Вид/Выбор столбцов в таблице*…). Проверьте наличие комментария к файлу.

7. Измените порядок файлов в таблице. Упорядочьте их: 1) *по имени*; 2) *по типу*; 3) *по размеру*; 4) *по дате создания.*

8. Создайте на диске *D* две папки *Студент* и *Экономист*.

9. Откройте папку Экономист. Добавьте папку Экономист в папку Избранное (Избранное/Добавить в Избранное)

 *Выделить* **все объекты, имеющиеся в папке, можно клавиатурной комбинацией** *Ctrl+A* **или командой верхнего меню**  *Правка – Выделить всё.*

 *Выделить* **несколько** *расположенных рядом* **файлов можно, очертив мышкой прямоугольную рамку вокруг группы выделенных файлов.**

 *Выделить* **несколько** *не расположенных рядом* **объектов можно щелчком мыши на значке ещё не выделенного объекта при нажатой клавише** *Ctrl,* **добавляя его к выделенной группе.**

10. Выделите все файлы папки *Каталог 22.*

11. Скопируйте выделенные файлы в папку *Студент*, используя буфер обмена.

# *Этапы выполнения задания:*

а) выполните команду *Правка/Копировать*;

б) откройте папку *Студент* и в верхнем меню этого окна выберите команду *Правка/Вставить*.

12. Скопируйте файлы *Текст2.doc* и *Текст4.xls* в папку *Студент*, предварительно выделив оба файла.

13. Расположите окна папок *Студент* и *Фамилия* так, чтобы они не перекрывались.

*Скопировать* **файл можно:**

**– перетащив его значок из одной папки в другую** *левой* **клавишей мыши при нажатой клавише** *Ctrl***;**

**– перетащив значок файла** *правой* **клавишей мыши и выбрав команду** *Копировать* **(в контекстном меню).**

14. Методом "*перетащить и оставить*" скопируйте файл *Текст1.txt* в папку *Студент*.

 **Для добавления кнопки на панель инструментов нужно вначале перейти в папку, которую требуется настроить. Затем в меню** *Вид* **выбрать команду** *Панели инструментов* **–** *Настройка***. Выбрать в списке нужную кнопку и нажать** *Добавить***. Закрыть.**

15. Добавьте на панель инструментов папок *Студент* и *Фамилия* кнопки *Копировать* и *Вставить*.

16. Используя кнопки панели инструментов *Копировать* и *Вставить,* скопируйте файл *Текст5.ppt* в папку *Студент*.

17. Восстановите окна папок *Каталог11* и *Экономист* так, чтобы окна *Студент* и *Экономист* не перекрывались.

18. С помощью команд верхнего меню *Правка/Вырезать* и *Правка/Вставить* переместите файл *Текст2.doc* из папки *Студент* в папку *Экономист*.

 **Для** *перемещения* **файла нужно** *левой* **клавишей мыши перетащить его значок из одной папки в другую.** 

19. Методом "*перетащить и оставить*" переместите файл *Текст4.xls* из папки *Студент* в папку *Экономист*.

20. Переименуйте в папке *Студент* группу файлов *Информация* в группу файлов *Информатика*.

## *Этапы выполнения задания:*

а) щёлкните мышкой по значку файла *Информация1.doc*;

б) выделите все файлы группы *Информация*;

в) нажмите клавишу *F2* и замените имя файла *Информация1* на имя *Информатика*. Нажмите клавишу *Enter*.

 *Ярлык* **для файла можно создать в любой папке, если при нажатой** *правой* **клавише мыши перетащить выделенное имя файла в нужную папку и выбрать команду** *Создать ярлык***.**

21. Создайте в папке *Студент* ярлык для файла *Файл2.doc* (*Файл/Создать ярлык*). Переместите ярлык в папку *Экономист*.

# *Задания для самостоятельной работы*

1. В окне выведите список файлов, которые были открыты на прошлой неделе (*Вид/Панели обозревателя/Журнал*).

2. Скопируйте файл *Текст3.doc* в папку *Студент*, используя клавиатурную комбинацию *Ctrl+C* и *Ctrl+V.*

3. Скопируйте содержимое папки *Каталог11* в папку *Студент* с помощью кнопок на панели инструментов (*Копировать/Вставить*).

4. В папке *Экономист* создайте ярлык для файла *Файл1.doc.*

5. Переименуйте файл *Текст2.doc* (папка *Экономист*) в файл *Текст6.doc* (*Файл/Переименовать*).

6. Скопируйте файл *Текст3.doc* на *Рабочий стол* с помощью команды контекстного меню *Отправить/Рабочий стол*.

7. Методом "*перетащить и оставить*" (при нажатой клавише *Alt*) создайте в папке *Экономист* ярлык для файла *Текст3.doc*.

8. Смените значок ярлыка для файла *Файл2.doc*

#### *Этапы выполнения задания*

а) щёлкните правой клавишей мыши по ярлыку и в контекстном меню выберите пункт *Свойства*;

б) нажмите кнопку *Сменить значок*…;

в) выберите нужную картинку и нажмите кнопку *ОК*.

# **Программа-менеджер** *Проводник*

1. Откройте программу *Проводник* с помощью клавиатуры (*Windows+E*)

2. Измените с помощью мыши размеры правой и левой панели *Проводника*.

3. Используя левую и правую панели программы-менеджера *Проводник*, методом "*перетащить и оставить"* скопируйте файл *Текст1.txt* в папку *Экономист*.

### *Этапы выполнения задания:*

а) на левой панели (*Панели папок*) программы *Проводник* откройте папку *Студент*;

б) на правой панели (*Панели содержимого*) установите курсор мыши на файл *Текст1.txt*. После нажатия клавиши *Ctrl* перетащите значок файла *Текст1.txt* на папку *Экономист*.

4. Скопируйте в папку *Экономист* файл *Файл3.doc*, перетащив его правой клавишей мыши из папки *Студент* в папку *Экономист* (выбрать команду *Копировать*).

5. Закройте окно программы *Проводник*.

6. Откройте папку *Студент*. Перейдите в программу *Проводник* из окна текущей папки (кнопка *Папки*).

7. Переместите файл *Файл2.doc* в папку *Экономист*, используя левую и правую панели программы *Проводник*, методом "*перетащить и оставить".*

8. Используя верхнее меню, переместите в папку *Экономист* файл *Текст3.doc* (*Правка/Вырезать, Правка/Вставить*).

9. Закройте текущее окно.

10. Запустите программу Проводник с помощью кнопки Пуск (Все программы/ Стандартные/Проводник).

11. Используя клавиши управления курсором, просмотрите содержимое нескольких папок вашего компьютера.

12. Переместите в папку *Экономист* файл *Файл4.doc*, используя контекстное меню.

13. Перейдите к родительской папке для папки *Экономист* (клавиша *BACKSPACE*).

# **Папка Корзина**

# **Контекстное меню объекта можно вызвать, если после выделения объекта нажать клавишу** *Контекстное* **меню.**

1. Перейдите в папку *Юрист*. Откройте контекстное меню файла *Текст6.doc* с помощью клавиатуры. Удалите файл *Текст6.doc.*

2. С помощью клавиатуры удалите файл *Файл2.doc* (*Delete*).

- 3. Используя верхнее меню, удалите файл *Файл1.doc* (*Файл/Удалить*).
- 4. Удалите файл *Файл3.doc*, перетащив его мышью на значок *Корзина*.

# **Чтобы** *восстановить* **или окончательно** *удалить* **объект из**  *Корзины***, выделите его в окне папки** *Корзина***, раскройте меню**  *Файл* **и выберите команду** *Восстановить* **или** *Удалить***.**

- 5. Восстановите из *Корзины* файл *Файл1.doc.*
- 6. Окончательно удалите файл *Файл2.doc* из папки *Корзина*.
- 7. Восстановите файл *Текст6.doc*, используя контекстное меню.

# *Задания для самостоятельной работы*

1. Используя команды верхнего меню в окне *Проводника*, скопируйте файл *Файл1.doc* в папку *Экономист*.

## *Этапы выполнения задания:*

а) выделите файл *Файл1.doc* в правой панели. Выполните команду *Правка/Копировать*;

б) сделайте на левой панели текущей папку *Экономист* и примените команду *Правка/Вставить*.

2. Удалите папку *Экономист* из папки *Избранное* (*Избранное/Упорядочить избранное…*).

3. Создайте в папке *Студент* новую папку *Юрист*, используя панели *Проводника*.

4. Скопируйте все файлы и ярлыки из папки *Экономист* в папку *Юрист*.

5. Удалите файл *Текст3.doc*, минуя папку *Корзина* (*Shift + Delete*).

6. Удалите из папки *Корзина* все файлы (команда контекстного меню *Очистить корзину*).

7. Перейдите в папку *Студент*. Откройте сообщение об операционной системе, используя клавишу *Alt* и клавиши, соответствующие подчёркнутой букве команды верхнего меню *Справка/О программе (Alt + с+ о)*. Закройте сообщение.

# **Антивирус Касперского (ANTIVIRAL TOOKIT PRO, AVP)**

1. Выполните проверку папки *Юрист* на наличие вирусов командой контекстного меню: *Kaspersky Anti/Virus Scanner*.

2. Ознакомьтесь с информацией в окне *Статистика*. Закройте окно.

3. Проверьте антивирусной программой папку *Фамилия.*

## *Этапы выполнения задания:*

а) выполните команду *ПускВсе программы/Kaspersky Anti-Virus/ Kaspersky Anti/Virus Scanner*;

- б) снимите все галочки в окне *Объекты;*
- в) раскройте содержимое папки *Локальный диск (D)*;

г) пометьте папку *Фамилия;*

д) выберите команду *Сканировать*/*Начать сканирование*.

4. Выполните проверку локального диска *D* на наличие вирусов.

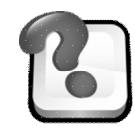

# **ВОПРОСЫ ДЛЯ САМОКОНТРОЛЯ И КОНТРОЛЯ ЗНАНИЙ**

1. Поясните основные приёмы работы с мышью: зависание, щелчок, двойной щелчок, щелчок правой кнопкой, перетаскивание, протягивание, специальное перетаскивание (перетаскивание при нажатой правой кнопке).

- 2. Какие объекты могут находиться на Рабочем столе?
- 3. В чём принципиальное отличие при удалении папки и ярлыка?
- 4. Как можно одновременно развернуть окна, если они все свернуты?
- 5. Перечислите способы перемещения файлов.
- 6. Для чего предназначена программа *Проводник*?
- 7. Как выбрать произвольную группу файлов?
- 8. Можно ли отменить операцию копирования или перемещения файлов?
- 9. Перечислите способы удаления файла.
- 10. Как удалить файл, минуя *Корзину*?

# **2. Поиск объектов и справочная система WINDOWS**

## *Задания*

# **Выполнение поиска**

 **Для указания группового имени файлов, которое называется**  *шаблоном* **(***маской***) используются подстановочные символы. Подстановочные символы – это символы, которые используются вместо одного или нескольких символов (букв, цифр) в имени файлов.** 

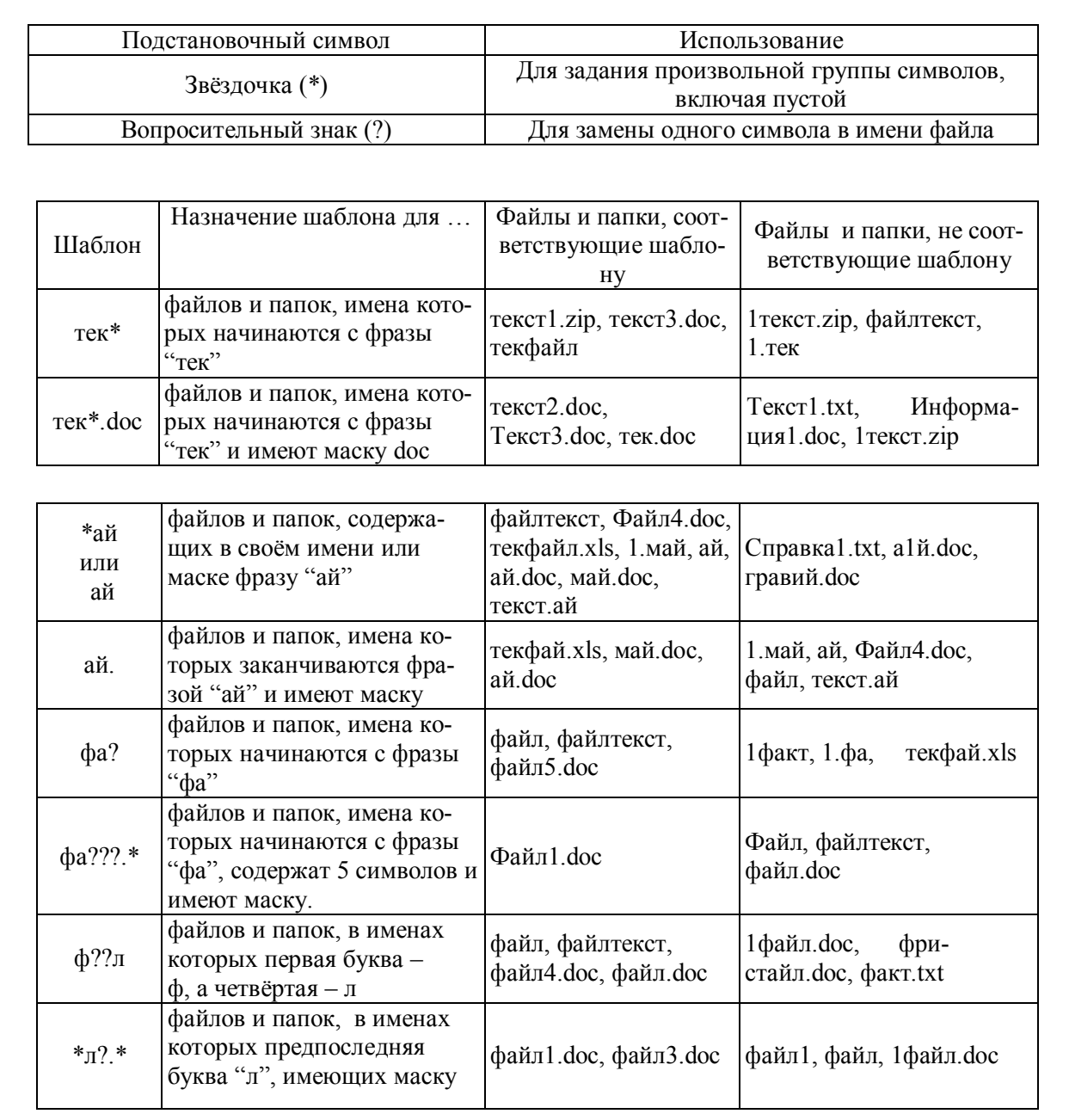

1. Используя окно *Мой компьютер*, организуйте в папке *Фамилия*, включая вложенные папки, поиск файлов, имена которых содержат 5 символов.

# *Этапы выполнения задания:*

а) откройте папку *Фамилия*. Нажмите кнопку *Поиск*;

б) в расположенной слева панели щелкните мышкой на ссылке *Файлы и папки*;

в) в поле *Часть имени файла* или имя *файла целиком* введите ?????.\*;

г) перейдите на вкладку *Дополнительные параметры* и установите флажок: *Просмотреть вложенные папки.* Нажмите *Найти*.

2. Найдите в папке *Фамилия* все файлы с расширением *doc*, начав поиск с *Главного меню.*

## *Этапы выполнения задания:*

а) выполните команду *Пуск/Поиск*;

б) выберите ссылку *Файлы и папки*;

в) введите шаблон \*.doc в поле *Часть имени файла* или *имя файла целиком*;

г) в поле *Поиск в*: выберите папку *Фамилия* (используя меню *Обзор*…). Нажмите кнопку *Найти*.

3. Откройте файл *Файл4.doc* и наберите в нём Вашу фамилию, имя, группу. Закройте файл, предварительно его сохранив.

4. Найдите на диске *D* файлы и папки, имеющие расширение *txt*, созданные десять дней назад, размер которых не превышает *80 Кб*.

## *Этапы выполнения задания:*

а) в окне *Мой компьютер* нажмите кнопку *Поиск*;

б) выберите ссылку *Файлы и папки*;

в) введите в соответствующие поля шаблон *\*.txt* и *локальный диск (D);*

г) откройте вкладку *Когда были произведены последние изменения*;

д) установите флажок *Указать диапазон*, выберите опцию *Изменён,*

и в расположенном ниже поле укажите границы интервала;

е) перейдите на вкладку *Какой размер файла*?;

ж) установите флажок *Указать размер (в Кб)*. Выберите *не более 80*. Нажмите *Найти*.

5. Найдите в папке *Фамилия* файлы, имена которых начинаются с прописной буквы "Т", имеют длину имени, равную шести символам, и расширение *txt*.

# *Этапы выполнения задания:*

а) откройте папку *Фамилия*;

б) нажмите кнопку *Поиск*;

в) в расположенной слева панели щелкните мышкой на ссылке *Файлы и папки*;

г) в поле *Часть имени файла* или *имя файла целиком* введите Т?????.txt

д) перейдите на вкладку *Дополнительные параметры* и установите флажок: *С учетом регистра*.

# **Поисковая система Windows XP позволяет вводить в поля одновременно** *несколько* **шаблонов файлов, отделяя их друг от друга** *запятой***.**

6. Организуйте в папке *Фамилия* поиск файлов с расширениями *txt* и *doc*.

# **При поиске файлов, имена которых состоят из** *нескольких слов,* **необходимо эти имена заключать в** *кавычки***.**

7. Найдите на диске *С:* файл, имя которого *Windows* (состоит из нескольких слов), а расширение файла неизвестно.

8. Повторите поиск файла *Windows* (ссылка *Начать новый поиск*) не заключая на этот раз имена файлов в кавычки. Сравните результат поиска с результатом предыдущего задания.

# **Для изменения отображения файлов в окне** *Результаты поиска* **выполните команду** *Вид – Упорядочить значки* **и выберите соответствующую опцию из списка.**

9. Запустите поисковую систему Windows с помощью клавиши *F3* (или *Windows+F*). Найдите в папке *Фамилия* файлы и папки, имена которых заканчиваются цифрой 1.

10. Повторите поиск, ограничиваясь только файлами, имена которых заканчиваются цифрой 1.

11. Откройте папку *Фамилия*. Запустите панель для организации поиска, используя верхнее меню (*Вид/Панели обозревателя/Поиск*).

12. В папке *Фамилия* найдите файлы, имена которых состоят только из шести символов и имеют расширение *doc*.

13. Найдите в папке *Фамилия* все файлы, созданные два дня назад.

14. Сохраните результаты поиска в папке *Фамилия* в файле *поиск.fnd* (*Файл/Сохранить условия поиска*).

15. Выполните поиск ещё раз, запустив файл *поиск.fnd*.

16. Найдите в папке *Фамилия* файлы, имена которых начинаются на букву "ф", имеют длину имени, равную 5 символам, и расширение *txt*.

17. В папке *Фамилия* произведите поиск файлов, в имени которых третьим символом является буква "*ф*" (дата последних изменений неизвестна).

# *Задания для самостоятельной работы*

1. Организуйте поиск всех документов, созданных на диске *D* на прошлой неделе (ссылка *Документы (текстовые документы, электронные таблицы и т. д.)/На прошлой неделе)*.

2. Найдите на диске *D* все файлы, содержащие картинки (ссылка *Изображения, музыку или видео/Изображения и фотографии*).

3. Просмотрите способы отображения файлов и папок в рабочей области окна: 1) *по дате изменения*, 2) *по типам*, 3) *по папкам*, используя заголовки столбцов, контекстное меню и команду верхнего меню *Вид*. Закройте окно *Результаты поиска*.

4. Найдите на диске *С* файлы с расширением *bmp*, размер которых не менее 50 кБт.

5. В окне поиска перейдите в режим *Таблица*. Проверьте размер найденных файлов.

# **Справочная система Windows**

*Задания*

# **Всплывающие подсказки**

 **Для получения всплывающей подсказки значка нужно в активном окне навести указатель мыши на значок и задержать его на несколько секунд.**

1. Просмотрите всплывающие подсказки к значкам: *Мой компьютер, Корзина, Мои документы.*

# **Контекстная справка**

1. Просмотрите контекстную справку для элементов окна *Свойства: Корзина*.

## *Этапы выполнения задания:*

а) откройте контекстное меню значка *Корзина*. Выберите команду *Свойства*;

б) щёлкните правой клавишей мыши по заинтересовавшему Вас элементу и в контекстном меню выберите команду: *Что это такое*?

2. Выполните предыдущее задание, используя кнопку с изображением знака вопроса (кнопка "*Что это такое*?").

# **Центр справки и поддержки**

1. Откройте справочную систему *Windows*, используя *Главное меню* (*Пуск/Справка и поддержка*).

2. Используя содержание справочника, найдите статью о *копировании страницы справки в документ*. Прочитайте статью. Вернитесь на домашнюю страницу *Центра справки и поддержки* (кнопка панели инструментов). Для этого в левой части окна *Центра справки и поддержки* выберите раздел: *Основы работы в Windows/Советы по работе со справочной системой/Копирование раздела или страницы справки*.

3. Откройте справочную систему, используя комбинацию клавиш (*Windows+F1*).

4. В содержании справочника *Windows* найдите информацию о получении справки в диалоговом окне, переходя от раздела к подразделу. Сохраните страницу справки в файл *Файл5.doc*.

5. Откройте окно *Мой компьютер*. Войдите в справочную систему, используя верхнее меню (*Справка/Центр справки и поддержки*).

6. Найдите в предметном указателе справочника информацию о копировании окон.

#### *Этапы выполнения задания:*

а) перейдите в предметный указатель (кнопка *Указатель* на панели инструментов);

б) при помощи полосы прокрутки и поля ввода найдите термин: *Копирование окон*. Нажмите кнопку *Показать*.

7. Используя ссылку для перехода к тематически близким статьям (*см. также*), в окне *Центр справки и поддержки* прочитайте информацию о копировании данных в другой документ.

8. В окне справки прочитайте определения терминов *связывать* и *внедрять*. Вернитесь на домашнюю страницу.

9. Используя контекстное меню, скопируйте текст этой справки в файл *Файл5.doc*.

10. Возвратитесь к предыдущей просмотренной теме с помощью кнопки навигации *Назад.*

11. Скопируйте весь экран в документ *Файл5.doc*.

12. Ознакомьтесь со статьёй об использовании поисковой системы (*Домашняя страница/Изменить параметры поиска/Советы*).

13. На домашней странице справочника организовать поиск статьи об *удалении файлов в корзину*.

## *Этапы выполнения задания:*

а) введите в поле *Найти* ключевую фразу: "*удаление файла в корзину*";

б) нажмите *Enter*. В области *Результаты поиска* щёлкните на статье *Удаление* или *Восстановление файлов из Корзины*.

14. Сохраните найденную информацию в файле *Файл5.doc*.

15. Сравните результаты поиска для ключевых фраз: *Удаление and корзина* и *Удаление or корзина*. Сделайте вывод.

16. Организуйте поиск сообщения по ключевой фразе: *Создание папки*.

17. Повторите поиск, установив опцию поиска: *Поиск только в заголовке*. Сравните количество найденных статей с результатами предыдущего задания.

#### *Этапы выполнения задания:*

а) Нажмите надпись *Изменить параметры поиска*;

б) Установите флажок *Поиск только в заголовке*. Нажмите кнопку *Начать поиск*.

18. Найдите информацию о программе *Проводник*, организовав поиск в справочнике.

19. Среди результатов поиска найдите сообщение о *перемещении файлов*.

#### *Этапы выполнения задания:*

а) установите флажок *Поиск* в результатах предыдущего поиска;

б) введите в поле *Найти* фразу: *Перемещение файлов*. Нажмите кнопку *Начать поиск*;

в) прочитайте информацию, щёлкнув по фразе *Перемещение файлов путём перетаскивания*.

20. Находясь в справочнике, откройте программу *Проводник* (щёлкните на слове, выделенном синим цветом).

21. Закройте окно *Мои документы*. Щёлкните в статье на словах, выделенных зелёным цветом. Прочитайте соответствующие терминам определения.

22. Откройте раздел Работа с файлами и папками (Основы работы в Windows/Основные задачи, выполняемые системой Windows).

23. Откройте статью *Копирование файла или папки на дискету*. В тексте этой статьи просмотрите все объекты, предоставляющие дополнительную информацию (быстрые ссылки).

# *Задания для самостоятельной работы*

1. В глоссарии *Windows* найдите техническое определение термина *вирус*. *Этапы выполнения задания:* 

а) на домашней странице *Центра справки и поддержки* перейдите в раздел *Основы работы в Windows*;

б) выберите ссылку *Глоссарий Windows*, а потом в правой части окна – символ "*В*" и с помощью полосы прокрутки найдите термин *вирус*.

2. Скопируйте из глоссария в файл *Файл5.doc* определение термина *Папка*.

3. Измените отображение окна *Центра справки и поддержки* (кнопка *Изменить вид*). Разверните окно в полный экран.

4. Верните окну обычный вид. В *Указателе* найдите статью *Значки папок*. Прочтите её. Найдите раздел справочника, в котором находится текущая статья (кнопка *Найти в содержании*).

5. Организуйте поиск информации о *копировании* файлов.

6. Добавьте найденную страницу справки в список "*Избранное*" (кнопка *Добавить в Избранное* на *Панели инструментов*).

7. Войдите в список *Избранное* (кнопка *Избранное*). Переименуйте любую страницу справки (кнопка *Переименовать*).

8. Откройте журнал справочника (кнопка *Журнал*). Выберите статью о создании папки.

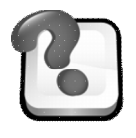

# **ВОПРОСЫ ДЛЯ САМОКОНТРОЛЯ И КОНТРОЛЯ ЗНАНИЙ**

- 1. Какие Вы знаете способы запуска программы поиска файлов?
- 2. В чём заключается особенность поиска файлов с длинными именами?
- 3. Как найти файлы по дате создания?
- 4. Какие существуют дополнительные параметры поиска?
- 5. Какие существуют способы сортировки результатов поиска?
- 6. Как сохранить условия поиска?
- 7. Какие Вы знаете способы запуска справочной системы Windows?

8. Какие существуют способы поиска нужной информации в окне "Справка и поддержка"?

- 9. Что такое контекстная справка в диалоговом окне?
- 10.Как скопировать содержимое статьи справочной системы?

# **Лабораторная работа № 2**

# **МЕЖДУНАРОДНАЯ ГЛОБАЛЬНАЯ СЕТЬ INTERNET**

# *Задания*

**Создайте на диске** *D* **в папке** *Фамилия* **папку** *Internet-Фамилия***.** 

# **Электронная почта**

1. Создайте свой электронный ящик на сервере *www.mail.ru*

## *Этапы выполнения задания:*

а) введите в адресной строке браузера *Internet Explorer* название почтового сервера *www.mail.ru*;

б) выберите команду *Регистрация в почте*;

в) в открывшемся окне *Регистрация* в полях *E-mail* и *Пароль* введите Ваш *логин* и *пароль* соответственно (логин и пароль Вы назначаете сами и обязательно запоминаете). E-mail состоит из логина и домена; г) в поле *Подтверждение пароля* ещё раз введите Ваш пароль;

д) в поле *Выберите вопрос* выберите один из предложенных вопросов. Если ни один из предложенных вопросов Вам не подходит, то в поле *Или укажите свой вопрос* введите свой вопрос. Этот вопрос Вам будет предложен, если Вы не запомните логин и пароль;

е) заполните поле *Ответ на вопрос* Вашим ответом и обязательно запомните;

ж) поля, помеченные знаком "\*", обязательны для заполнения. Остальные поля заполнять не обязательно;

з) введите в соответствующем поле шестизначное число, которое видите на картинке;

и) после заполнения анкеты нажмите клавишу *Зарегистрировать почтовый ящик*;

к) если Ваш электронный адрес не зарегистрировали на сервере, то повторите попытку, исправив ошибки.

2. Отправьте письмо по адресу *afwp124@mail.ru* следующего содержания: "*Электронный адрес создан*".

#### *Этапы выполнения задания:*

а) выполните команду *Написать письмо*;

б) в окне *Написать письмо* нажмите кнопку *Очистить*;

в) в поле *Кому* укажите электронный адрес: *afwp124@mail.ru*, а в по-

ле *Тема* – Вашу фамилию. Введите текст письма. Нажмите *Отправить.*

3. Подпишитесь на рассылки сервера *www.subscribe.ru*.

#### *Этапы выполнения задания:*

а) не закрывая текущего окна, откройте новое окно браузера (*Файл – Создать – Окно*);

б) в адресной строке браузера *Internet Explorer* введите название сервера *www.subscribe.ru*. Нажмите клавишу *Enter*;

в) в открывшемся окне *Рассылки Subscribe.ru* выберите команду *Регистрация*;

г) прочтите информацию об условиях регистрации. Выберите опцию: *Я принимаю условия сервиса subscribe.ru*. Введите Ваш электронный адрес по образцу: *логин@домен*. Установите пароль (обязательно запомните) и в поле *Повтор пароля* продублируйте его. Нажмите *Далее*;

д) в новом окне *Subscribe.ru* убедитесь, что ваша подписка ещё не активирована. Нажмите *Далее*;

е) введите ваш e-mail и пароль рассылки. Щёлкните на *Войти*.

ж) заполните анкету. Нажмите кнопку *Сохранить изменения*.

4. Выберите *гиперссылку*, соответствующую интересующей Вас теме.

## *Этапы выполнения задания:*

а) выберите подтему рассылки;

б) в новом окне отметьте галочками рассылки, на которые Вы хотите подписаться. Нажмите кнопку *Внести изменения*;

в) убедитесь, что на Ваш электронный адрес подписаны интересующие Вас рассылки;

г) перейдите в окно *www.mail.ru*. Обновите содержимое окна браузера (*Проверить почту*), пока в папке *Входящие* не появится письмо с сайта *www.subscribe.ru*. (т. е. в папке *Входящие* – два письма). Откройте папку *Входящие;*

д) откройте письмо. Прочтите. Запомните пароль вашей рассылки. Для подтверждения подписки перейдите по ссылке указанной в письме;

е) используя *Буфер обмена*, скопируйте содержание web-страницы в файл *Internet.doc* в папке *Internet.*

5. Подпишитесь на рассылки сервера *www.mail.ru*.

# *Этапы выполнения задания:*

а) перейдите в окно *www.mail.ru*. Выберите гиперссылку *Рассылка*;

б) в новом окне выберите интересующую Вас тему;

в) отметьте ту рассылку, на которую Вы хотите подписаться. Введите Ваш e-mail. Щёлкните на *О*К;

г) сохраните Веб-страницу в папке *Internet* (*Файл/Сохранить как…*, выбрать папку).

6. Отправьте открытку с Уведомлением о получении на адрес afwp124@mail.ru.

#### *Этапы выполнения задания:*

а) в окне сайта *www.mail.ru* щёлкните на гиперссылке *Открытки*;

б) выберите тему открытки и далее конкретную открытку;

в) в поле *Сообщение* введите текст сообщения. Заполните поле *Заголовок* и поля *От кого*, *Кому*. Выберите параметры шрифта, цвет фона. Поставьте галочку в поле *Уведомить о получении*. Нажмите *Отправить*.

# **Библиотеки**

1. Скопируйте файл, содержащий текст художественного рассказа, в папку *Internet*. Отправьте архив по адресу *afwp124@mail.ru.*

## *Этапы выполнения задания:*

а) откройте сайт *www.lib.rin.ru* или *www.lib.ru*;

б) выберите тему и книгу любого писателя, размер которой не больше 2,5 Кбайт;

в) сохраните в папке *Internet* текст книги в виде файла, используя команду контекстного меню: *Сохранить объект как...;*

г) откройте сохранённый файл и просмотрите текст документа. Направьте файл в архив;

д) отправьте архив по адресу *afwp124@mail.ru*. В поле *Тема* укажите Вашу фамилию.

## **Online-перевод текста и сайтов**

1. Переведите на английский язык фразу: *Основные компоненты компьютера,* используя *Online-переводчик*.

#### *Этапы выполнения задания:*

а) откройте сайт *www.translate.ru*;

б) выберите команду *Перевод текста*;

в) в поле *Online-переводчик* введите нужную фразу. Выберите направление перевода: *Русско-английский перевод* и нажмите *Перевести!;*

г) результат перевода сохраните в файле *Перевод.doc* в папке *Internet*.

2. Переведите на русский язык сайт *www.berlin.de.*

#### *Этапы выполнения задания:*

а) откройте сайт *www.berlin.de*;

б) не закрывая окна, командой *Файл/Создать Окно* откройте новое окно и в адресной строке браузера введите *www.translate.ru;*

в) выберите гиперссылку *Перевод WWW;*

г) в поле *Адрес сайта*: введите *www.berlin.de*, направление перевода: *Немецко-русский перевод*.

# **Поиск на Web-страницах**

1. С помощью поисковой системы организуйте поиск по ключевому слову информации об определителе матрицы в веб-страницах.

## *Этапы выполнения задания:*

а) введите в адресной строке браузера название сайта: *www.google.com.ua*;

б) введите в новом окне ключевую фразу: "*Определитель матрицы*". Нажмите клавишу *Поиск в Google*;

в) просмотрите заголовки первых 10 результатов. Откройте любой из них;

г) скопируйте содержимое окна в папку *Internet* (*Файл/Сохранить как…*).

2. С помощью поискового сервера *www.google.com.ua* организуйте поиск в группах *Usenet* информации об *определителе матрицы*.

## *Этапы выполнения задания:*

а) на главной странице сервера *www.google.com.ua* выберите переключатель *Группы*. Нажмите кнопку *Поиск в Google*;

б) откройте любой из результатов поиска. Прочтите содержание сообщения;

в) перейдите в группу *Usenet*, в которой находится выбранное Вами сообщение;

г) сохраните веб-страницу в виде файла, поместив его в папку *Internet*.

3. С помощью поискового сервера *www.google.com.ua* найдите информацию в *картинках* об *определителе матрицы.*

#### *Этапы выполнения задания:*

а) на главной странице *Google* выберите переключатель *Картинки*. Нажмите кнопку *Поиск в Google*;

б) любую из найденных по теме картинок сохраните в папке *Internet*.

4. Организуйте мегапоиск веб-страниц, содержащих Вашу фамилию.

#### *Этапы выполнения задания:*

а) откройте сервер *www.uafox.narod.ru/poisk.htm*, осуществляющий поиск по нескольким поисковым серверам;

б) выберите поисковые серверы *Yandex, Aport, Rambler, Google*;

в) введите в поле *Search for* Вашу фамилию и нажмите кнопку *Искать*!;

г) сравните результат поиска по разным серверам: *Rambler, Yandex*, *Google, Aport*;

д) просмотрите любой из результатов поиска и сохраните его в папке *Internet*.

# *Задания для самостоятельной работы*

# **Форумы**

1. Посетите форум сайта *www.exponenta.ru*. Сохраните в Вашей папке сообщение по пакету *Maple*.

## *Этапы выполнения задания:*

а) введите в адресной строке браузера название сайта *www.exponenta.ru*. Нажмите клавишу *Enter*;

б) выберите гиперссылку *Форум*;

в) перейдите на гиперссылку *Форум по пакету Maple*;

г) откройте сообщение, содержащее не менее 2 просмотров;

д) сохраните веб-страницу в папке *Internet* (*Файл/Сохранить как…*, выбрать папку);

е) Отправьте в архив *Internet.rar* сохранённый файл и папку.

2. Отправьте письмо по адресу *afwp124@mail.ru,* прикрепив к нему файл *Internet.rar*.

#### *Этапы выполнения задания:*

а) перейдите в окно *www.mail.ru*. Выберите гиперссылку *Написать письмо;*

б) в поле *Кому* укажите электронный адрес: *afwp124@mail.ru*, а в поле *Тема* – Вашу фамилию. Нажмите *Обзор.* Выберите файл *Internet.rar*;

в) убедившись, что файл прикреплён, в новом окне нажмите *Отправить*.

# **Сеть Usenet**

1. Просмотрите сообщения группы *dnepr.commerce.metals* и сохраните в папке *Internet*.

## *Этапы выполнения задания:*

а) откройте поисковый сервер Google (*www.google.com.ru*);

б) перейдите в новое окно по гиперссылке *Группы*;

в) выберите гиперссылку *Просмотреть полный список групп …*;

г) в поле *Перейти* выберите группы в интервале *cth..ee;*

д) откройте иерархию *dnepr.\** (щёлкните по соответствующей гиперссылке);

е) откройте иерархию *dnepr.commerce*;

ж) перейдите в группу *dnepr.commerce.metals*;

з) откройте раздел, содержащий не менее 3 сообщений;

и) скопируйте веб-страницу в папку *Internet*.

2. Просмотрите сообщения группы *dnepr.talks* и отправьте письмо произвольному подписчику этой группы.

# *Этапы выполнения задания:*

а) перейдите на сайт *www.google.com.ru;*

б) откройте сайт *dnepr.talks* (действия аналогичны тем, которые были выполнены при работе с группой *dnepr.commerce.metals*);

в) просмотрите несколько тем дискуссий;

г) скопируйте электронный адрес произвольного подписчика в *Буфер обмена*;

д) отправьте письмо подписчику из своего электронного ящика. В поле *Копия* укажите адрес *afwp124@mail.ru.*

3. Организуйте поиск файлов редактора *Word*, содержащих информацию о городе *Днепр*.

# *Этапы выполнения задания:*

а) откройте сайт *www.google.com.ua*;

б) выберите команду *расширенный поиск*;

в) в поле *Со всеми словами* введите фразу: "Днепропетровск", в поле *Только показывать результаты с файлами в формате* выберите *Microsoft Word (.doc).* Нажмите Поиск в Google;

г) откройте любой из результатов поиска. Сохраните документ в папке *Internet.*

#### **FTP-серверы**

1. Найдите на FTP-сайтах общего доступа файлы с именем *Ukrainе*. Сохраните один из файлов в папке *Internet*. Отправьте файл по адресу *afwp124@mail.ru*, указав в тексте письма ссылку на *ftp*-сервер, на котором находится отправляемый файл.

#### *Этапы выполнения задания:*

а) запустите поисковый сервер *www.rambler.ru*;

б) перейдите на вкладку *Файлы*;

в) в поле *Найти* введите ключевое слово "*Ukrainе*". Нажмите *Найти*;

г) сохраните любой из файлов, находящихся на FTP-сервере (выбрав в контекстном меню команду *Сохранить объект как…* и указав папку *Internet*);

д) скопируйте командой контекстного меню: *Копировать ярлык* адрес *ftp*-сервера;

е) отправьте письмо с вложенным файлом по адресу *afwp124@mail.ru*.

2. Откройте сайт *www.bestbooks.ru* Online-библиотеки. Сохраните текст произвольного произведения в файле *Internet.doc* в папке *Internet*.

3. Обменяйтесь письмами со студентами Вашей группы.

4. Используя FTP-сайты, осуществите поиск файлов, названия которых содержат Ваше имя.

5. Прочтите информацию о любой из ваших рассылок (открыть сайт *Subscribe.ru* ввести *e-mail* и *пароль* рассылки, открыть гиперссылку, соответствующую подписанной рассылке). Используя *Буфер обмена,* скопируйте содержание сообщения в файл *Internet.doc* в папке *Internet*.

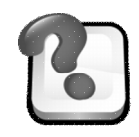

# **ВОПРОСЫ ДЛЯ САМОКОНТРОЛЯ И КОНТРОЛЯ ЗНАНИЙ**

- 1. Как найти в Интернете нужную информацию?
- 2. Какие Вы знаете поисковые сайты?
- 3. В чём достоинства электронной почты Web-mail?
- 4. Как осуществляется отправка сообщения по нескольким адресам?
- 5. Как сохранить Web-документ в своём компьютере?
- 6. Как остановить загрузку Web-страницы?
- 7. Можно ли открыть несколько окон программы *Internet Explorer*?
- 8. Как производится загрузка файлов из Интернета?
- 9. Чем определяется адрес любого файла в сети
- 10.Перечислите основные сервисы Интернета

# **Лабораторная работа № 3 СОЗДАНИЕ И ФОРМАТИРОВАНИЕ ТЕКСТОВОГО ДОКУМЕНТА**

# **1. Создание документа**

# *Задания*

- 1. Запустить текстовый редактор MS WORD.
- 2. Создать черновой вариант документа (*текст для ввода № 1*). При вводе

знака *тире* использовать комбинацию клавиш *Ctrl + серый минус*.

## **Текст для ввода № 1**

## ОСОБЕННОСТИ МАРКЕТИНГА УСЛУГ

Существует классический (Ф. Котлер) перечень свойств услуг, позволяющих выделить маркетинг услуг в отдельное направление. Общими чертами маркетинга услуг являются: Неосязаемость.

Неотделимость от источника.

Непостоянство качества.

Несохраняемость.

Неосязаемость. Клиент не может "подержать в руках" то, что ему предлагают, у ваших услуг нет формы, цвета запаха, упаковки. Потребитель по-настоящему способен оценить

качество только после получения услуги. (Например, в случае услуг по аудиту: о качестве аудита окончательно возможно судить только после проведения налоговой проверки). В связи с этим клиент сталкивается с высокой неопределенностью, что определяет большое количество факторов, влияющих на выбор услуг. Стремясь снизить риски, клиенты анализируют внешние признаки качества услуг, а именно: поведение персонала, месторасположение офиса и др.

Как преодолеть неосязаемость:

Развитие торговой марки.

Выработка имиджевой политики.

Информация о предыдущем опыте.

Расчет предполагаемых результатов от проведения консультирования.

Отзывы клиентов;

Неотделимость от источника. Консультант является составной частью услуги, что предъявляет повышенные требования не только к его профессиональным качествам, но и к его коммуникативным навыкам. Самым важным следствием неотделимости услуг от источника, является то, что ответственность за качество услуг компании полностью лежит на ее персонале.

Как преодолеть неотделимость от источника:

Усиление мотивации персонала.

Развитие технологий консультирования.

Разбиение процесса консультирования на простые этапы, допускающие участие менее квалифицированного персонала.

Формализация опыта и знаний консультантов создание баз знаний и экспертных систем.

Непостоянство качества. Услуги разных консультантов могут существенно разниться в своем качестве. Качество услуг зависит от профессионального опыта консультантов, их образования, мотивации.

Как преодолеть непостоянство качества:

Построение системы контроля качества услуг.

Отслеживание удовлетворенности клиентов качеством услуг.

Несохраняемость. Услуги невозможно хранить. Консалтинговая компания не может делать отчеты про запас или на продажу. Эта проблема особенно актуальна, когда спрос на услуги нестабилен и носит ярко выраженную сезонность, как, например, у аудиторов. В условиях нестабильного спроса возникают существенные проблемы, связанные с эффективным использованием времени консультантов.

Как преодолеть несохраняемость:

Привлечение внештатных сотрудников в пиковое время.

Выполнение части работы персоналом клиента.

Передача части работ на субподряд.

Установление дифференцированных цен в зависимости от сезона.

1. Задать условия выравнивания всего текста *по ширине* (пиктограмма на панели инструментов *По ширине*), размер шрифта *14 пт* (пиктограмма *Размер шрифта*).

2. Отформатировать *заголовок* текста,

# ОСОБЕННОСТИ МАРКЕТИНГА УСЛУГ

*задав условия:*

 выравнивание текста *по центру* (пиктограмма на панели инструментов *По центру*);

шрифт *Times New Roman* (пиктограмма *Шрифт*);

размер шрифта *18 пт* (пиктограмма *Размер шрифта*);

 эффект *с тенью* (пункт меню *Формат*/*Шрифт*/вкладка *Шрифт*/эффект *с тенью*).

3. В *первом абзаце* текста отформатировать выделенное слово, задав *разреженный* шрифт (пункт меню *Формат*/*Шрифт*/вкладка *Интервал*/раскрывающийся список *Интервал*).

Существует к л а с с и ч е с к и й (Ф. Котлер) перечень свойств услуг, позволяющих выделить маркетинг услуг в отдельное направление. Общими чертами маркетинга услуг являются: 

4. Отформатировать *фрагмент* текста,

**Неосязаемость** Неотделимость от источника Непостоянство качества *Несохраняемость.* 

*задав условия*:

 для первой строки: шрифт *Arial Black (*пиктограмма *Шрифт*); выравнивание по *левому* краю;

 для второй строки: шрифт *Century (*пиктограмма *Шрифт*); выравнивание по *центру*;

 для третьей строки: шрифт *Impact (*пиктограмма *Шрифт*); выравнивание по *правому* краю;

 для четвертой строки: шрифт *Monotype Corsiva (*пиктограмма *Шрифт*); выравнивание по *ширине.*
#### 5. Отформатировать *фрагмент* текста,

**НЕОСЯЗАЕМОСТЬ**. Клиент не может "*подержать в руках*" то, что ему предлагают, у ваших услуг нет формы, цвета, запаха, упаковки. Потребитель по-настоящему способен оценить качество только после получения услуги. (*Например*, в случае услуг по аудиту: о качестве аудита окончательно возможно судить только после проведения налоговой проверки). В связи с этим клиент сталкивается с высокой неопределенностью, что определяет большое количество факторов, влияющих на выбор услуг. Стремясь снизить риски, клиенты анализируют внешние признаки качества услуг, а именно: поведение персонала, месторасположение офиса и др.

*задав условия* форматирования*:*

 первого слова: шрифт *Arial Black* (пиктограмма *Шрифт*); *двойное подчеркивание* текста (пункт меню *Формат*/*Шрифт*/вкладка *Шрифт*/раскрывающийся список *Подчеркивание*); эффект *Все прописные* (пункт меню *Формат*/*Шрифт*/вкладка *Шрифт*/эффект *Все прописные*).

выделенных слов: *курсив* (пиктограмма *Курсив)*.

6. Отформатировать *фрагмент* текста,

# **Как преодолеть неосязаемость:**

1. Развитие торговой марки.

2. Выработка имиджевой политики.

3. Информация о предыдущем опыте.

4. Расчет предполагаемых результатов от проведения консультирования.

5. Отзывы клиентов.

*задав условия:*

 для первой строки: шрифт *Batang* (пиктограмма *Шрифт*); *полужирный* (пиктограмма *Полужирный*); тип подчеркивания *только слова*;

 для нумерованного списка: режим автоматической нумерации (пиктограмма *Нумерация*); размер шрифта *18 пт* (пиктограмма *Размер шрифта*); шрифт *Times New Roman* (пиктограмма *Шрифт); масштаб* шрифта 66% (пункт меню *Формат*/*Шрифт*/вкладка *Интервал*/раскрывающийся список *Масштаб*).

#### 7. Отформатировать *фрагмент* текста,

НЕОТЛЕЛИМОСТЬ ОТ ИСТОЧНИКА. Консультант является составной частью услуги, что предъявляет повышенные требования не только к его профессиональным качествам, но и к его коммуникативным навыкам. Самым важным следствием неотделимости услуг от источника, является то, что ответственность за качество услуг компании полностью лежит на ее персонале.

*задав условия* форматирования первого предложения: шрифт *Century* (пиктограмма *Шрифт*); *пунктирное подчеркивание* текста (пункт меню *Формат*/*Шрифт*/вкладка *Шрифт*/раскрывающийся список *Подчеркивание*); эффект *все прописные* (комбинация клавиш *Shift+F3*).

8. Отформатировать *фрагмент* текста,

#### **Как преодолеть неотделимость от источника:**

*1. УСИЛЕНИЕ МОТИВАЦИИ ПЕРСОНАЛА.*

*2. РАЗВИТИЕ ТЕХНОЛОГИЙ КОНСУЛЬТИРОВАНИЯ.*

*3. РАЗБИЕНИЕ ПРОЦЕССА КОНСУЛЬТИРОВАНИЯ НА ПРОСТЫЕ ЭТАПЫ, ДОПУСКАЮ-ЩИЕ УЧАСТИЕ МЕНЕЕ КВАЛИФИЦИРОВАННОГО ПЕРСОНАЛА.*

*4. ФОРМАЛИЗАЦИЯ ОПЫТА И ЗНАНИЙ КОНСУЛЬТАНТОВ – СОЗДАНИЕ БАЗ ЗНАНИЙ И ЭКСПЕРТНЫХ СИСТЕМ.*

*задав условия:*

 для первой строки: шрифт *Trebuchet MS* (пиктограмма *Шрифт*); *полужирный* (пиктограмма *Полужирный*); тип подчеркивания *только слова*;

 для нумерованного списка: режим автоматической нумерации (пиктограмма *Нумерация.* Если нумерация будет начинаться не с цифры **1**, необходимо вызвать пункт меню *Формат/Список/вкладка Нумерованный* и установить переключатель на режим *начать заново*); размер шрифта *14 пт* (пиктограмма *Размер шрифта*); шрифт *Times New Roman* (пиктограмма *Шрифт); курсив; малые прописные* (пункт меню *Формат*/*Шрифт*/вкладка *Шрифт*/эффект *малые прописные*).

9. Отформатировать *фрагмент* текста,

**НЕПОСТОЯНСТВО КАЧЕСТВА**. Услуги разных консультантов могут существенно разниться в своем качестве. Качество услуг зависит от профессионального опыта консультантов, их образования, мотивации.

*задав условия* форматирования первого предложения: шрифт *Impact* (пиктограмма *Шрифт*); *волнистое подчеркивание* текста (пункт меню *Формат*/*Шрифт*/вкладка *Шрифт*/раскрывающийся список *Подчеркивание*); эффект *все прописные* (пункт меню *Формат/Регистр*/*ВСЕ ПРОПИСНЫЕ*).

10. Отформатировать *фрагмент* текста,

**Как преодолеть непостоянство качества:** 

# *1. Построение Системы Контроля Качества Услуг.*

## *2. Отслеживание Удовлетворенности Клиентов Качеством Услуг.*

*задав условия:*

 для первой строки: шрифт *Trebuchet MS* (пиктограмма *Шрифт*); *полужирный* (пиктограмма *Полужирный*); тип подчеркивания *только слова*;

 для нумерованного списка: режим автоматической нумерации (пиктограмма *Нумерация*); размер шрифта *14 пт* (пиктограмма *Размер шрифта*); шрифт *Impact* (пиктограмма *Шрифт); курсив;* регистр *Начинать С Прописных* (пункт меню *Формат/Регистр*/*Начинать С Прописных).*

11. Отформатировать *фрагмент* текста,

*НЕСОХРАНЯЕМОСТЬ.* Услуги невозможно хранить. Консалтинговая компания не может делать "*отчеты про запас"* или «*на продажу»*. Эта проблема особенно актуальна, когда спрос на услуги нестабилен и носит ярко выраженную сезонность, как, например, у аудиторов. В условиях нестабильного спроса возникают существенные проблемы, связанные с эффективным использованием времени консультантов.

*задав условия* форматирования

 первого слова: шрифт *Monotype Corsiva* (пиктограмма *Шрифт*); *пунктирное подчеркивание* текста (пункт меню *Формат*/*Шрифт*/вкладка *Шрифт*/раскрывающийся список *Подчеркивание*); эффект *все прописные* (комбинация клавиш *Shift+F3*);

 для слов, взятых в кавычки: изменить тип кавычек с "*прямых*" на *«парные»* (пункт меню *Сервис/Параметры автозамены*/вкладка *Автоформат при вводе*).

12. Отформатировать *фрагмент* текста, **Как преодолеть несохраняемость:**  1. Привлечение внештатных сотрудников в пиковое время. 2. Выполнение части работы персоналом клиента. 3. Передача части работ на субподряд; 4. Установление дифференцированных цен в зависимости от сезона.

*задав условия:*

 для первой строки: шрифт *Trebuchet MS* (пиктограмма *Шрифт*); *полужирный* (пиктограмма *Полужирный*); тип подчеркивания *только слова*;

 для нумерованного списка: режим автоматической нумерации (пиктограмма *Нумерация*); размер шрифта *14 пт* (пиктограмма *Размер шрифта*); шрифт *Haettenschweiler* (пиктограмма *Шрифт).*

13. Поменять местами фрагменты текста *Неосязаемость…* и *Непостоянство качества…* (пиктограммы *Вырезать* и *Вставить*).

14. Поменять местами последние *два* пункта нумерованного списка фрагмента *Несохраняемость…* (метод "*перетащить и отпустить*" с помощью мышки).

15.Отменить последнюю операцию (пиктограмма *Отменить*).

16. Выделив весь текст (комбинация клавиш *Ctrl+A*), проверить правильность установленного *языка*, определяющего выбор средств *проверки орфографии* (пункт меню *Сервис/Язык/Выбрать язык*).

17.Установить режим *автоматического переноса* слов (пункт меню *Сервис/Язык/Расстановка переносов*).

18.Определить *количество* страниц в документе (информация в *Строке состояния*).

19.Просмотреть документ перед *печатью* (пиктограмма *Предварительный просмотр*).

20. Изменить масштаб отображения документа на экране до 75%, до 25% (кнопка *Масштаб*).

21.Сохранить документ на жестком диске (пиктограмма *Сохранить*).

#### **2. Форматирование абзаца**

## *Задания*

1. Создать новый документ в текстовом редакторе MS WORD (*текст для ввода № 2*).

#### **Текст для ввода № 2**

#### **ФАКТОРЫ ЭКОНОМИЧЕСКОГО РОСТА**

Реальный экономический рост зависит от изменения производственных возможностей общества и степени их реализации. Факторы производственных возможностей принято определять как «факторы предложения».

К ним относятся:

количество и качество природных ресурсов;

количество и качество трудовых ресурсов;

объем основного капитала;

технология.

Классификацию факторов экономического роста можно провести и по другим критериям. Так, рост ВНП определяется, с одной стороны, увеличением количества используемых ресурсов, а с другой – эффективностью их использования. Факторы, связанные с увеличением количества применяемых ресурсов, называются экстенсивными факторами экономического роста, а вызывающие рост за счет увеличения отдачи ресурсов – интенсивными.

2. Отформатировать *заголовок* текста:

# **ФАКТОРЫ ЭКОНОМИЧЕСКОГО РОСТА**

 установить *рамку* вокруг текста (пункт меню *Формат/Границы и заливка/*вкладка *Граница*);

 установить *заливку* фрагмента текста (пункт меню *Формат/Границы и заливка/*вкладка *Заливка*);

3. Отформатировать *фрагмент* текста:

Реальный *экономический рост* зависит от изменения производственных возможностей общества и степени их реализации. Факторы производственных возможностей принято определять как «факторы предложения».

изменить отступы, используя горизонтальную и вертикальную линей-

ку: *Отступ слева* – 0,95, *Отступ справа* – 1,27, *Выступ первой строки* – 1,59;

 установить междустрочный интервал *полуторный* (пункт меню *Формат/Абзац*)

4. Отформатировать *фрагмент* текста:

*К ним относятся*: *количество и качество природных ресурсов;* **ПП** количество и качество трудовых ресурсов; *объем основного капитала; технология.* 

 установить шрифт первой строки – *Impact, курсив*; остальных – *Times New Roman, курсив;*

 вставить специальные символы (пункт меню *Вставка/Символ/шрифт Webdings*);

изменить цвет специальных символов (пиктограмма *Цвет шрифта*);

 установить междустрочный интервал *Множитель – 1,3* (пункт меню *Формат/Абзац*).

5. Отформатировать *фрагменты* текста:

\_.\_.\_.\_.\_.\_.\_.\_.\_.\_.\_. Классификацию факторов экономического роста можно провести и по другим критериям. Так, рост ВНП определяется, с одной стороны, увеличением количества используемых ресурсов, а с другой – эффективностью их использования.

Факторы, связанные с увеличением количества применяемых ресурсов, называются *экстенсивными факторами*  **ЭКОНОМИЧЕСКОГО РОСТА**, а вызывающие рост за счет увеличения отдачи ресурсов – *интенсивными.*

*Для этого:*

 изменить отступы абзаца, используя *Контекстное меню* (*правая* кнопка мыши / команда *Абзац*): *Отступ слева* – 1,5; *Отступ справа* – 1,5; *Отступ первой строки* – 3;

 установить междустрочный интервал *двойной* (пункт меню *Формат/Абзац*);

изменить шрифт выделенных слов на *Impact, курсив*.

6. Установить **поля** страницы:

*верхнее* – 2,5 см, *нижнее* – 2,5 см*,* используя вертикальную линейку;

 *левое* – 3 см, *правое* – 1 см, используя пункт меню *Файл/Параметры страницы/вкладка Поля*.

7. Изменить ориентацию текста на странице с *книжной* на *альбомную* (пункт меню *Файл/Параметры страницы/Поля*).

#### **3. Форматирование колонок**

1. Создать **новый** документ.

2. Перед вводом текста (*текст для ввода № 3*) установить режим *автозамены* первых букв предложения на прописные (пункт меню *Сервис/Параметры автозамены/вкладка Автозамена*).

3. При форматировании документа применить:

 *заливку* заголовка текста (кнопка *Цвет заливки* на панели инструментов *Таблицы и границы* или пункт меню *Формат/Границы и заливка/*вкладка *Заливка*);

 разбивку текста на две *колонки* с разделителем (кнопка *Колонки* или пункт меню *Формат/Колонки*). В случае неравномерного распределения текста на колонки для определения начала новой колонки использовать *Жесткий разделитель* (команда *Вставка/Разрыв/Начать новую колонку*);

*буквицу* (пункт меню *Формат/Буквица*);

 вставку *символа* (пункт меню *Вставка/Символ*). Установить режим вставки данного символа по комбинации клавиш *Alt+X* (пункт меню *Вставка/Символ/Клавиша*).

#### **Текст для ввода № 3**

### **НЕСКОЛЬКО ПРИЧИН ИЗУЧАТЬ АНГЛИЙСКИЙ ЯЗЫК**

#### **Английский – один из самых распространенных языков в мире.**

отя по количеству говорящих на нем людей английский язык занимает второе Метространский изыков в инресторя-<br>ШИХ на нем людей англий-<br>место после китайского, английский Вы сможете применять наиболее широко, так как он распространен в большем количестве стран. Это значит, что усилия, потраченные на изучение данного языка, окупятся наилучшим образом.

#### **Знание английского откроет Вам новые возможности.**

озволит Вам успешно общаться во многих странах, а значит, у Вас будет возможим новые возможности:<br>
шаться во многих странах, а<br>
значит, у Вас будет возможность найти работу в одной из этих стран, не говоря уже о том, чтобы путешествовать. Более того, английский язык служит официальным языком профессий, предполагающих частые поездки или общение с иностранными партнерами. Значит, если Вы знаете английский, у Вас будет более широкий выбор профессий, когда Вы закончите университет.

**Знание английского – существенный плюс в Вашем резюме.**

орошее знание второго языка указывает на высокие умственные способности и харак-ПРИЗИРНИТЕ В БАНИЕМ РЕЛОКИЕ.<br>Указывает на высокие умст-<br>теризует Вас как человека, способного потратить большое количество времени и сил для овладения иностранным языком. Английский – сложный язык, поэтому то, что Вы его выучили, представляет Вас в хорошем свете.

### **Многие из лучших литературных произведений написаны поанглийски.**

оворя по-английски, Вы сможете по-новому увидеть работы Шекспира, насладиться таповоря по-английски, Вы смо-<br>жете по-новому увидеть рабо-<br>ты Шекспира, насладиться та-<br>кими классическими произведениями, как «Грозовой перевал» Эмили Бронте, «1984» и «Скотный двор» Джорджа Оруэлла и многими другими. Перевод редко способен передать всю глубину произведения, поэтому единственный способ по достоинству оценить классику – читать ее в оригинале.

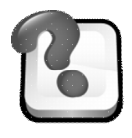

## **ВОПРОСЫ ДЛЯ САМОКОНТРОЛЯ И КОНТРОЛЯ ЗНАНИЙ**

1. Укажите способы реализации операции выделения и снятия выделения. Какие операции с выделенным участком текста можно выполнять в среде Word?

2. Каким образом реализуется операция копирования и перемещения текста при помощи средств пиктографического меню и манипулятора «мышь»?

3. Укажите способ вставки неразрывного пробела.

4. Как установить режим автоматического переноса слов?

5. Сформулируйте понятие междустрочного интервала и приведите единицы его измерения. Укажите способы установки междустрочного интервала?

6. Как установить заливку к абзацу?

7. Какие существует способы установки границ к тексту?

8. Как разбить фрагмент текста на колонки? Какие параметры текста при этом можно задать?

9. Как отменить режим многоколонного представления текста?

10.Как установить параметры (поля, размер и ориентацию) страницы?

# **Лабораторная работа № 4 ФОРМАТИРОВАНИЕ ДОКУМЕНТА С ПОМОЩЬЮ**

# **ТАБУЛЯЦИИ. РАБОТА СО СПИСКАМИ**

## **1. Работа с табуляцией**

#### *Задания*

- 1. Создать **новый** документ.
- 2. При вводе и форматировании *текста № 4* применить:

 *табуляцию* с выравниванием *по левому краю*, в том числе с использованием *заполнителя* (щелчок мышки в нужной позиции *горизонтальной*  *линейки* или пункт меню *Формат/Табуляция* с последующим использованием для перехода к установленным позициям клавиши *Tab*)*;*

 *обрамление* выделенного фрагмента текста (пункт меню *Формат/Границы и заливка/*вкладка *Границы* или кнопки на панели инструментов *Таблицы и границы).*

*сноску* (пункт меню *Вставка/Ссылка/Сноска*)*.*

**Текст для ввода № 4**

# *ЦЕНЫ НА ОФИСНУЮ БУМАГУ,*  $\boldsymbol{\Phi}$ АКС-БУМАГУ<sup>1</sup>

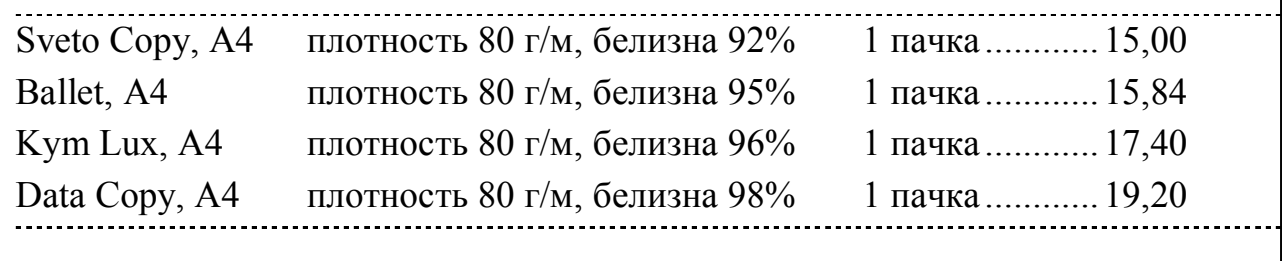

3. Добавить в начало документа фрагмент текста (*текст для ввода № 5*), при форматировании которого использовать:

 *табуляцию* с выравниванием по центру (для *шапки* таблицы) и по левому краю (для остального текста таблицы). Для изменения типа *выравнивания* использовать пункт меню *Формат/Табуляция/выравнивание*);

 шрифт *подстрочный* для форматирования индексов обозначения агрегатов (пункт меню *Формат/Шрифт/Подстрочный*);

 *рамку* сверху и снизу текста (пункт меню *Формат/Границы и заливка/*вкладка *Граница*);

 $1$  Цены указаны в гривнях.

46

#### **Текст для ввода № 5**

#### **ДЕНЕЖНЫЕ АГРЕГАТЫ**

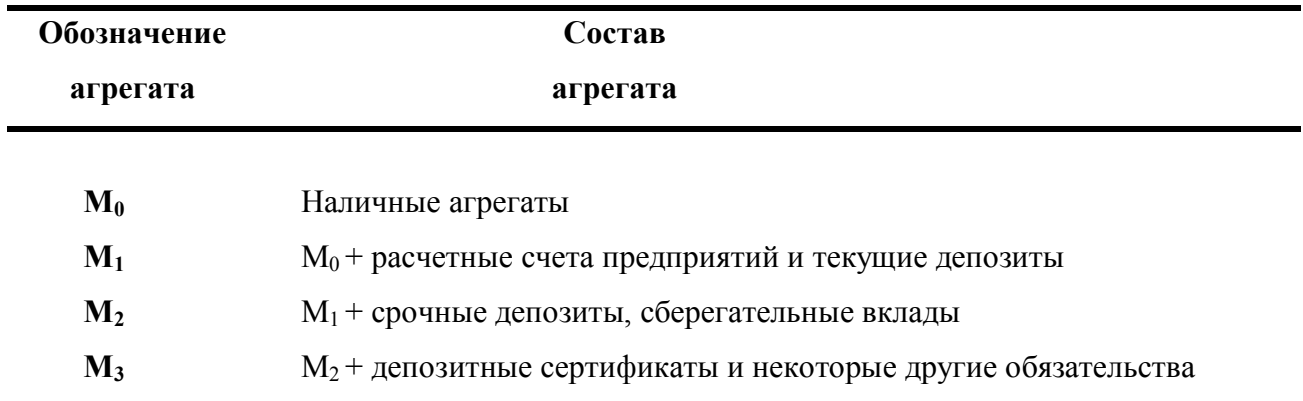

4. *Объединить* тексты последних двух созданных Вами файлов в новый документ (переключение между документами – пункт меню *Окно/Название документа* или кнопки на *Панели задач*; копирование данных – кнопки *Копировать* и *Вставить,* аналогичные пункты *Контекстного меню* или пункта меню *Правка*).

5. Установить *рамку* для всей страницы (пункт меню *Формат/Границы и заливка/*вкладка *Страница).*

6. Определить количество *слов* и *символов* в сохраненном документе (пункт меню *Файл/Свойства/вкладка Статистика* или *Сервис/Статистика*).

7. *Сохранить* полученный файл под новым именем (пункт меню *Файл/Сохранить как/*пиктограмма *Создать папку*).

#### **2. Работа со списками**

1. Запустить текстовый редактор MS WORD.

2. Создать новый документ (*текст для ввода № 6*), используя при этом:

 *многоуровневый* список (выделить текст и вызвать пункт меню *Формат/Список/*вкладка *Многоуровневый*);

 для перехода от *первого* уровня нумерации (*1,2,3…*) ко *второму* (*1.1, 1.2, 1.3,…*) и обратно использовать пиктограммы *Увеличить отступ, Уменьшить отступ*;

 $-$  маркированный список (для изменения знака *маркера* на  $\Rightarrow$  использовать кнопку *Изменить* пункта меню *Формат/Список* вкладка *Маркированный);*

 *разреженный* шрифт выделенных слов (пункт меню *Формат*/*Шрифт*/вкладка *Интервал*/раскрывающийся список *Интервал).*

3. Выделить весь текст (комбинация клавиш *Ctrl+А*), установив *одинарный* междустрочный интервал и интервал *перед* абзацем – 6 пт (пункт меню *Формат/Абзац*).

#### **Текст для ввода № 6**

# **ИЗУЧЕНИЕ КЛИЕНТУРЫ БАНКА**

Изучение клиентуры начинается с проведения ее сегментации. Для банковского филиала наиболее подходящими являются следующие признаки рыночной сегментации клиентуры:

#### 1. **Г е о г р а ф и ч е с к и й** :

1.1. по микрорайонам, если филиал охватывает район;

1.2. по зонам (кварталам, улицам), если пункт продаж работает в микрорайоне;

#### 2. **Д е м о г р а ф и ч е с к и й** :

2.1. пол;

2.2. возраст;

2.3. размер семьи;

2.4. этап жизненного цикла семьи (молодая семья без детей, семья с малолетними детьми, семья с более старшими детьми, пожилые супруги без родителей);

2.5. социально-экономический (уровень дохода, уровень образования, вид деятельности; для юридических лиц — юридическая форма предприятия, объем продаж, число занятых, срок деятельности, основные показатели баланса);

## 3. **П с и х о г р а ф и ч е с к и й** :

3.1. тип личности (увлекающаяся натура, любитель поступать "как все", авторитарная натура, честолюбивая натура);

3.2. стиль жизни (традиционалисты, жизнелюбы, эстеты);

3.3. социальные классы;

3.4. финансовые стили (склонность к осторожности или риску, к накоплению или влезанию в долги, открытость или замкнутость к новым финансовым предложениям);

### 4. **П о в е д е н ч е с к и й** :

4.1. владение продуктом (текущий счет, сберегательная книжка, кредитная карточка, кредит и т. д.);

4.2. интенсивность потребления;

4.3. искомые выгоды (качество, сервис, экономия).

Для того, чтобы процесс сегментации был наиболее эффективен, необходимо, чтобы сегменты отвечали следующим характеристикам:

- $\triangleright$  определяемость (возможность идентифицировать клиентуру), доступность (возможность легко связаться с клиентом и получить необходимые данные);
- $\triangleright$  измеримость (возможность оценки по исследуемым параметрам);
- $\triangleright$  представительность (возможность выделения однородной репрезентативной группы, позволяющей оценить затраты на разработку коммерческих действий);
- с о в м е с т и м о с т ь (возможность проводить комплексную коммерческую политику).

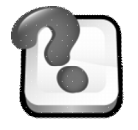

# **ВОПРОСЫ ДЛЯ САМОКОНТРОЛЯ И КОНТРОЛЯ ЗНАНИЙ**

- 1. Что такое табуляция?
- 2. Как установить позиции табуляции? Перечислите виды табуляторов.
- 3. Как можно удалить и изменить параметры позиций табуляции?
- 4. Как установить табуляцию с заполнением.
- 5. Как изменить вид нумерации в списке?
- 6. Как начать нумерацию не с 1-го пункта в списке?
- 7. Как в маркированном списке изменить расстояние от маркера до текста?
- 8. Что такое многоуровневый список?

9. Как осуществляется переход от первого уровня нумерации (1,2,3…) ко второму (1.1, 1.2, 1.3,…) и обратно в многоуровневом списке?

10.Как в многоуровневом списке задать формат нумерации для каждого уровня?

# **Лабораторная работа № 5 СОЗДАНИЕ ТАБЛИЦ И ДИАГРАММ**

## **1. Создание текстовых таблиц**

#### *Задания*

1. Создать новый документ в текстовом редакторе MS WORD.

2. Вставить таблицу размером 8 столбцов и 4 строки (пункт меню *Таблица/Вставить/Таблицу*).

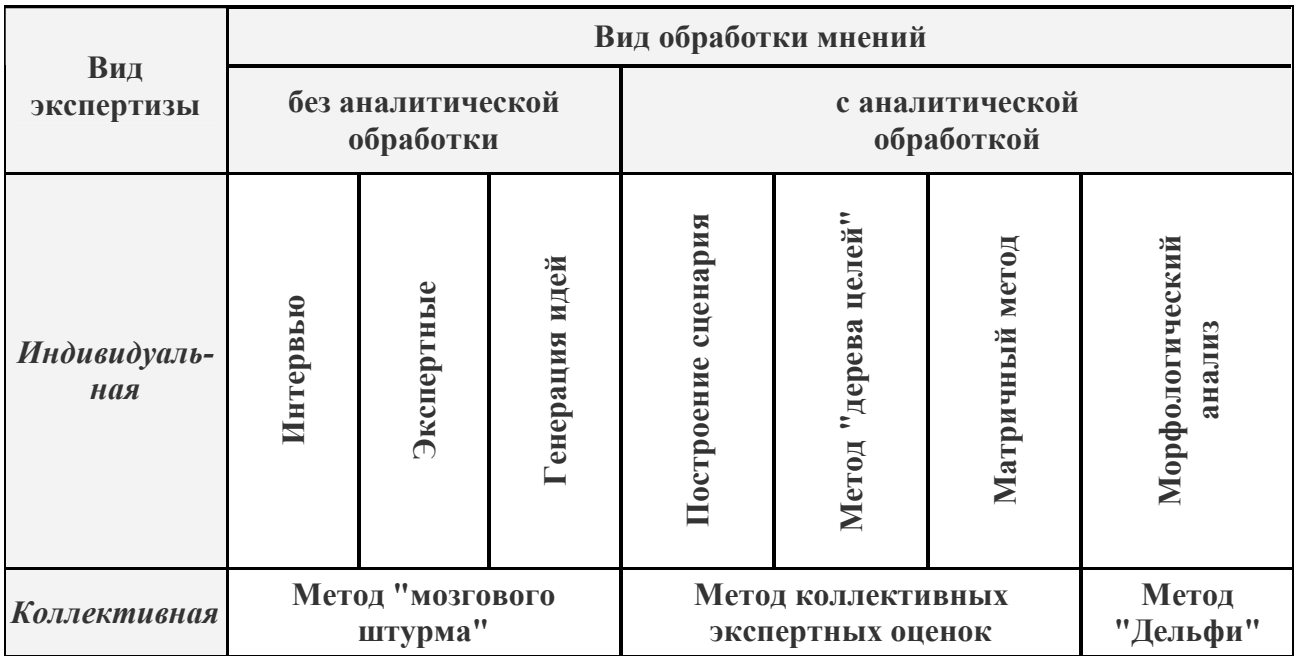

#### **КЛАССИФИКАЦИЯ ЭКСПЕРТНЫХ МЕТОДОВ ПРОГНОЗИРОВАНИЯ**

3. В соответствии с особенностями задания *объединить* ячейки таблицы (пункт меню *Таблица/Объединить ячейки*).

4. Выровнять *ширину* отдельных ячеек таблицы (пункт меню *Таблица/Автоподбор/Выровнять ширину столбцов*).

5. *Выровнять* содержимое ячеек по центру (пиктограмма *Центрировать по вертикали* на панели инструментов *Таблицы и границы* или команда контекстного меню *Выравнивание в ячейке*.

6. Изменить *направление* текста (пункт меню *Формат/Направление текста* или пиктограмму *Направление текста* на панели инструментов *Таблицы и границы*).

7. Задать *цвет заливки* и изменить *тип линий* в отдельных строках таблицы (пункт меню *Формат/Границы и заливка* или пиктограммы *Цвет заливки* и *Тип линии*, *Толщина линии* и *Цвет границы* на панели инструментов *Таблицы и границы*).

#### **2. Работа с таблицами, содержащими числовые данные**

## **2.1. Создание таблиц**

#### *Задания*

1. Создать новый документ, содержащий следующую таблицу:

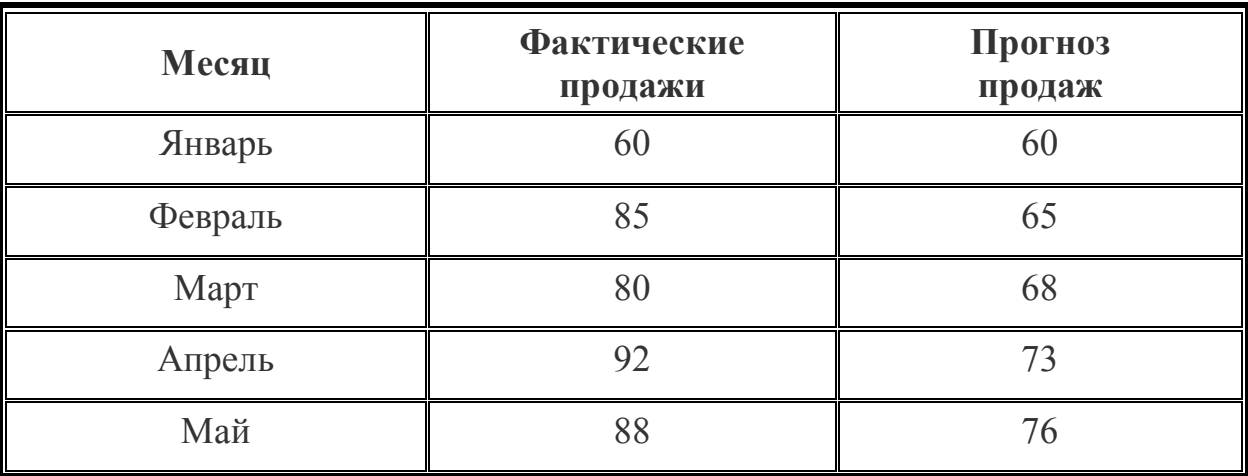

#### **ЭКСПОНЕНЦИАЛЬНЫЕ ПРОГНОЗЫ ПРОДАЖ, ШТУК**

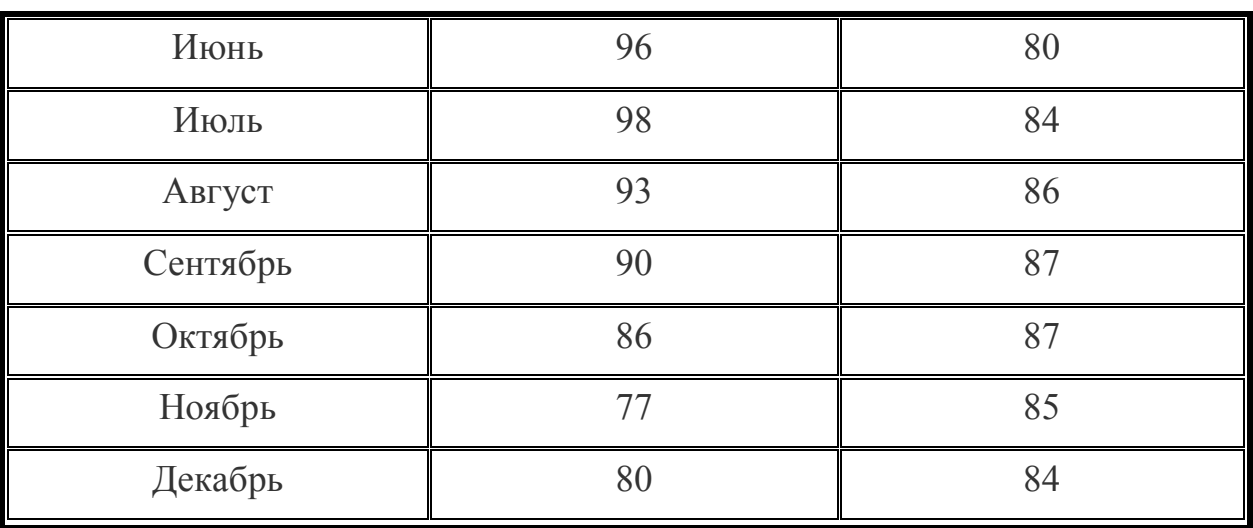

51

2. Вставить в таблицу столбец *№ п/п* (выделить первый столбец таблицы и вызвать пункт меню *Вставить/Столбцы слева)*.

3. В столбце "№ п/п" создать *нумерованный список*, изменив (если это необходимо) формат выбранного списка (выделить столбец и выбрать пиктограмму *Нумерация* на панели инструментов *Форматирование* или пункт меню *Формат/Список*. Во вкладке *Нумерованный* нажать кнопку *Изменить* и в предложенном диалоговом окне установить нужный формат).

4. Задать цвет заливки и изменить тип линий в отдельных строках таблицы (пункт меню *Формат/Границы и заливка* или пиктограммы *Цвет заливки* и *Тип линии, Толщина линии и Цвет границы* на панели инструментов *Таблицы и границы*).

5. *Отсортировать* данные таблицы по убыванию (возрастанию) фактических или прогнозных значений объемов продаж (выделив блок ячеек, выбрать пункт меню *Таблица/Сортировка* и установить в предложенном диалоговом окне название столбца, по возрастанию или убыванию значений которого будет выполняться сортировка строк всей таблицы).

6. Отменить действия команды сортировки*.*

#### **2.2. Построение диаграмм**

# *Задание 1.**Диаграмма "ФАКТИЧЕСКИЕ И ПРОГНОЗНЫЕ ЗНАЧЕНИЯ ОБЪЕМОВ ПРОДАЖ "*

1. Выделить всю таблицу (без столбца "№ п/п") и выбрать пункт меню *Вставка/Рисунок/Диаграмма* или пиктограмму *Диаграммы*.

2. Изменить тип диаграммы (пункт меню *Диаграмма/Тип диаграммы*, вкладка *Стандартные /*тип *График.* 

3. Указать, как должны быть сгруппированы данные (пункт меню *Данные/Ряды образуют столбцы* или пиктограмма *По столбцам*)*.* 

4. Ввести название диаграммы (пункт меню *Диаграмма/Параметры диаграммы/*вкладка *Заголовки*)

5. Изменить *форматы* осей (*размер шрифта, поворот текста*) и рядов (*цвет линии*) с помощью пиктограмм на панели инструментов или пункта меню *Формат/Выделенный элемент диаграммы*.

6. Вставить диаграмму в текст лабораторной работы (щелкнуть мышкой в любом свободном месте текстового документа *Word* или использовать пункт меню *Файл/Выход и возврат…*окна *Microsoft Graph*)

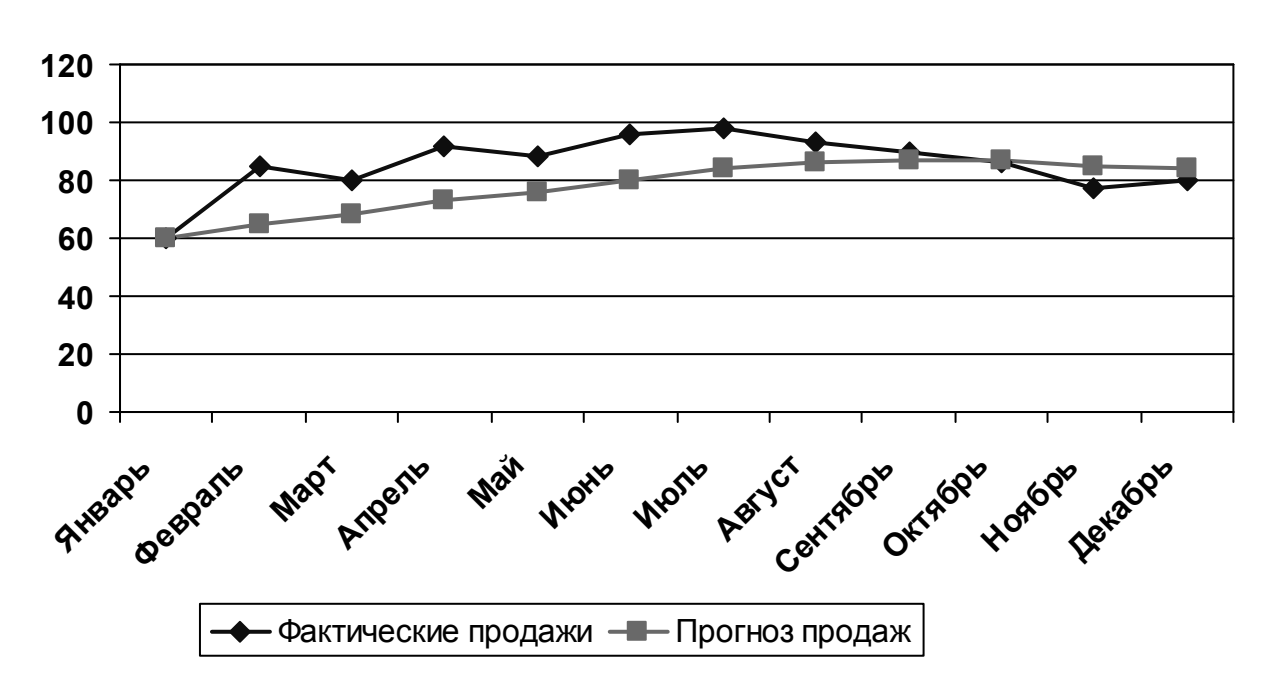

**Фактические и прогнозные значения объемов продаж**

## *Задание 2. Диаграмма "СРАВНИТЕЛЬНАЯ ХАРАКТЕРИСТИКА ФАКТИЧЕСКИХ И ПРОГНОЗНЫХ ОБЪЕМОВ ПРОДАЖ НА НАЧАЛО КВАРТАЛА"*

1. Выделить всю таблицу (без столбца "№ п/п") и выбрать пункт меню *Вставка/Рисунок/Диаграмма* или пиктограмму *Диаграммы*.

2. Изменить тип диаграммы (пункт меню *Диаграмма/Тип диаграммы*, вкладка *Стандартные/*тип *Гистограмма*/*Объемная*).

3. Указать, как должны быть сгруппированы данные *(*пункт меню *Данные/Ряды образуют столбцы* или пиктограмма *По столбцам*).

4. В окне *таблицы данных* удалить столбцы, содержащие информацию об объемах продаж за вторые и третьи месяцы каждого квартала (выделить строки и вызвать команду контекстного меню *Удалить*).

5. Задать параметры диаграммы (пункт меню *Диаграмма/Параметры диаграммы*):

во вкладке *Заголовки* набрать название диаграммы;

во вкладке *Подписи данных* установить параметры *Значения.*

6. В полученной диаграмме изменить расположение и форматы заголовка и подписей данных.

7. Вставить диаграмму в текст лабораторной работы.

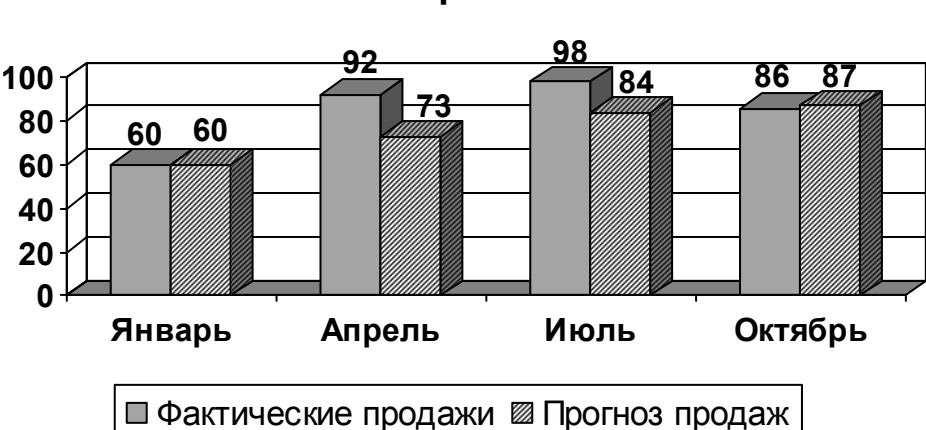

**Сравнительная характеристика фактических и прогнозных значений объемов продаж на начало квартала** 

# *Задание 3. Диаграмма "СТРУКТУРА ПОКАЗАТЕЛЕЙ ФАКТИЧЕСКИХ ОБЪЕМОВ ПРОДАЖ ЗА I КВАРТАЛ"*

1. Выделить строки таблицы 2–4, столбцы 2–3 и выбрать пункт меню *Вставка/Рисунок/Диаграмма* или пиктограмму *Диаграммы*.

2. Изменить тип диаграммы (пункт меню *Диаграмма/Тип диаграммы*, вкладка *Стандартные /* тип *Круговая* /*Объемная).* 

3. Указать, как должны быть сгруппированы данные (пункт меню *Данные/Ряды образуют столбцы* или пиктограмма *По столбцам).* 

4. Задать параметры диаграммы (пункт меню *Диаграмма/Параметры диаграммы*):

во вкладке *Заголовки* набрать название диаграммы;

во вкладке *Легенда* отключить опцию *Добавить легенду*;

 во вкладке *Подписи данных* установить параметры *Имена категорий* и *Доля.*

5. В полученной диаграмме изменить расположение и форматы заголовка и подписей данных.

6. Вставить диаграмму в текст лабораторной работы.

7. Отредактировать расположение в пространстве построенной Вами диаграммы (выделить диаграмму в документе, дважды щелкнуть по ней мышкой и выбрать пункт меню *Диаграмма/Объемный вид).* 

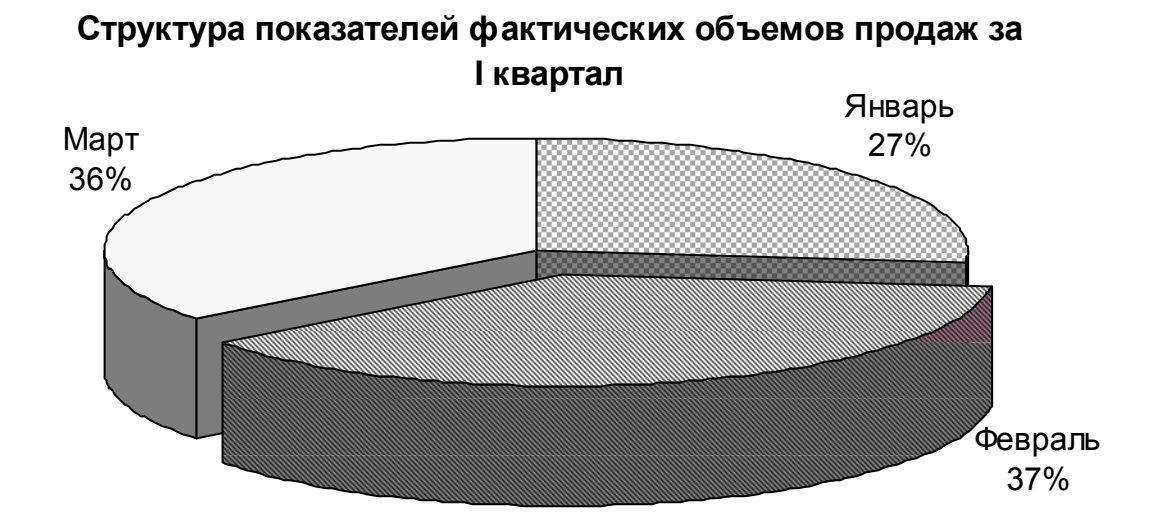

### **2.3. Редактирование таблицы, вычисления**

#### *Задания*

1. В исходную таблицу "Экспоненциальные прогнозы продаж, штук" таблицу *добавить* строки перед и после каждых трех строк, содержащих информацию о трёх месяцах каждого квартала (пункт меню Т*аблица/Вставить/Строки ниже (строки выше*) по следующему образцу:

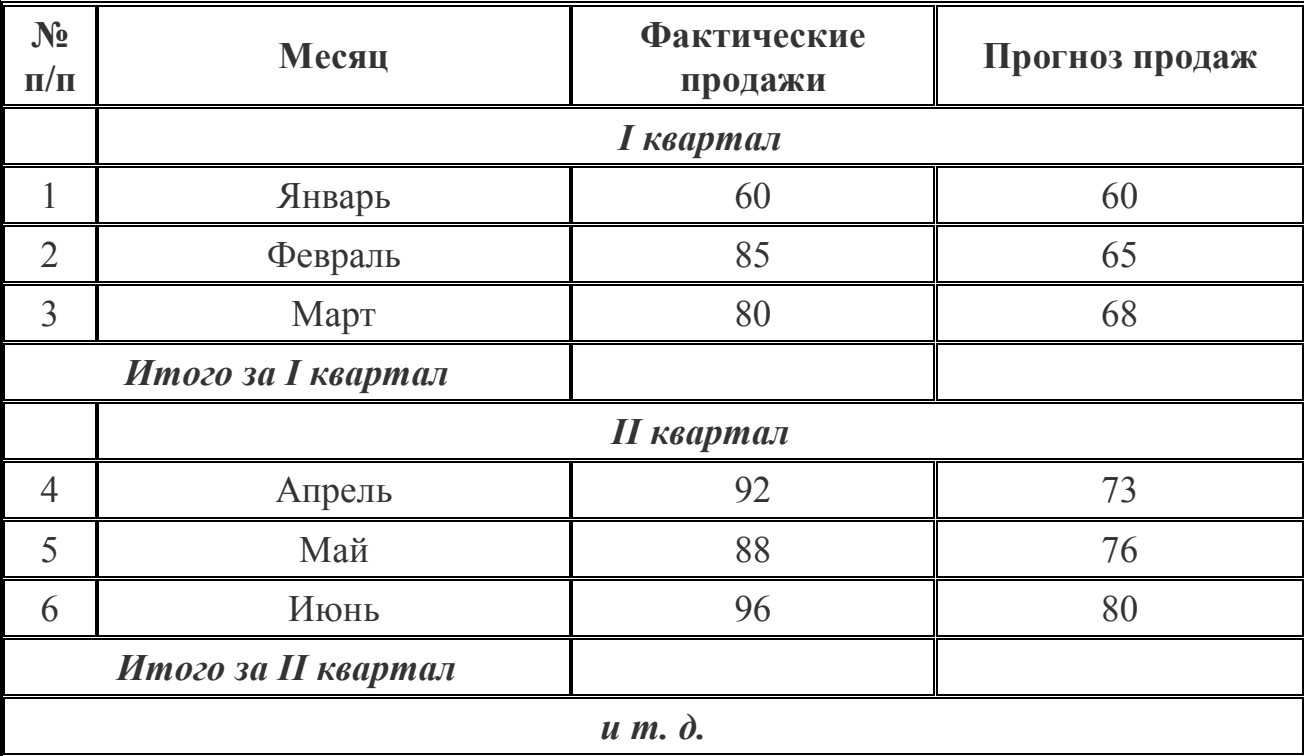

**ЭКСПОНЕНЦИАЛЬНЫЕ ПРОГНОЗЫ ПРОДАЖ, ШТУК**

2. Рассчитать значения ячеек строк "*Итого*…" за каждый квартал с помощью формулы (пункт меню *Таблица/Формула* (=*SUM(ABOVE)*) или кнопка *Автосумма* на панели инструментов *Таблицы и границы)*.

3. *Скопировать* полученную таблицу в новый документ (выделить таблицу и вызвать пункт меню *Правка/Копировать*, затем *Создать* новый документ и вызвать пункт меню *Правка/Вставить*).

4. В новом документе *удалить* из таблицы все строки, кроме *Итогов* по каждому кварталу (выделить строку и вызвать пункт меню *Таблица/Удалить/Строки*).

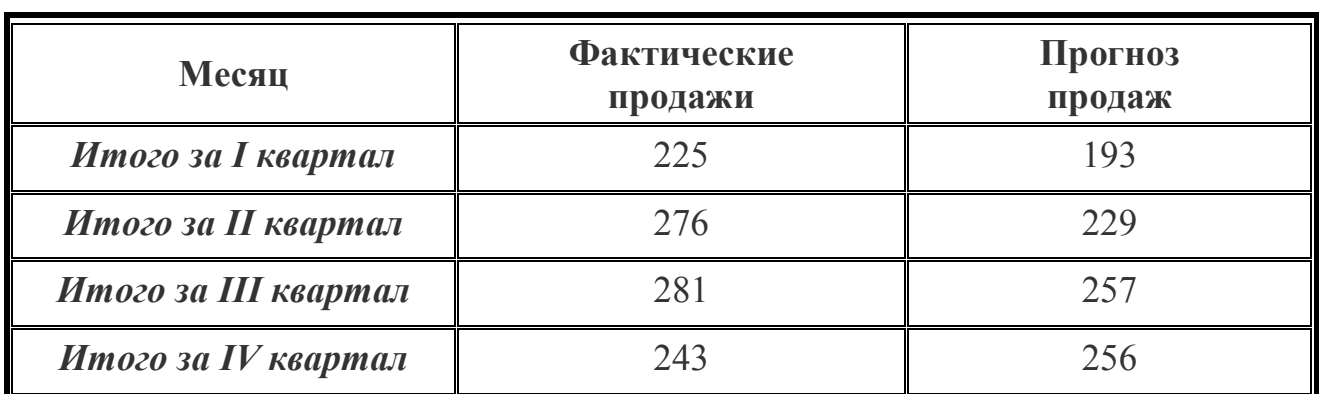

**Итоги объемов продаж по кварталам**

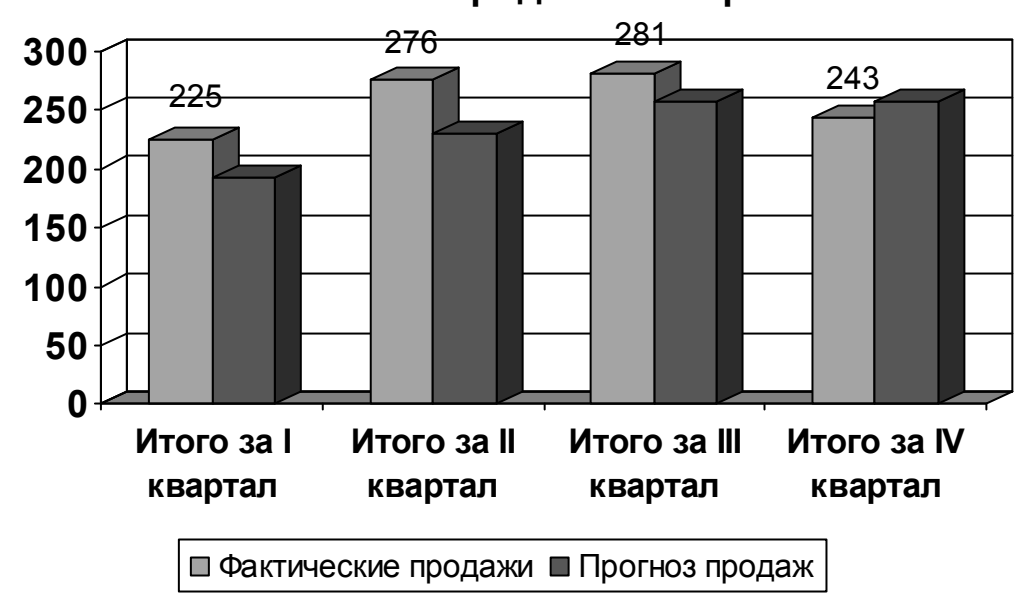

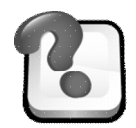

# **ВОПРОСЫ ДЛЯ САМОКОНТРОЛЯ И КОНТРОЛЯ ЗНАНИЙ**

- 1. Какие существуют способы вставки таблиц в MS Word?
- 2. Каким способом осуществляется переход по ячейкам таблицы?
- 3. Что такое функция *Автоформатирование* таблиц?

4. Какие существуют способы *вставки/удаления* в таблице Word ячейки, строки, столбца?

- 5. Перечислите способы изменения ширины и высоты ячеек таблицы
- 6. Как объединить и разбить ячейки в таблице?

7. Как в таблицах создать различные типы границ ячеек и реализовать режим их заливки?

8. Как вставить формулы в таблицу?

9. Как вставить в текстовый документ диаграмму, построенную по данным таблицы, имеющейся в документе?

10.Как вставить в текстовый документ диаграмму, если таблица данных в документе не предусмотрена?

# **Лабораторная работа № 6**

# **ДОБАВЛЕНИЕ В ДОКУМЕНТ ГРАФИЧЕСКИХ ИЗОБРАЖЕНИЙ**

## **1. Создание и форматирование рисованных объектов**

## *Задания*

1. Создать рисованный объект "*Язык всем знаниям и всей природе ключ*".

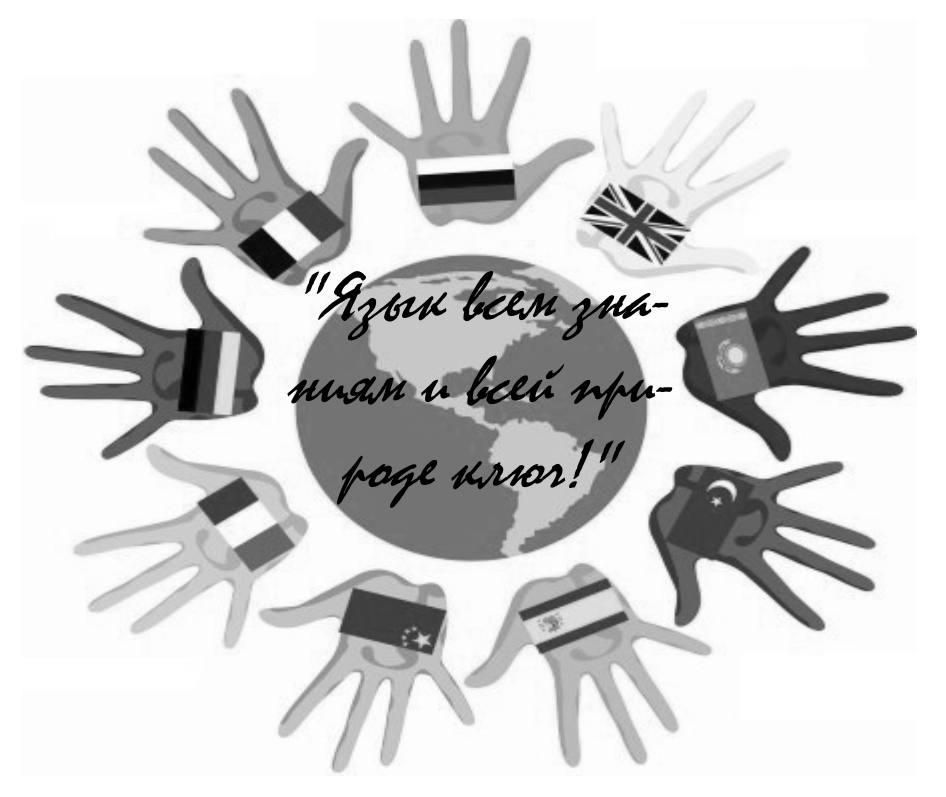

Для этого:

 вставить в текст рисунок из коллекции *Microsoft Office (*пункт меню *Вставка/Риcунок/Картинки/Коллекция картинок/Коллекции Microsoft Office,* 

выделить рисунок и выбрать команду *Копировать*, затем вернуться в документ Word и вызвать пиктограмму *Вставить*);

 разместить поверх рисунка текст (для вставки текста использовать пиктограмму *Надпись* на панели *Рисование*);

 отменить заливку *Надписи* (выделить рисованный объект и использовать пиктограмму на панели инструментов *Рисование*/*Цвет заливки,* установив режим *Нет заливки*);

 отменить рамку вокруг *Надписи* (выделить рисованный объект и использовать пиктограмму на панели инструментов *Рисование*/*Цвет линии,* установив режим *Нет линии*);

 разгруппировать рисунок, вызвав команду контекстного меню *Изменить рисунок*;

 изменить тип заливки отдельных объектов рисунка (пиктограмма на панели инструментов *Рисование*/*Цвет заливки,* режим *Способы заливки,* вкладка *Узор*).

2. Создать в документе рисованный объект – "*Виды перевода*".

#### **ВИДЫ ПЕРЕВОДА**

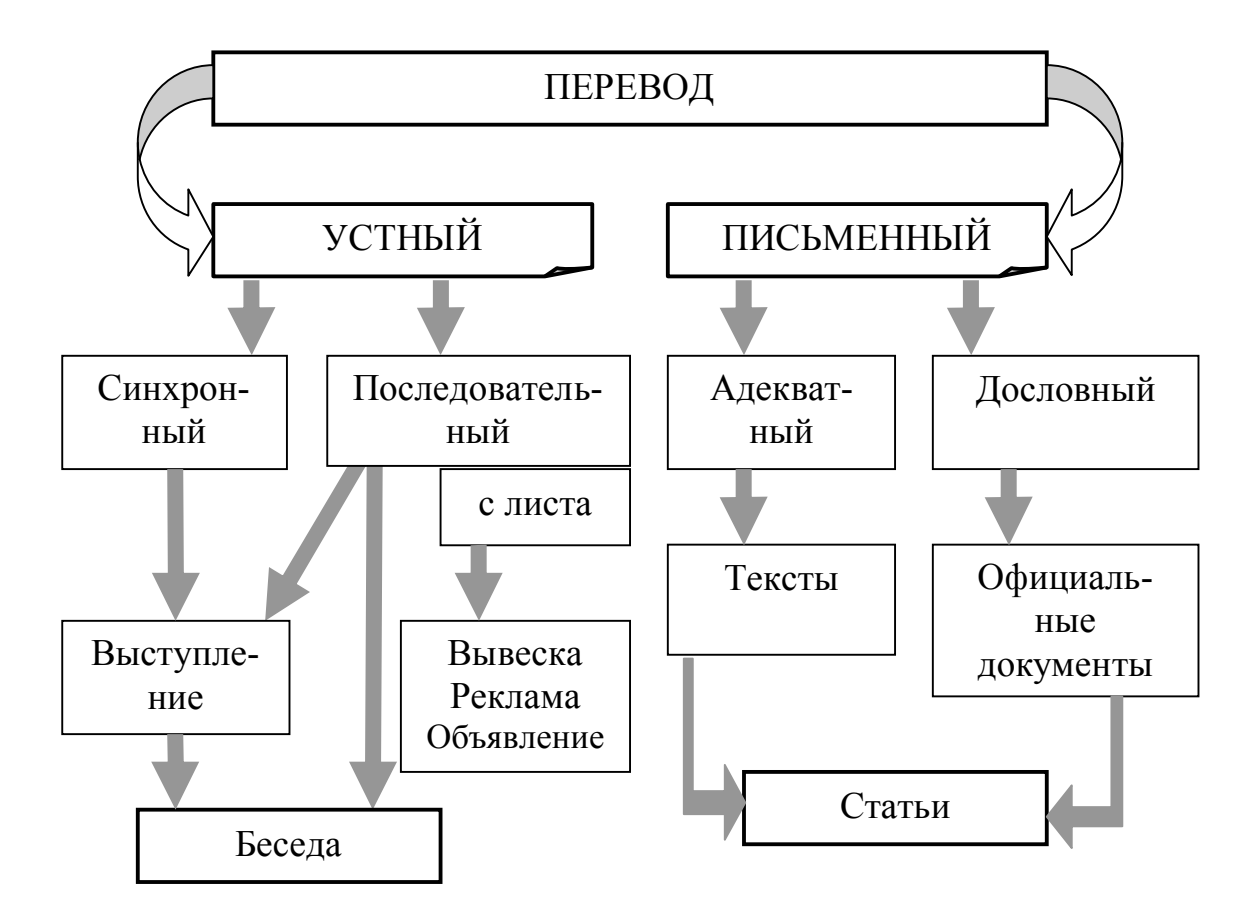

Для этого:

 использовать пиктограммы панели инструментов *Рисование/Надпись, Автофигуры/Фигурные стрелки* или *Основные фигуры*;

 вставить *текст* в рисованный объект *Загнутый угол* (выделить его и вызвать команду контекстного меню *Добавить текст)*;

 изменить *положение* рисованного объекта (*Стрелки*) в пространстве (выделить объект и использовать пиктограмму *Действия/Повернуть и отразить* на панели инструментов *Рисования)*;

 для изменения положения *одного* рисованного объекта *относительно другого* (*Стрелки* и *Надпись*) его нужно выделить и вызвать команду контекстного меню *Порядок/На передний план (На задний план*);

 изменить *цвет и тип линии* рисованного объекта (*Стрелки*): выделить объект и использовать пиктограммы *Цвет заливки, Цвет линии, Тип линии* на панели инструментов *Рисования* или команду меню *Формат/Автофигура/Цвета и линии*;

 выполнить *группировку* объектов схемы (выделить объекты с помощью пиктограммы *Выбор объектов* панели инструментов *Рисование*, затем вызвать пиктограмму *Действия/Группировка*);

изменить *размеры* полученного рисунка с помощью мышки.

3. Подготовить образец *штампа организации*, используя:

 рисунок из коллекции *Microsoft Office* (пункт меню *Вставка/ Риcунок/ Картинки/ Коллекция картинок/Коллекции Microsoft Office);*

 фигурный текст (кнопка *Добавить объект WordArt* на панели инструментов *Рисование*);

 отформатировать текст *объекта WordArt* (использовать пиктограммы *Цвет заливки, Цвет линии, Тип линии* на панели инструментов *Рисования* или команда меню *Формат/ Объект WordArt /*вкладка *Цвета и линии*);

 изменить фигуру *объекта WordArt* (использовать пиктограмму *Меню*  "*Текст – фигура*" на панели инструментов *WordArt.*

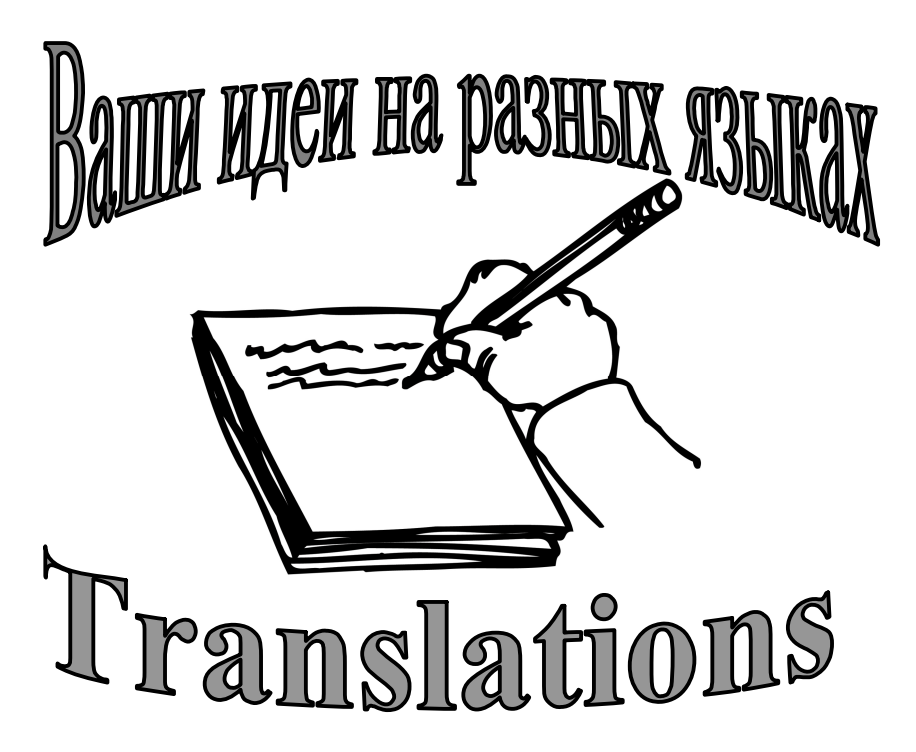

Для удобства размещения объектов на странице изменить их *положение* относительно текста (вызвать пункт меню *Формат/Рисунок/*вкладка *Положение/Обтекание вокруг рамки)* или *Формат/Объект WordArt/*вкладка *Положение/Обтекание вокруг рамки).*

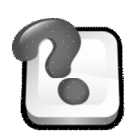

# **ВОПРОСЫ ДЛЯ САМОКОНТРОЛЯ И КОНТРОЛЯ ЗНАНИЙ**

- 1. Как добавить рисунок из коллекции Microsoft Office?
- 2. Как изменить стиль обтекания текстом для графического объекта?
- 3. Как задать объем для графического объекта?
- 4. Как изменить размер автофигуры?
- 5. Как изменить порядок графических объектов при их наложении?
- 6. Как сгруппировать выделенные графические объекты?
- 7. Как вставить текст в автофигуру?
- 8. Как отменить автоматическую вставку полотна при создании автофигур?
- 9. Как изменить форму созданного объекта WordArt?
- 10. Как изменить стиль надписи созданного объекта WordArt?

# **Лабораторная работа № 7**

# **АВТОМАТИЗАЦИЯ СОЗДАНИЯ ДЕЛОВОЙ ДОКУМЕНТАЦИИ. РАБОТА С ДОКУМЕНТАМИ БОЛЬШОГО ОБЪЕМА**

### **1. Создание документов на основе шаблона**

### *Задания*

1. Создать документ, используя шаблон *Изысканный факс* (*Файл/ Создать/Общие шаблоны/Письма и факсы/Изысканный факс*).

2. Заполнить пустые поля шаблона и сохранить полученный документ под именем *Факсимильное сообщение.doc*.

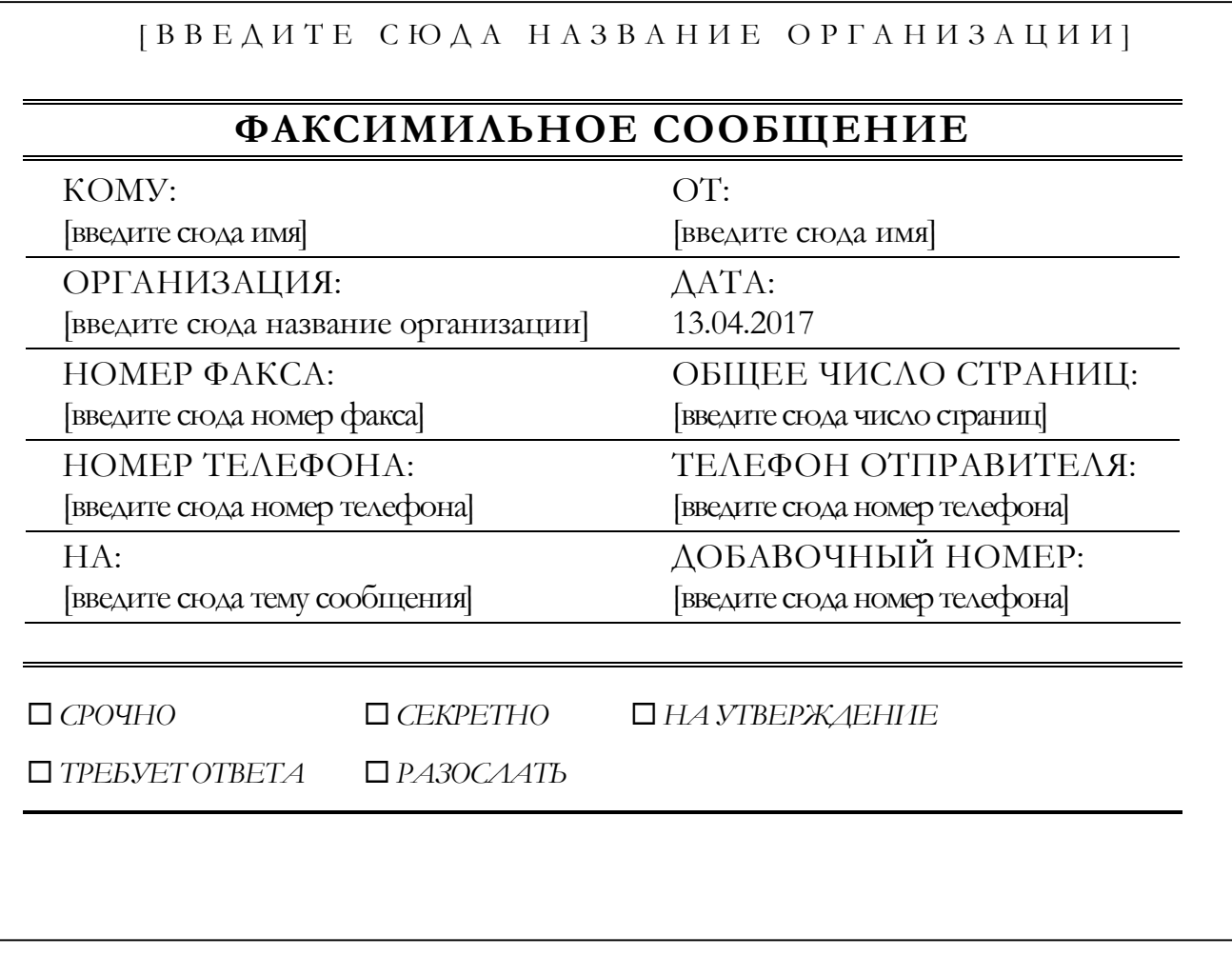

# **2. Создание шаблонов деловых документов. Оперативные формы** *Задания*

1. Создать *шаблон* делового письма (*Файл/Создать/Общие шаблоны /Новый документ*, переключатель *Шаблон*) по образцу (*текст для ввода № 6*).

2. Вызвать на экран *Панель инструментов Формы* (*Вид/Панели инструментов/Формы*).

3. Установить режим нумерованного списка (пиктограмма *Нумерация* или пункт меню *Формат/Список/Нумерованный*).

4. После слов *Фамилия*, *Имя*, *Отчество* вставить *Текстовые поля* (пиктограмма на панели инструментов *Формы*, пиктограмма *Текстовое поле*).

5. После слова *Пол* вставить *Поле со списком* (пиктограмма на панели инструментов *Формы*, пиктограмма *Поле со списком*). Внести в качестве параметров данного поля заранее установленные значения элементов списка – **муж, жен**, вызвав пиктограмму *Параметры поля формы*.

6. После фиксированных слов следующих двух строк вставить *Текстовые поля*, при необходимости изменяя тип данных на *числовой* (пиктограмма *Параметры поля формы/Тип/Число*).

7. В строке *Образование:*

 в *первом* пункте маркированного списка вставить *Поле со списком*, используя в качестве элементов списка следующие значения: **магистр, специалист, бакалавр, младший специалист, полное среднее.**

 в следующих *двух* строках маркированного списка вставить *Текстовые поля*, а затем ввести текст справки, который должен появляться в *Строке состояния* окна Microsoft Word при выделении данных полей. Для этого надо последовательно вызвать *Параметры поля формы* каждого из двух *Текстовых полей*, выбрать кнопку *Текст справки* и набрать следующий текст: для *первого* поля – **название высшего или среднего специального учебного заведения и дату его окончания**, для *второго* – **название училища или профессиональной школы и дату завершения учебы**.

8. После текста *Вид обучения* вставить *Поле со списком* со следующими заранее установленными значениями – **дневная, вечерняя, заочная, дистанционная форма обучения**.

9. В следующих восьми строках документа вставить *Текстовые поля*, при необходимости изменяя тип данных на *числовой* (пиктограмма *Параметры поля формы/Тип/Число*).

10. В строке *Последнее место работы* в качества параметров Текстового поля внести следующий *Текст справки* – **последнее место работы, должность, дата и причина увольнения**.

11. В столбец "*Месяц*" таблицы "Средняя заработная плата за последние 3 месяца" вставить *Поле со списком* с заранее установленными названиями месяцев года: **январь, февраль,…, декабрь**.

12. В строки 2–4 столбца "*Заработная плата*" таблицы "*Средняя заработная плата за последние 3 месяца*" вставить *Текстовые поля*, изменив тип данных на *числовой.*

13. В строке *Годность к военной службе* вставить *Флажок* (пиктограмма *Флажок*).

14. Добавить в текст поле *Дата* (*Вставка/Дата и время,* установив флажок *Обновлять автоматически*), рисунок, надпись.

15. Включить *Защиту формы* (пиктограмма *Защита формы*). Проверить работу *Полей со списком*, *Текста справки*.

16. Закрыть созданный документ, предварительно сохранив его как *шаблон* (Личная карточка.dot).

17. Заполнить оперативную форму (*Файл/Создать/Общие шаблоны/Личная карточка,* переключатель *Документ*).

**Текст для ввода № 6**

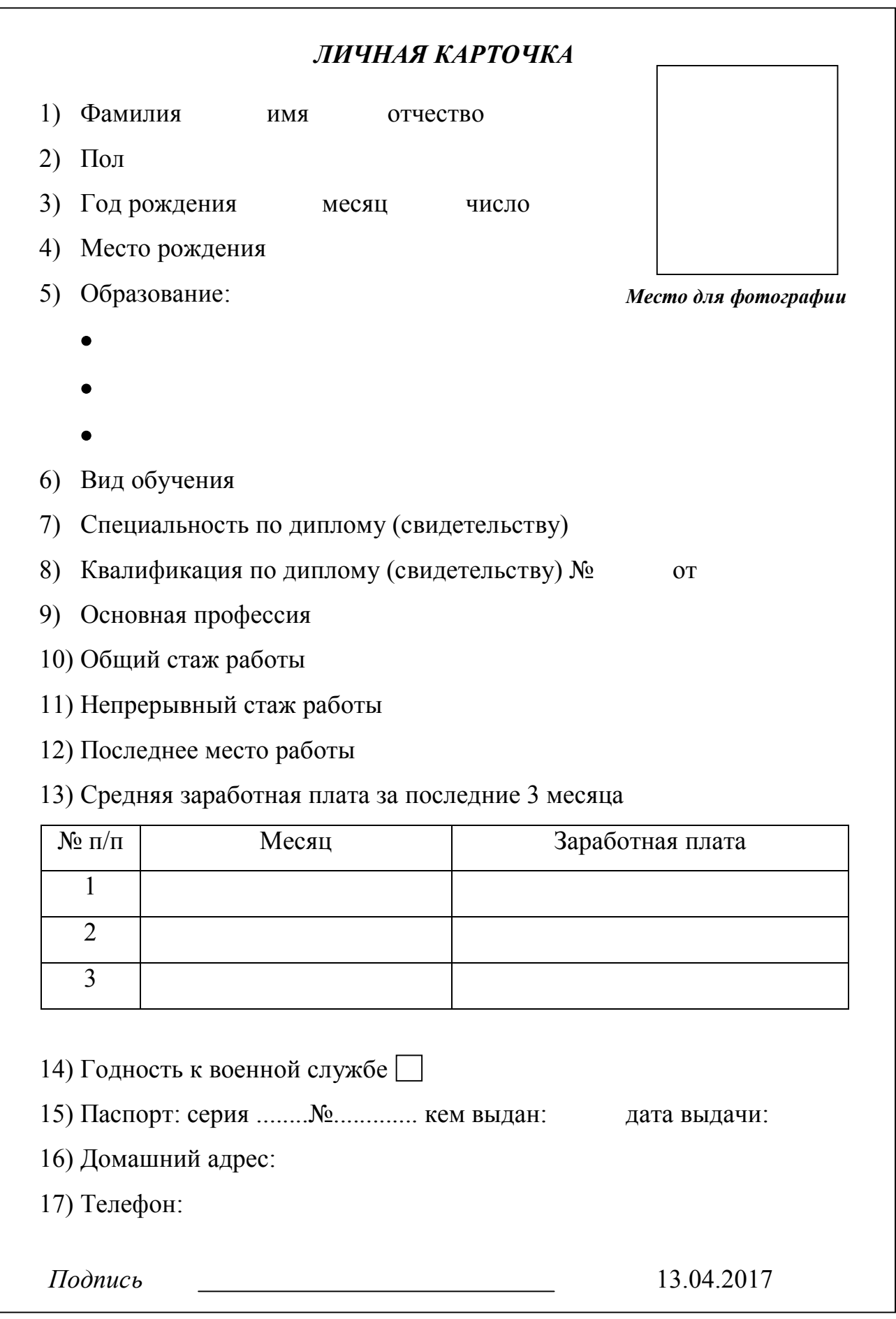

## **3. Работа с документами большого объема**

#### *Задания*

1. Создать и отформатировать новый документ, не нумеруя заголовки разделов и подразделов (*текст для ввода № 7*).

2. Текст подраздела Адреса и банковские реквизиты сторон создавать с помощью разбивки текста на две колонки.

 С целью перехода к тексту в одну колонку подраздела Прочие условия поставить курсор в конце второй колонки, вызвать пункт меню *Вставка/Разрыв/Новый раздел/На текущей странице,* а затем установить одну колонку через пункт меню *Формат/Колонки* или пиктограмму *Колонки*.

3. Назначить:

заголовкам разделов I–V стиль *Заголовок 1;*

заголовкам подразделов 1–3 раздела V – стиль *Заголовок 2.*

 Для применения стилей используется пиктограмма *Стиль* или пункт меню *Формат/Стили и форматирование*).

4. Изменить параметры присвоенных заголовкам стилей.

 Выделив форматируемый заголовок, вызвать пункт меню *Формат/Стили и форматирование/*выделить нужный стиль и из раскрывающего списка выбрать команду *Изменить/Формат*).

5. Выбрать формат нумерации заголовков разделов и подразделов – *Многоуровневый* (пункт меню *Формат/Список/Многоуровневый* и выбрать *Формат* для нумерации *Заголовков*). В случае отсутствия подходящего формата изменить любой базовый формат (пункт меню *Формат/Список/Многоуровневый*, кнопка *Изменить).*

6. Создать стиль *Перечисления* (пункт меню *Формат/Стили и форматирование/Создать стиль/Формат*), включающий шрифт 14, Courier New, маркированный список, отступ слева – 1,5 см, интервал между абзацами – 6 пт, междустрочный интервал – 1.

7. Применить стиль *Перечисления* при оформлении документа (выделить фрагмент текста и выбрать пункт меню *Формат/Стили и форматирование/Выбор форматирования для применения*).

8. Вставить в начало документа оглавление, состоящее из названий разделов и подразделов ДОГОВОРА (пункт меню *Вставка/Ссылка/Оглавление и указатели/Оглавление*).

#### **ОГЛАВЛЕНИЕ**

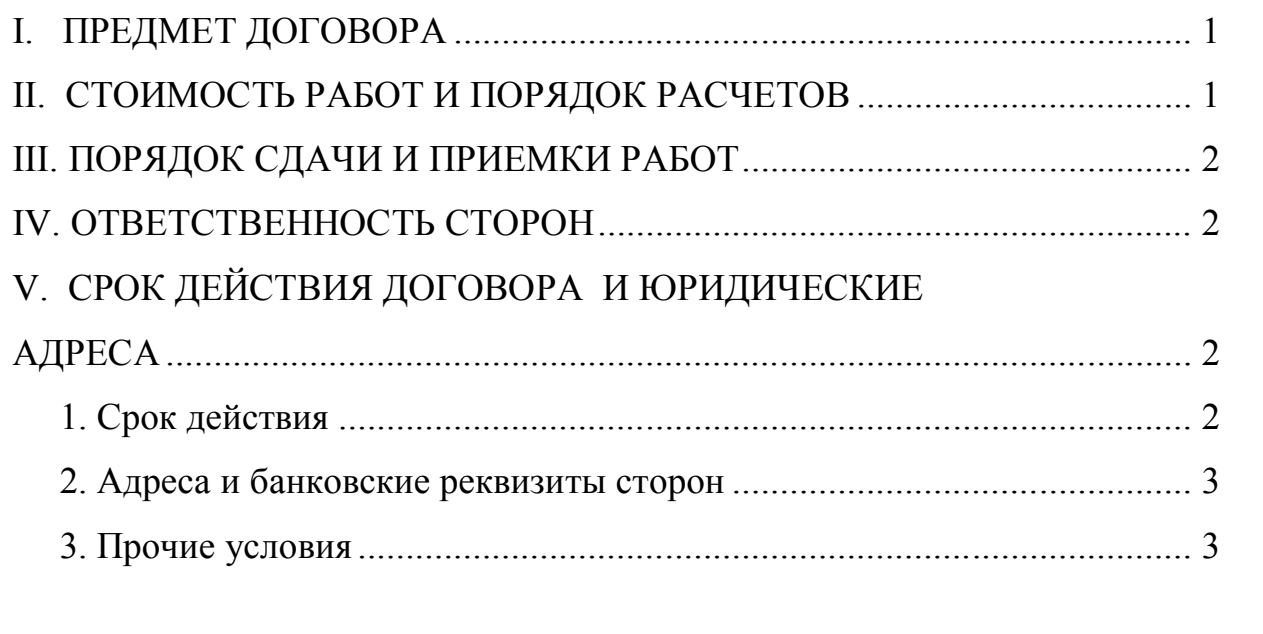

9. После полученного оглавления вставить *Разрыв* (пункт меню *Вставка/Разрыв/Новую страницу*).

10. Обновить оглавление ДОГОВОРА (выделить текст оглавления и выбрать команду *Обновить поле* контекстного меню).

11. Создать верхние колонтитулы, поместив в них *дату* создания документа и *название* фирмы-исполнителя (пункт меню *Вид/Колонтитулы*).

12. Откорректировать или изменить текст.

#### **ДОГОВОР**

#### **на подготовку рабочих материалов для научных исследований**

г. Днепр 1 апреля 2017 г.

*АО "Фламинго"*, именуемое в дальнейшем *"Исполнитель"*, в лице директора Тараскина Т.А., действующего на основании Устава, с одной стороны, и *ООО "Теплоцентр"*, именуемое в дальнейшем *"Заказчик"*, в лице директора Федотова О.Г., действующего на основании Устава, с другой стороны, заключили настоящий Договор о нижеследующем:

## **ПРЕДМЕТ ДОГОВОРА**

Заказчик поручает, а Исполнитель согласно календарному плану обязуется подготовить рабочие материалы для научных исследований на тему *"Исследование рынка финансовых посредников в сфере приватизации"*.

#### **СТОИМОСТЬ РАБОТ И ПОРЯДОК РАСЧЕТОВ**

1) За выполненную работу по настоящему Договору Заказчик перечисляет Исполнителю в соответствии с протоколом согласования договорной цены 9000 (девять тысяч) гривень.

2) Оплата производится по фактически выполненным объемам на основании акта сдачи-приемки рабочих материалов.

#### **ПОРЯДОК СДАЧИ И ПРИЕМКИ РАБОТ**

1) Рабочие материалы предоставляются Заказчику в рабочем порядке по мере их готовности. Сроки выполнения определяются календарным планом.

2) При завершении работ Исполнитель представляет Заказчику акт сдачи-приемки в соответствии с общепринятыми требованиями.

3) Если в процессе выполнения работ выявляется неизбежность получения отрицательного результата или нецелесообразность дальнейшего про-

ведения работы, Исполнитель обязан приостановить ее, поставив об этом в известность Заказчика в 15-дневный срок после приостановления работ.

# **ОТВЕТСТВЕННОСТЬ СТОРОН**

1) За невыполнение или ненадлежащее выполнение обязательств по настоящему Договору Стороны несут ответственность согласно действующему законодательству.

2) Стороны освобождаются от ответственности за невыполнение возложенных на них обязательств при возникновении форс-мажорных обстоятельств.

# **СРОК ДЕЙСТВИЯ ДОГОВОРА И ЮРИДИЧЕСКИЕ АДРЕСА СТОРОН**

#### **Срок действия:**

начало 20 марта 2016 г.;

окончание 20 июня 2016 г.

#### **Адреса и банковские реквизиты сторон:**

*Исполнитель* г. Днепр, пр. Яворницкого, 32, АО "Фламинго", р/с 004356463211 в ОПЕРО Облуправления Ощадбанка МФО 305444, код ОКПО 2334242

*Заказчик*  г. Днепр, ул. Гоголя, 44, ООО "Теплоцентр", р/с 900765467344 в АБ "Кредит-Днепр" МФО 305744, код ОКПО 19344648

Стиль *Перечисления*

#### **Прочие условия**

1) Договор может быть прекращен или изменен по взаимному согласию сторон.

2) Договор может быть расторгнут по инициативе одной из сторон в случае грубого нарушения другой стороной условий настоящего договора.

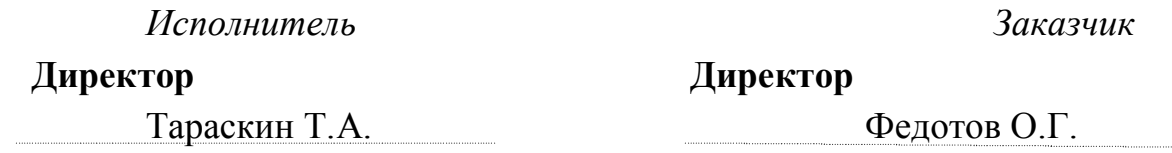

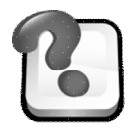

## **ВОПРОСЫ ДЛЯ САМОКОНТРОЛЯ И КОНТРОЛЯ ЗНАНИЙ**

1. Приведите определение понятия *шаблон*. Каков порядок создания и заполнения документа на основе шаблона?

2. Как создать *Поле со списком?* Определите порядок формирования значений элементов списка.

3. Как создать *защиту* формы? Для чего существует этот режим?

4. Сформулируйте понятие *стиль документа*. Как *создать* пользовательский стиль?

5. Каковы различия между стилями *Заголовок 1*, *Заголовок 2*, *Заголовок 3*?

6. Как вставить в документ *Оглавление*? Укажите последовательность действий при обновлении *Оглавления*.

7. Сформулируйте понятие *колонтитул*. Опишите последовательность действий при создании, редактировании и форматировании текста колонтитула.

8. Укажите способы нумерации страниц в документе пользователя. Какие при этом можно задать параметры?

9. Каким образом можно удалить нумерацию страниц?

10.Для чего применяется команда верхнего меню *Вставка/Разрыв*? Какие параметры при этом задаются?

# **Лабораторная работа № 8**

# **СОЗДАНИЕ И ФОРМАТИРОВАНИЕ ТАБЛИЦ EXCEL**

# **I. Создание и форматирование таблицы**

## *Задания*

1. Запустить программу MS Excel.

2. Создать первоначальный вариант таблицы по предложенному заданию (Таблица 1), а затем приступить к ее оформлению согласно условиям форматирования.

*Таблица 1*

# **ОСНОВНЫЕ БАЛАНСОВЫЕ ДАННЫЕ ПРЕДПРИЯТИЯ (ПО СОСТОЯНИЮ НА 1 ЯНВАРЯ ОТЧЕТНОГО ГОДА)**

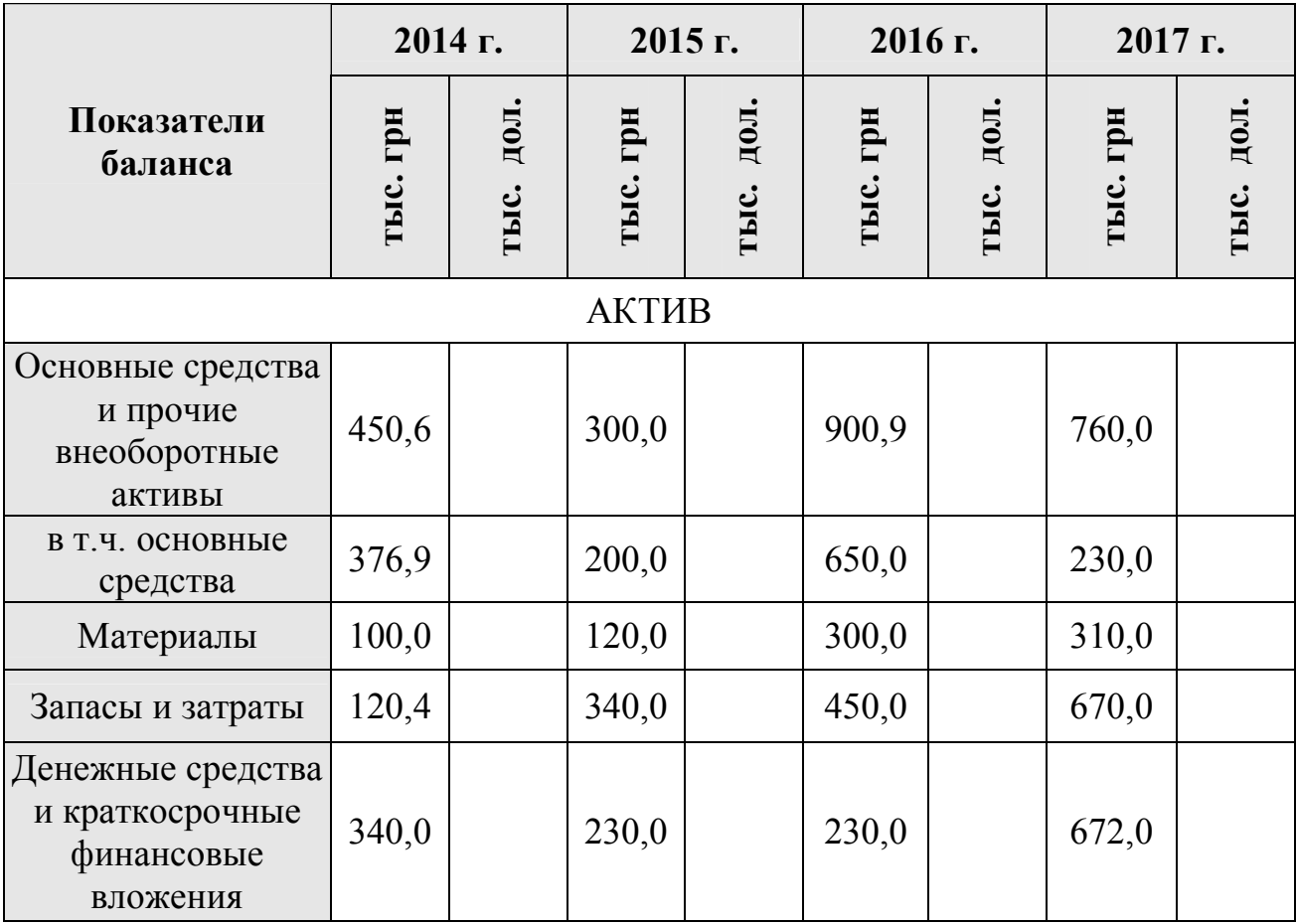

*Продолжение таблицы 1*

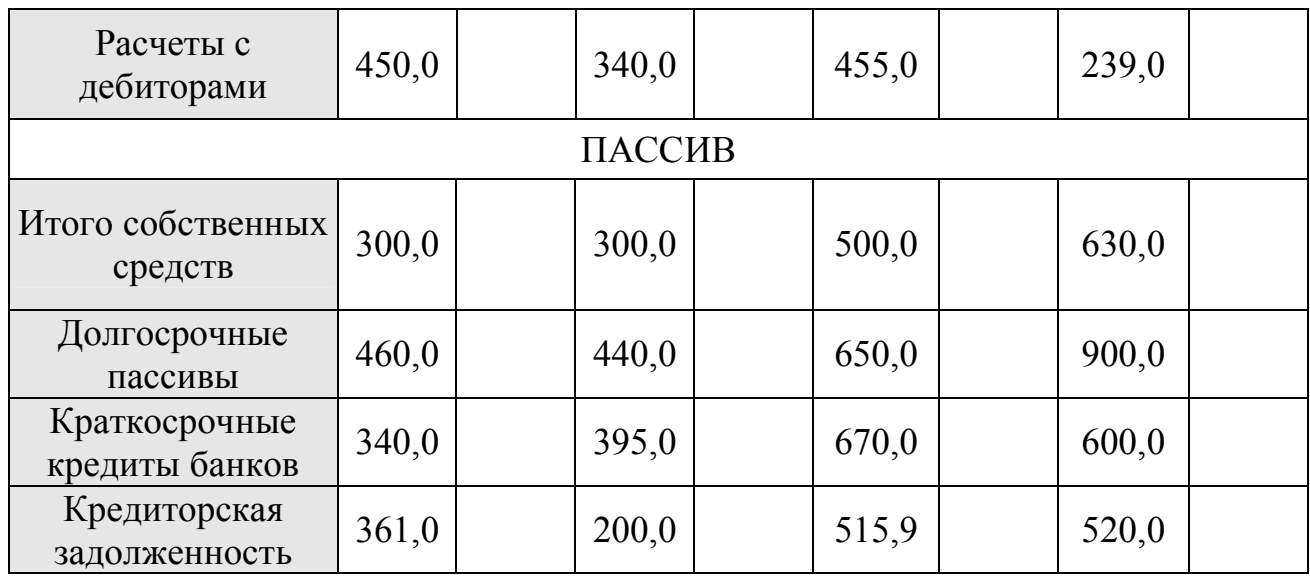

3. С помощью режима *Объединить ячейки* (пункт меню *Формат / Ячейки /*вкладка *Выравнивание*) или пиктограммы *Объединить и поместить по центру* (на панели инструментов *Форматирование*) отформатировать название таблицы и подзаголовки ее разделов (*Актив*, *Пассив*).

4. Для принудительного деления текста *названия таблицы* на две строки (согласно приведенному примеру) использовать комбинацию клавиш *Alt-Enter* (переход на новую строку в текущей ячейке).

### **ОСНОВНЫЕ БАЛАНСОВЫЕ ДАННЫЕ ПРЕДПРИЯТИЯ (ПО СОСТОЯНИЮ НА 1 ЯНВАРЯ ОТЧЕТНОГО ГОДА)**

5. Для форматирования ячеек использовать:

a) пункт меню *Формат/Ячейки* или команду контекстного меню *Формат ячейки*, при этом:

во вкладке *Число* установить количество знаков после запятой – 1;

 во вкладке *Выравнивание* выбрать вариант выравнивания текста (горизонтальное, вертикальное), переноса по словам и ориентации текста;

во вкладке *Шрифт* изменить тип, размер и цвет шрифта;

 во вкладке *Рамка* выбрать различные типы и толщину внешних и внутренних рамок таблицы;

во вкладке *Вид* определить вид заполнения ячеек шапки таблицы.
b) панель *Форматирования*: пиктограммы Шрифт, Размер шрифта, Полужирный, Курсив, Подчеркнутый, Цвет шрифта, Цвет фона, выравнивание По левому краю, По центру, По правому краю, Линии рамки.

6. При форматировании таблицы использовать команду *Формат по образцу* на панели инструментов *Стандартная*.

7. Изменить *ширину* и *высоту* ячеек с помощью:

мыши;

 пункта меню *Формат/Строка/Высота* или *Формат/Столбец/Ширина*;

 *автоподбора* ширины/высоты (пункт меню *Формат*/*Строка* (*столбец*) / *Автоподбор высоты (ширины)*).

8. Сохранить таблицу в файле с расширением \*.xls.

# **2. Создание пользовательских числовых форматов**

### *Задания*

1. Переименовать *Лист1* Вашей рабочей книги в лист *"Баланс".*

2. На втором листе рабочей книги создать и отформатировать шапку таблицы *Оборотная ведомость по счету 205 "Строительные материалы"* (Таблица 2). Переименовать Лист 2 в *"Ведомость".*

3. При форматировании данных основных ячеек таблицы создать собственные числовые форматы (*Формат ячейки /*вкладка *Число/* категория *(все форматы)/*строка *Тип*) по следующим условиям (при выполнении использовать справочный материал к лабораторной работе № 1):

 *1-й столбец –* при вводе числа, меньшего 10, перед ним должен отображаться 0;

 *2-й столбец* – при вводе шифра материала (например, А) в ячейке выводится текст "Материал А";

 *3-й столбец* – заполнить с помощью операции дублирования данных (выделив заполняемый интервал, ввести в первую выделенную ячейку текст "кг" и нажать комбинацию клавиш *Ctrl-Enter*);

 *4-й столбец* – при вводе числа должен производиться анализ его значения и дальнейшее форматирование по следующему алгоритму:

- $\triangleright$  если число больше или равно 1000000, то при отображении оно должно округляться до миллиона (например, число 2000000 должно отображаться в ячейке как 2,00 млн.);
- $\triangleright$  если число больше или равно 1000, то при отображении его в ячейке оно должно округляться до тысяч (например, число 123456 в ячейке должно отображаться как 123,46 тыс.);

 *5-й столбец* – при вводе числа должен вставляться пробел-разделитель перед каждой тройкой цифр. Числа, которые больше или меньше заданного диапазона, должны выделяться разными цветами;

 *6-й столбец* – при вводе числа, кроме пробела-разделителя, к нему должен добавляться знак \$. Предусмотреть цветовые различия выводимых чисел;

 *7-й столбец* – при вводе положительного числа (например, числа 40000) должно отображаться значение "Приход: 40 000", при вводе отрицательного числа (например, числа –40000) должно отображаться значение "Расход: 40 000".

4. Сохранить созданный файл.

*Таблица 2*

# ОБОРОТНАЯ ВЕДОМОСТЬ ПО СЧЕТУ 205 "СТРОИТЕЛЬНЫЕ МАТЕРИАЛЫ" **ОБОРОТНАЯ ВЕДОМОСТЬ ПО СЧЕТУ 205 "СТРОИТЕЛЬНЫЕ МАТЕРИАЛЫ"**

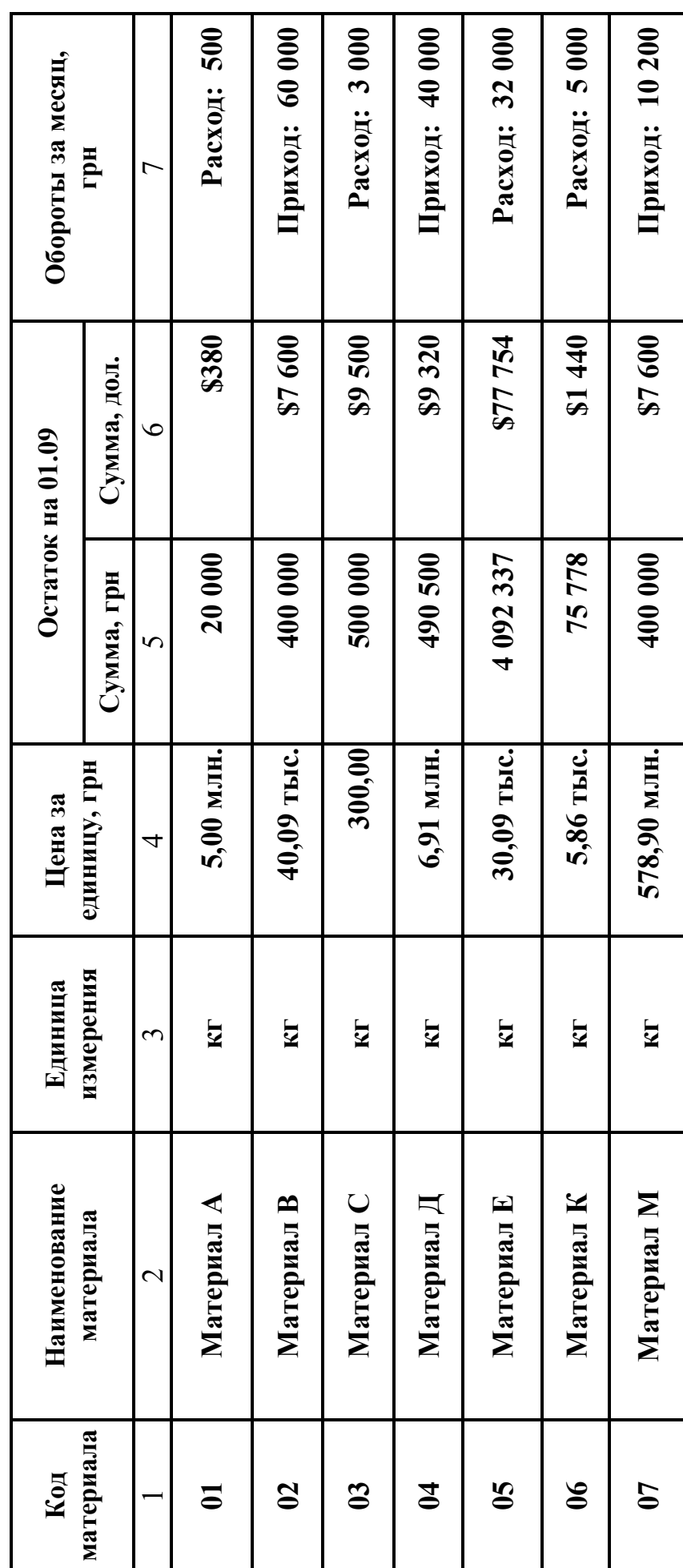

74

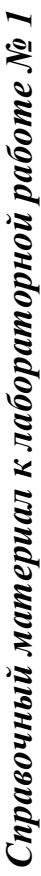

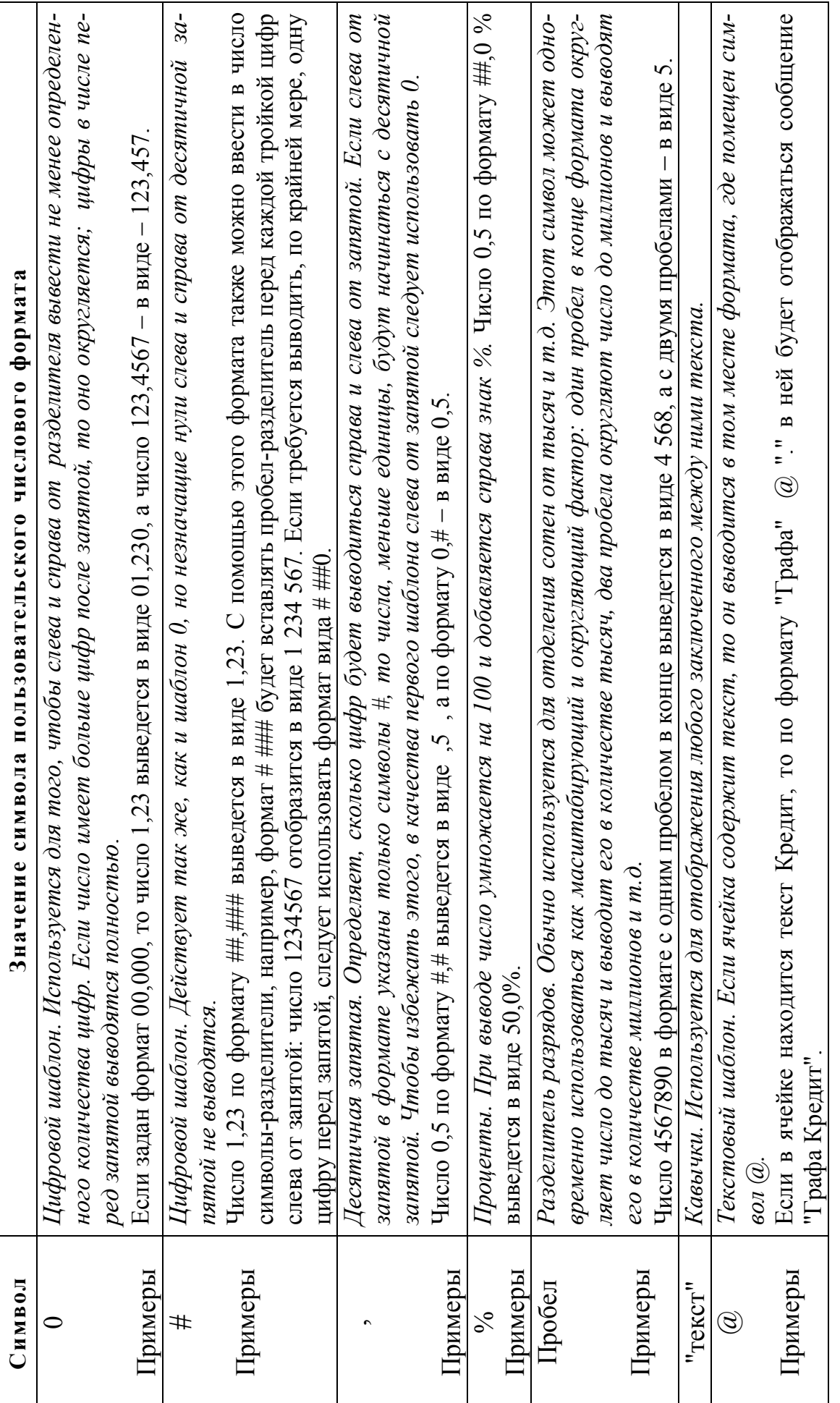

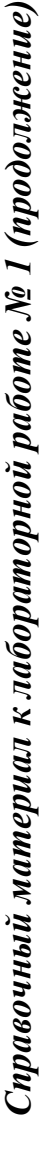

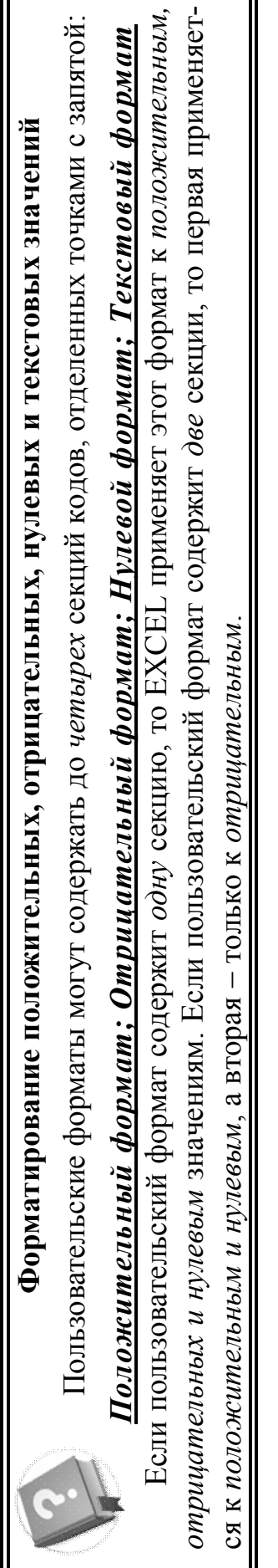

Например, задан формат:

'К получению:" # ##0,0; "К выдаче" # ##0,0; "Нет движения"; "Обратите внимание"  $\overline{\omega}$ 

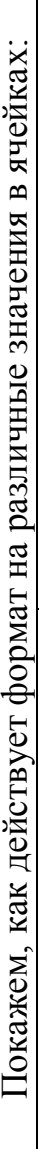

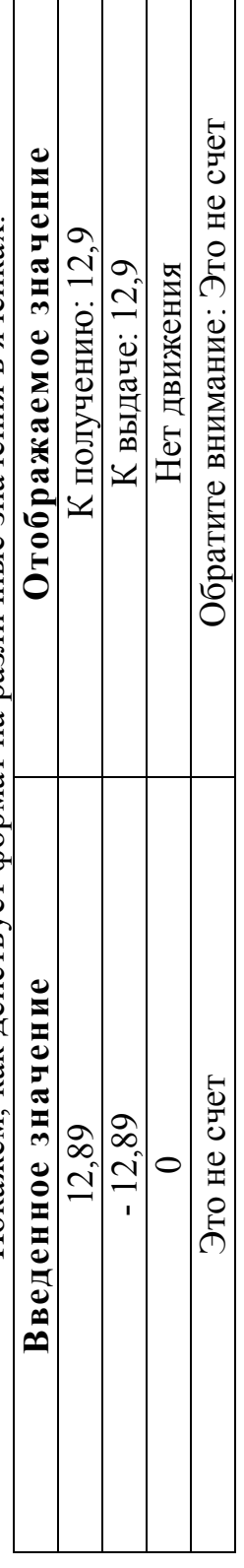

# Включение цвета в форматы

Можно назначить различный цвет для отображений значений ячеек в зависимости от знака числа.

При применении этого формата к числу в ячейке, положительные и нулевые значения останутся по умолчанию чер-Пример формата: # ##0,0; [Красный] -# ##0,0 ными, а текстовые и отрицательные будут выделены красным цветом.

Пример формата: [Синий][>5000] # ##0,0; [Цвет 12][<=1000] # ##0,0; # ##0,0

мых значений: числа, значения которых больше 5000, будут отображаться синим цветом, значение, меньше либо равные С помощью данного формата можно управлять цветом отображения данных в ячейках в зависимости от сравнивае-1000, - цветом № 12, все остальные значения будут отображены по умолчанию черным цветом.

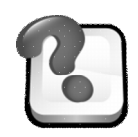

### **ВОПРОСЫ ДЛЯ САМОКОНТРОЛЯ И КОНТРОЛЯ ЗНАНИЙ**

- 1. Что означает понятие "*активная* ячейка таблицы"?
- 2. Как сделать ячейку активной, если:
	- ячейка находится на *видимой* части таблицы;
	- ячейка находится *вне видимой* части таблицы;
- ячейка является *последней* в заполненной таблице?
- 3. Какие существуют варианты *завершения ввода* данных в ячейку?

4. *Ширина* ячейки *недостаточна* для представления *числовых* значений. Что при этом отображается в ячейке?

5. Что произойдет с *текстом*, если его объем *превышает* текущее значение *ширины* ячейки ввода?

6. Объясните назначение операции *выделения* области, порядок выполнения. Каковы особенности выполнения несмежных выделений.

7. Как использовать команду *Формат по образцу*? Ее назначение и особенности выполнения.

8. Как назначить или переименовать *имя листа* рабочей книги Excel?

- 9. Как создать *пользовательские* форматы в Excel?
- 10. Какой порядок *удаления* строк?
- 11. Какой порядок *удаления* столбцов?
- 12. Какой порядок *удаления* ячеек таблицы?

# **Лабораторная работа № 9**

### **РАСЧЕТЫ В EXCEL**

### **1. Использование формул и функции автосуммирования**

### *Задания*

- 1. Открыть файл с лабораторными работами.
- 2. Перейти на лист *"Баланс"* рабочей книги.

3. Перед строкой *"Пассив"* добавить в таблицу строку *"Итого активов"* (рассчитать значения в ячейках с помощью формулы, суммирующей все строки *актива* за исключением *"в т.ч. основные средства"*). В конце таблицы добавить строку *"Итого пассивов"* (рассчитать значения в ячейках с помощью функции *автосуммирования). Копировать* формулы в режиме *автозаполнения.*

Режим *Автозаполнение* позволяет заполнять данными область ячеек по определенным правилам. *Маркер заполнения*: небольшой черный квадрат в правом нижнем углу выделенного блока. При наведении на маркер заполнения указатель принимает вид черного крестика**.** 

С помощью *маркера заполнения* можно быстро заполнить диапазон ячеек последовательностью чисел, дат или элементов встроенных списков, таких как дни недели, месяцы или годы.

*Например*, если требуется задать последовательность 1, 2, 3, 4, 5, ... , введите в первые две ячейки значения 1 и 2.

Если необходима последовательность 2, 4, 6, 8, ... , введите 2 и 4.

 Если необходима последовательность 2, 2, 2, 2, ... , вторую ячейку можно оставить пустой.

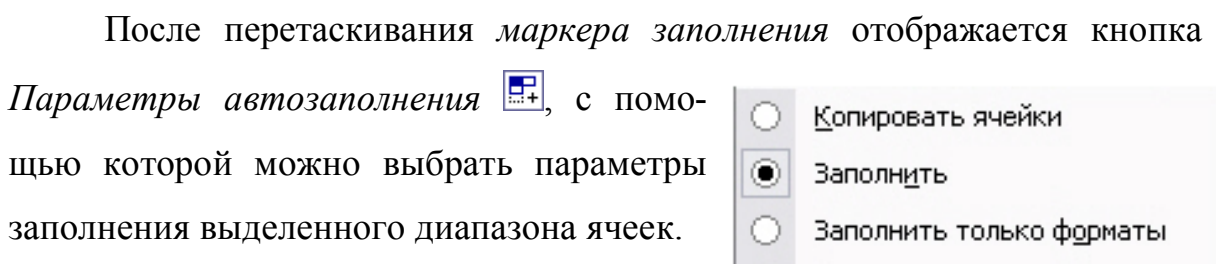

| ○ Заполнить только значения

Чтобы упростить ввод определенных

последовательностей данных (например, списков имен или областей продаж), можно создать пользовательские *списки автозаполнения (Сервис / Параметры /Списки).* Такой список создается на основе уже имеющегося на листе списка или вводится вручную. Изменять или удалять можно только пользовательские списки, встроенные списки (например, списки месяцев или дней недели) изменять и удалять нельзя.

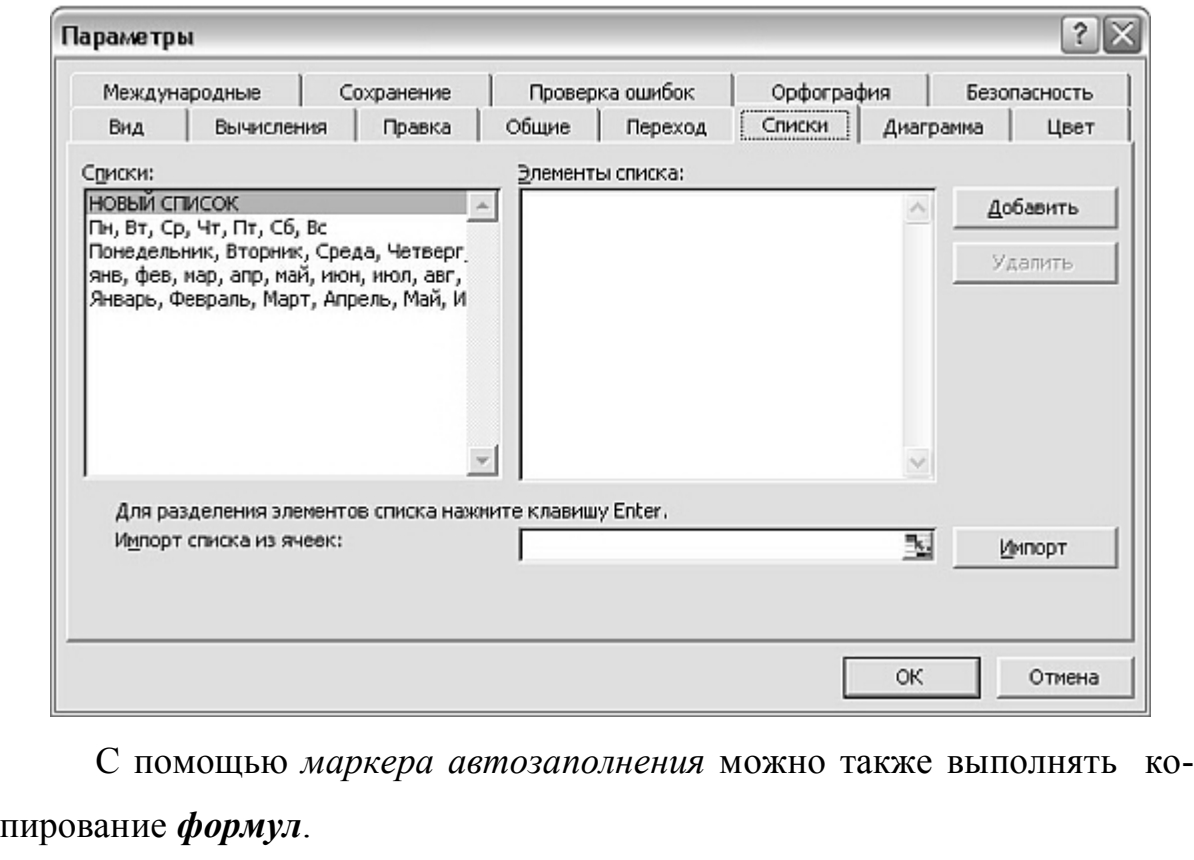

4. Переименовать *Лист 3* рабочей книги в *"Итоги баланса"*.

5. Последовательно используя пункты меню *Правка/Копировать* и *Правка/Специальная вставка/значения и форматы чисел,* скопировать строки итогов с листа *"Баланс"* на лист *"Итоги баланса".*

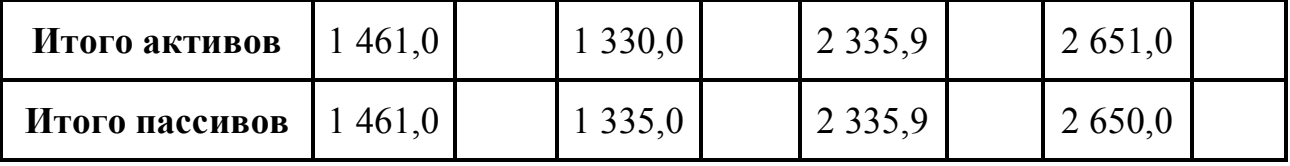

### Абсолютное расхождение баланса

Команда Правка / Специальная вставка - универсальный вариант команды Правка / Вставить. Чтобы эта команда стала доступной, необходимо скопировать содержимое ячейки или диапазона ячеек в буфер обмена (команда Правка / Копировать). Затем активизировать ячейку, в которую будет размещаться информация, и выбрать команду Правка / Специальная вставка. В результате на экране появится диалоговое окно Специальная вставка.

В этом диалоговом окне содержатся следующие переключатели:

Группа переключателей Вставить:

Все. Выбор этой опции эквивалентен использованию команды Правка / Вставить. При этом копируется содержимое ячейки, форматы и параметры функции проверки допустимости данных.

Формулы. Выбор этой опнии позволяет вставить только формулы

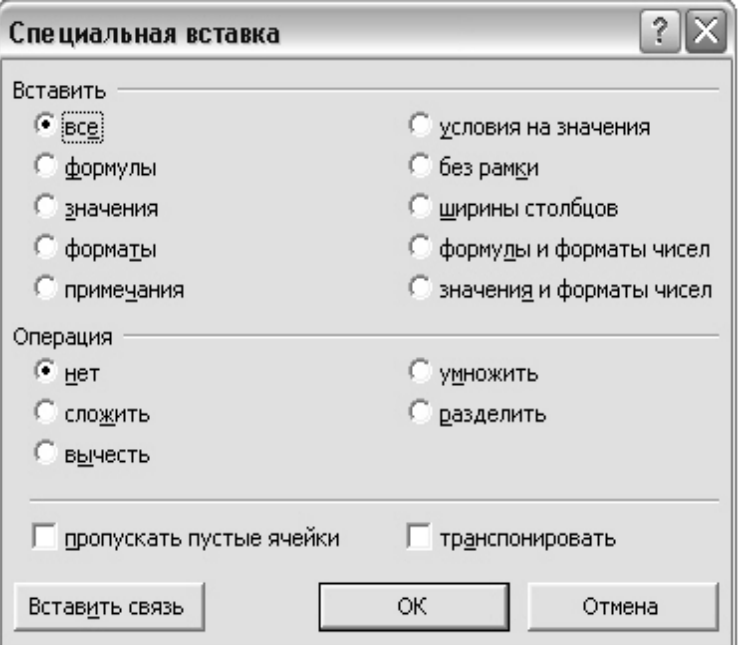

в том виде, в котором они вводились в строку формул.

Значения. Выбор данной опции позволяет скопировать только результаты полученных по формулам расчетов. Вставленные в результаты такого копирования значения перестают зависеть от содержимого ячеек, входящих в исходную формулу.

Форматы. Если к ячейке или диапазону ячеек применены какиелибо атрибуты форматирования, то можно их скопировать, а затем вставить в другую ячейку или диапазон, используя данную опцию.

Примечания. Если нужно скопировать только примечания к ячейке или диапазону, то можно воспользоваться данной опцией. Эта опция не копирует содержимого ячейки или ее атрибутов форматирования.

Условия на значения. Если для конкретной ячейки был создан критерий допустимости данных (с помощью команды Данные / Проверка), то этот критерий можно скопировать в другую ячейку или диапазон, воспользовавшись данной опцией.

Без рамки. Часто возникает необходимость скопировать ячейку без рамки. Например, если у Вас есть таблица с рамкой, то при копировании граничной ячейки будет скопирована также и рамка. Чтобы избежать копирования рамки, можно выбрать эту опцию.

Ширины столбцов. Можно скопировать информацию о ширине столбца из одного столбца в другой.

Переключатели из группы Операция позволяют выполнять арифметические операции. Например, можно скопировать один диапазон в другой и выбрать операцию умножить. В результате Excel перемножит значения соответствующих ячеек исходного диапазона и диапазона назначения и полученными результатами заменит прежние значения диапазона назначения

6. На листе "Ведомость" добавить между столбцами "Цена за единицу, грн" и "Сумма, грн" столбец "Количество" (пункт меню Вставка/Столбец), заполнив его произвольными значениями.

7. В связи с добавлением нового столбца, откорректировать последовательную нумерацию столбцов таблицы (с помощью функции автозаполнения).

Если требуется задать последовательность 1, 2, 3, 4, 5, ... , можно ввести в первую ячейку значение 1 и перетаскивать *маркер автозаполнения* при нажатой клавише *Ctrl*.

8. Удалив значения столбца *"Сумма, грн"*, рассчитать его новое значение по формуле: *Сумма, грн* = *Цена* \* *Количество*.

9. В конце таблицы "*Ведомость*" добавить столбец *"Остаток на 1.10, грн"*, рассчитав его значения по формуле: *"Остаток на 1.10, грн" = "Остаток на 1.09, грн." + "Обороты за месяц, грн".* 

10. На этом же листе рассчитать *"Итого"* по столбцам 6, 7, 8.

11. Рассчитать *среднее значение* по столбцу *"Цена".*

12. Изучить пункт меню *Сервис/Параметры/*вкладка *Вид*.

### **2. Абсолютные и относительные адреса ячеек**

### *Задания*

1. Открыть лист *"Ведомость"* лабораторной работы.

2. В свободной части листа создать таблицу для хранения текущего значения курса доллара.

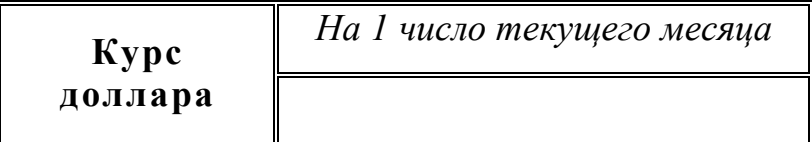

3. Используя **абсолютную**, адресацию, рассчитать значения ячеек столбца *" Сумма, дол."* таблицы *"Оборотная ведомость по счету 205 "Строительные материалы""* по формуле:

*Остаток на 01.09(сумма, дол) = Остаток на 01.09 (сумма, грн) / Курс доллара*

Абсолютный адрес ячейки - это адрес, значение которого остается абсолютным, т.е. при копировании содержимое ячейки не изменяется. Такой адрес содержит в себе знак \$. Абсолют-

ные адреса записываются в виде: \$A\$1, \$D\$5 и т.д.

Смешанный адрес - это адрес ячейки, который абсолютный только по столбцу, или только по строке. Например: \$A1, A\$1 и т.д.

Для получения абсолютного или смешанного адресов ячейки, необходимо поставить после ячейки курсор и нажать клавишу F4.

Пример изменения способа адресации ячейки С6 при последовательном нажатии клавиши **F4** 

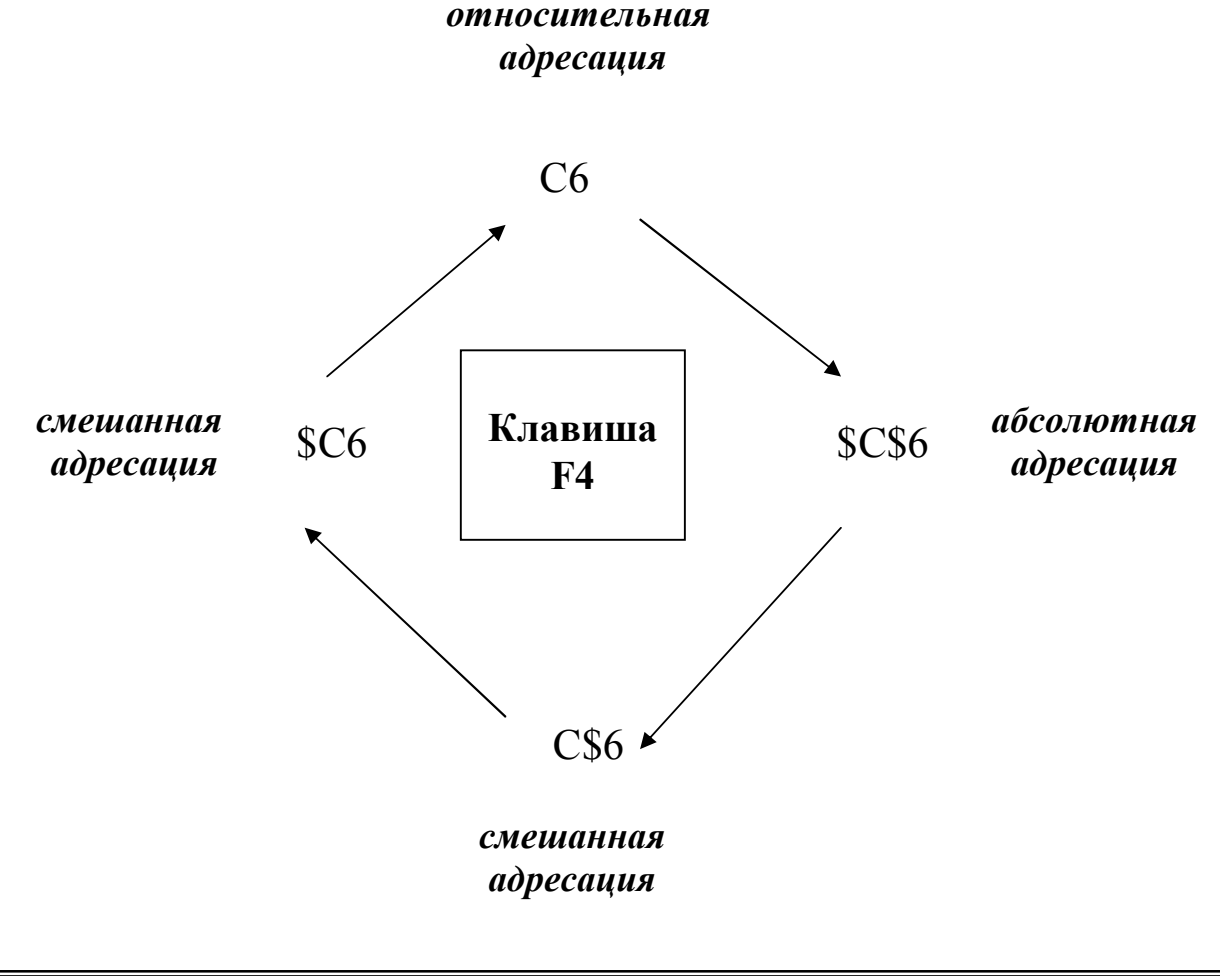

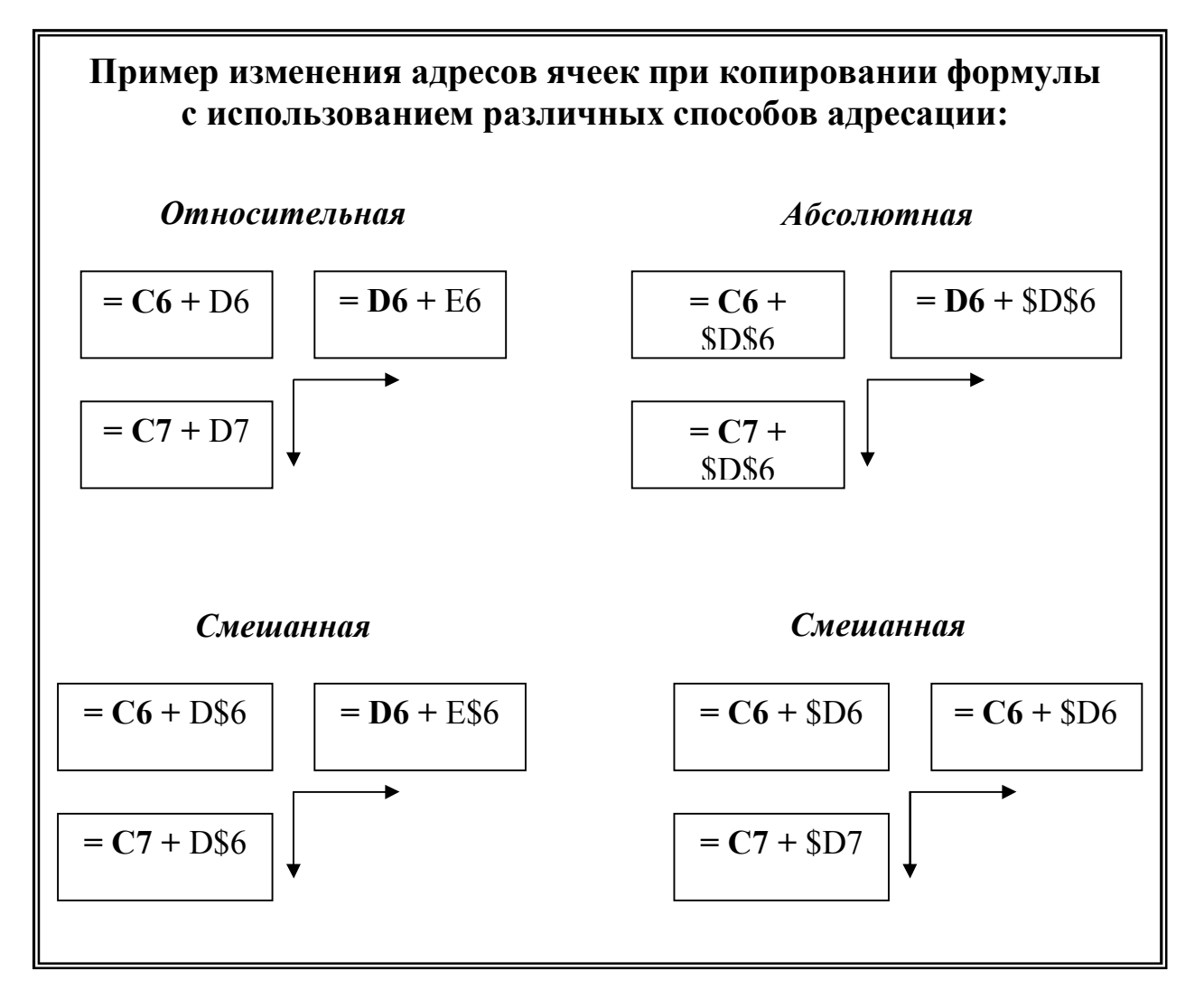

4. Перейти на лист "Баланс" и в отдельной части листа создать таблицу для хранения текущего курса доллара за каждый отчетный период.

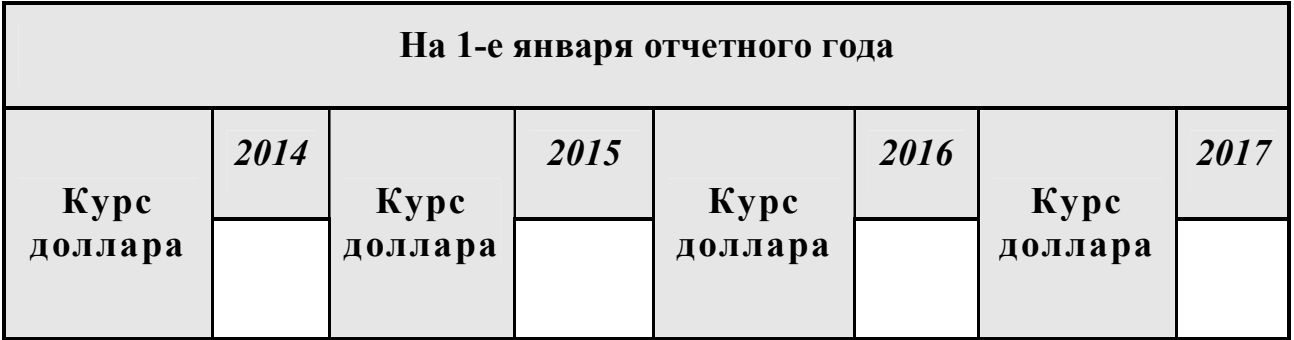

5. Используя смешанную адресацию, рассчитать значения ячеек столбца "тыс. дол." таблицы "Основные балансовые данные предприятия (по состоянию на 1 января отчетного года)" по формуле:

*Значение показателя баланса (тыс. дол.) = Значение показателя баланса (тыс. грн) / Курс доллара на 1-е января отчетного года*

6. Добавить в рабочую книгу новый лист (пункт меню *Вставка/Лист*) и переименовать его в лист *"Структура стоимости имущества"*.

7. На данном листе создать таблицу *"Структура стоимости имущества предприятия"* (Таблица 3) согласно следующим условиям: содержимое *столбцов 2, 4, 6 и 8* заполнить, используя ссылки на лист *"Баланс"* (см. таблицу *"Справочно"*).

*Ссылка* указывает на ячейку или диапазон ячеек листа и передает сведения о расположении значений или данных, которые требуется использовать в формуле. При помощи *ссылок* можно использовать в одной формуле данные, находящиеся в разных частях листа, а также использовать в нескольких формулах значение одной ячейки. Кроме того, можно задавать *ссылки* на ячейки других листов из той же книги или из других книг.

**Создание ссылки:** В нужной ячейке нажать знак равенства " = " . Перейти на нужный лист и кликнуть мышкой на ячейку.

Формат записи ссылки на ячейку, которая находится на другом листе этой же рабочей книги:

**= имя листа!адрес ячейки (=Лист2!F3)**

Формат записи ссылки на ячейку, находящуюся в другой рабочей книге:

**[Имя рабочей книги]имя листа!адрес ячейки (=[Книга1]Лист1!\$C\$2)**

85

### *Таблица 3*

### **СТРУКТУРА СТОИМОСТИ ИМУЩЕСТВА ПРЕДПРИЯТИЯ**

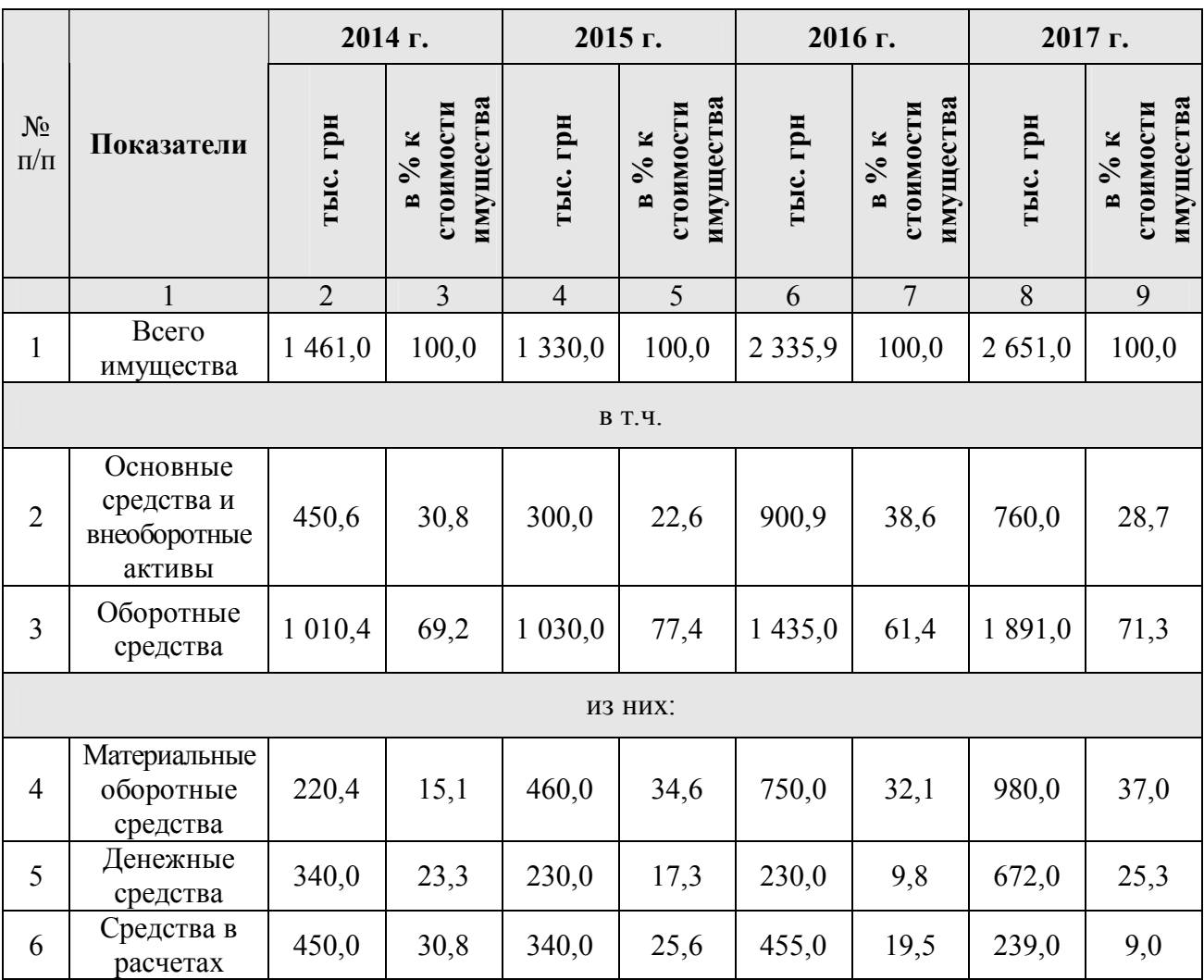

### **С П Р А В О Ч Н О :**

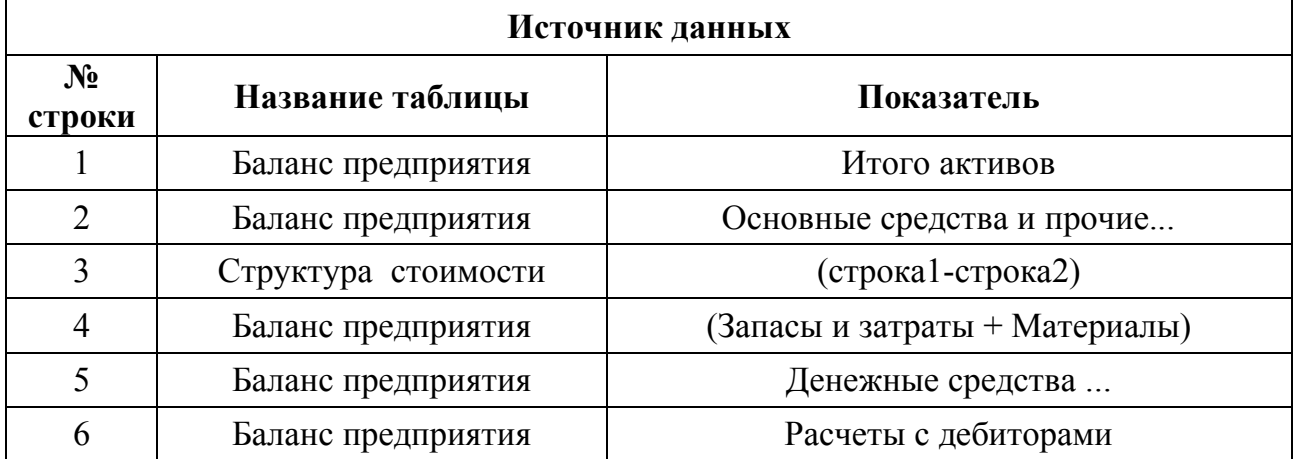

8. Используя **смешанную** адресацию, рассчитать значения показателя *" % к стоимости имущества"* как процентное соотношение значений основных показателей стоимости имущества (*строки 2-6*) к значению общей стоимости имущества (*строка 1*), заданным в тысячах гривен.

9. В нижней части таблицы ввести строку, позволяющую с помощью формулы (*строка 4+строка 5+строка 6*) проверить правильность расчета значения показателя *"Оборотные средства"*. Предусмотреть возможность *скрыть* или *отобразить* контрольную строку с помощью цвета текста.

10.Отформатировать таблицу с помощью возможностей режима *Формат*/*Автоформат.* С помощью кнопки *Параметры* окна *Автоформат* оставить/отказаться от тех типов формата, которые Вас не устраивают*.*

11.Установить следующие *параметры защиты* данных отдельных ячеек таблицы (пункт меню *Формат*/*Ячейки*/вкладка *Защита*):

защита от *редактирования* (для ячеек столбцов 2, 4, 6, 8);

- защита от *просмотра формул* (для ячеек столбцов 3, 5, 7, 9);
- *не защищать* ячейку (для ячеек шапки таблицы).

12. Защитить лист в соответствии с установленными параметрами защиты (пункт меню *Сервис/Защита*).

> В Microsoft Excel предусмотрено несколько уровней защиты, позволяющих управлять доступом к данным и их изменением.

Excel позволяет установить защиту как на отдельные ячейки, так и на целые листы и рабочие книги.

Первый вид защиты – *Защищаемая ячейка* на вкладке *Защита* диалогового окна *Формат ячеек*, второй – флажком *Скрыть формулы* на той же вкладке.

При установке защиты возможны два варианта действий:

 если предполагается, что основная часть листа должна быть открыта для вмешательства пользователя и просмотра формул, а некоторые ячейки – защищены.

 если предполагается, что основная часть листа должна быть защищена, а свободными от защиты останутся только несколько ячеек.

Для "включения" защиты активного рабочего листа следует выполнить команду *Сервис/Защита/Защитить лист*, затем в открывшемся диалоговом окне установить флажок *Защитить лист и содержимое защищаемых ячеек*.

13. *Скрыть/Отобразить* отдельный лист рабочей книги, строку, столбец (пункт меню *Формат/Строка/Скрыть(Отобразить)* или *Формат/Столбец/Скрыть(Отобразить)).*

14. Воспользовавшись ссылками на другие листы, откорректировать лист *"Итоги баланса"* таким образом, чтобы изменения значений в листе *"Баланс"*  отражались на значениях показателей данного листа*.*

15. *Закрепить* заголовок и шапку таблицы на листе *"Баланс",* обеспечив возможность прокрутки данных (пункт меню *Окно/Закрепить области*).

> Если таблица имеет много записей, то при прокручивании вниз, верхние строки (а с ними и названия столбцов таблицы) исчезают с экрана монитора, поскольку они смещаются за верхнюю границу

окна.

Для работы с большими таблицами Excel существует функция закрепления областей. Закрепленная область представляет собой один или несколько первых столбцов (слева), либо одну или несколько первых строк (сверху).

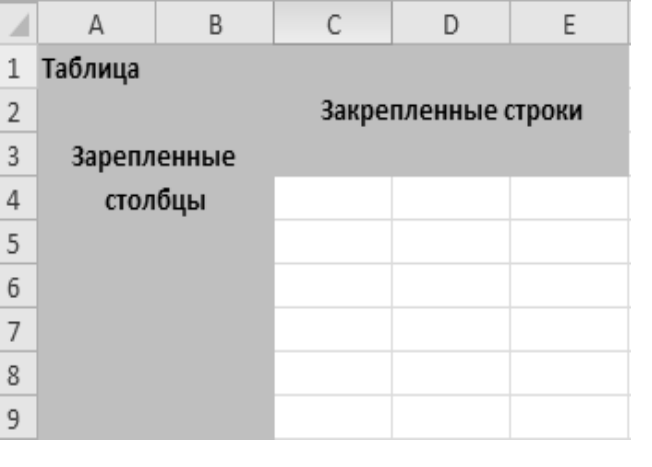

Для того чтобы закрепить область в Excel, необходимо выделить ячейку на пересечении предполагаемых областей, но не находящуюся в них.

Например, если вы хотите закрепить три строки и два столбца, нужно выделить ячейку С4 и вызвать команду *Окно/Закрепить области*. После этого при прокручивании документа, нужная область всегда будет на экране.

Аналогичным образом можно закреплять отдельно строки и столбцы, выделяя столбцы, расположенные правее, либо строки, расположенные ниже строки, которую необходимо закрепить.

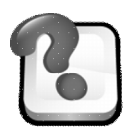

### **ВОПРОСЫ ДЛЯ САМОКОНТРОЛЯ И КОНТРОЛЯ ЗНАНИЙ**

- 1. Какой порядок использования функции *автосуммирования*?
- 2. Какой порядок ввода *формул* в ячейку?

3. Дайте определение *относительной* адресации ячейки. Каковы правила ее изменения при копировании формул по строке / столбцу?

- 4. Каков механизм назначения и использования режима *автозаполнения*?
- 5. Как осуществляется копирование формул с помощью:
- режима *автозаполнения*;
- кнопок панели инструментов *Копировать* и *Вставить*;
- пункта меню *Специальная вставка*?

6. Какое исходное положение должен занимать курсор при *добавлении* строк (столбцов) в таблицу? Опишите порядок действий.

7. Какие существуют способы *задания ссылки на другой лист* в Excel?

8. Какое отличие операции *ссылки на другой лист* от операции *копирования данных* на *другой лист*?

9. Как отличить *абсолютный адрес* ячейки от ее *относительного адреса*? Что такое *смешанная* адресация?

10. Как можно *скрыть* лист рабочей книги Excel или его часть?

# Лабораторная работа № 10 ПОСТРОЕНИЕ И ФОРМАТИРОВАНИЕ ДИАГРАММ **EXCEL**

Диаграмма - это графическое представление данных таблицы. Диаграммы позволяют отобразить данные более наглядно, облегчить их восприятие, помочь при анализе и сравнении.

При создании диаграмм используются заранее выделенные ячейки с данными, которые затем отображаются в виде маркеров данных (полос, линий, столбиков, секторов, точек).

Набор связанных между собой элементов данных, отображаемых на диаграмме, называется рядом. Каждому ряду данных на диаграмме соответствует отдельный цвет или способ обозначения, указанный на легенде диаграммы. Диаграммы всех типов, кроме круговой, могут содержать несколько рядов данных.

В Excel можно создавать диаграммы двух видов: внедрённые диаграммы и диаграммные листы.

Внедрённые диаграммы - это диаграммы, наложенные на рабочий лист с таблицей данных. Они сохраняются вместе с таблицей в одном файле. Диаграммные листы создаются на отдельном рабочем листе и могут храниться в виде графического файла, который затем можно встроить в любой другой документ.

Существуют три способа выделения элементов диаграммы: с помощью мыши, с помощью клавиатуры, с помощью панели инструментов.

Для того, чтобы выделить элемент диаграммы с помощью мыши, нужно щёлкнуть на нём кнопкой мыши. После этого в поле Имя строки формул появится имя выделенного элемента. Следует убедиться, что выделение выполнено верно.

Если диаграмма активизирована, то для перемещения по элементам диаграммы можно использовать клавиши управления курсором. При этом в поле *Имя* (или в списке *Элементы диаграммы* панели инструментов *Диаграммы*) выводить имя выделенного элемента. Если выделен ряд диаграммы, то можно использовать клавиши –> или <– для выделения индивидуальной точки данных этого ряда.

На панели инструментов *Диаграммы* находится раскрывающийся список *Элементы диаграммы*. Этот список содержит все поименованные элементы диаграммы. В нём можно выбрать необходимый для работы элемент.

Для построения и форматирования диаграмм:

- открыть файл с лабораторными работами;
- перейти на лист "*Баланс*".

### **I. ДИАГРАММА "АНАЛИЗ ДИНАМИКИ ИЗМЕНЕНИЯ ОСНОВНЫХ ПОКАЗАТЕЛЕЙ БАЛАНСА ПРЕДПРИЯТИЯ (2014-2016 гг.)"**

### *Задания*

1. Выделить соответствующий интервал ячеек (см. рис.1) таблицы "*Основные балансовые данные предприятия*", включив режим выделения несмежных ячеек. Вызвать *Мастер диаграмм*.

2. На первом шаге Мастера диаграмм выбрать *тип* диаграммы "*График с маркерами*".

3. На втором шаге Мастера диаграмм:

 во вкладке *Диапазон данных* проверить правильность выбранного интервала ячеек и установить расположение *рядов*: *в столбцах*;

- во вкладке *Ряд* добавить *имена рядов*.
- 4. На третьем шаге Мастера диаграмм:
- во вкладке *Заголовки* добавить *названия диаграммы* и *оси Y*;
- во вкладке *Легенда* включить режим отображения легенды.

5. На четвертом шаге Мастера диаграмм указать местоположение диаграммы – *на имеющемся листе*.

6. Задать минимальное значение шкалы Y равным 50.

7. Расположить шкалу оси Y слева от диаграммы (*Формат оси Y / Вид / Метки делений*).

8. Выполнить форматирование элементов диаграммы (*рядов данных, легенды, осей, заголовков, подписей данных*), используя команды *контекстного меню* и пункт меню *Формат/Выделенный <элемент диаграммы>*).

9. Выделить диапазон ячеек, соответствующий 2012 году, используя щелчок по первой и последней ячейках диапазона.

10. Добавить в диаграмму соответствующие данные за 2012 год, используя метод перетаскивания.

11. Изменить имя добавленного ряда (*Диаграмма / Исходные данные / Ряд*).

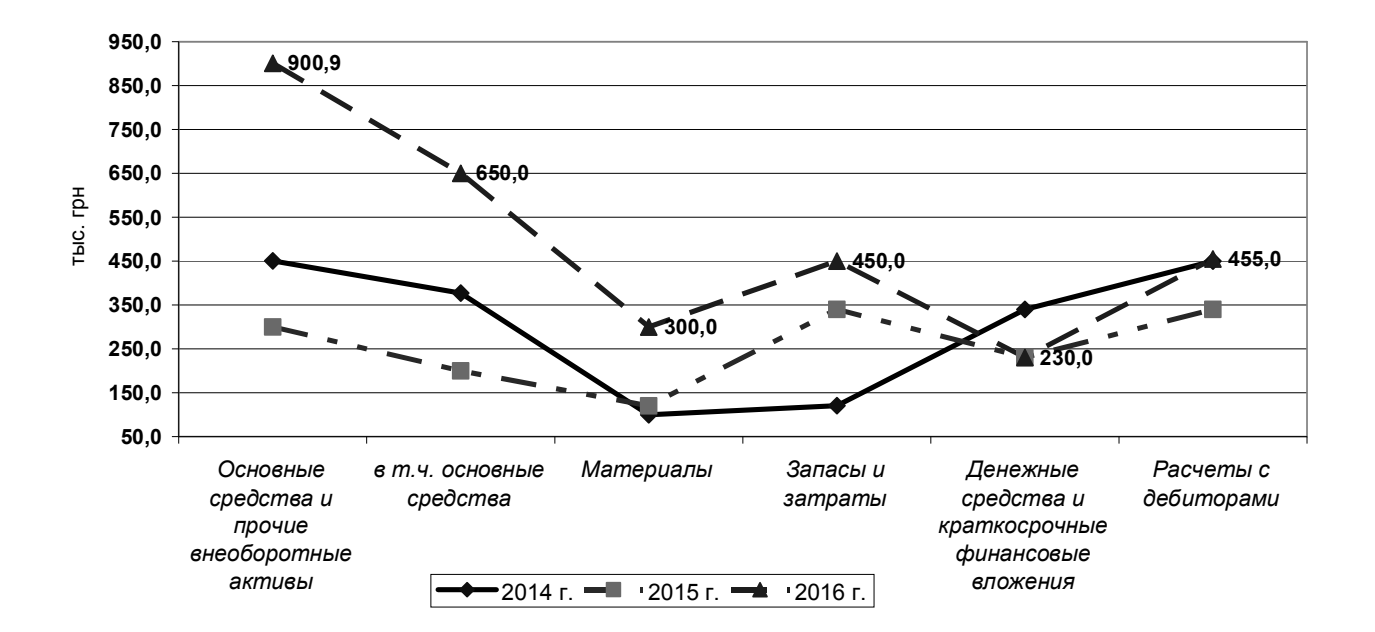

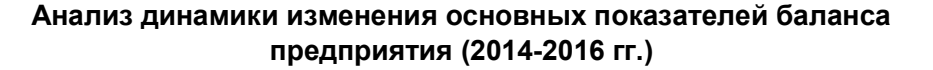

Рис 1. Диаграмма "Анализ динамики изменения основных показателей баланса предприятия (2014-2016 гг.)"

### **II. ДИАГРАММА "СРАВНИТЕЛЬНЫЙ АНАЛИЗ ПОКАЗАТЕЛЕЙ АКТИВА БАЛАНСА ПРЕДПРИЯТИЯ"**

### *Задания*

1. Выделить ячейки таблицы, содержащие данные о "*Материалах"* в тысячах грн. (см. рис. 2).

2. На первом шаге Мастера диаграмм выбрать тип диаграммы "*Обычная гистограмма*".

3. На втором шаге Мастера диаграмм:

 во вкладке *Диапазон данных* проверить правильность выбранного интервала ячеек и установить расположение *рядов*: *в строках*;

 во вкладке *Ряд* добавить *подписи по оси Х* (объединённые ячейки, содержащие годы, выделить дважды).

4. На третьем шаге Мастера диаграмм:

во вкладке *Заголовки* добавить *названия диаграммы* и *оси Y*;

во вкладке *Легенда* отключить режим отображения легенды.

5. На четвертом шаге Мастера диаграмм указать местоположение диаграммы – *на имеющемся листе*.

6. Расположить диаграмму под таблицей.

7. Перенести фигурную стрелку на лист (*Автофигуры / Фигурные стрелки*).

8. Изменить заливку автофигуры (*Формат / Автофигура*...).

9. Заменить столбцы гистограммы на графический элемент – фигурные стрелки, предварительно скопировав его в буфер обмена.

10. Добавить к диаграмме таблицу данных (*Диаграмма / Параметры диаграммы / Таблица данных*). Добавить ключи легенды.

11. Добавить в диаграмму новый ряд данных – информацию о "*Запасах и затратах"* (пункт меню *Диаграмма / Добавить данные*).

12. Заменить маркеры добавленных данных графическим изображением, предварительно скопировав его на лист (*Вставка / Рисунок / Из файла / Диск (С:)/ Windows/ Зеленый камень)*.

13. Выделить ячейку, содержащую текст: "*Расчёты с дебиторами*". Включить режим выделения несмежных ячеек (*Shift+F8*). Выделить значения этой категории в грн.

14. Добавить в диаграмму новый ряд данных – информацию о "*Расчётах с дебиторами"*, используя копирование в буфер обмена. Заменить маркеры полученного ряда автофигурой.

15. Задать максимальное значение оси *Y* равным 690 (*Формат оси Y / Шкала / максимальное значени*е). Выбрать цену деления шкалы *Y* равной 100 (*Формат оси Y / Шкала/ Цена деления*).

16. Выполнить форматирование элементов диаграммы (*заголовков, области построения, подписи оси, таблицы данных*), используя команды *контекстного меню* и пункт меню *Формат/Выделенный <элемент диаграммы>*.

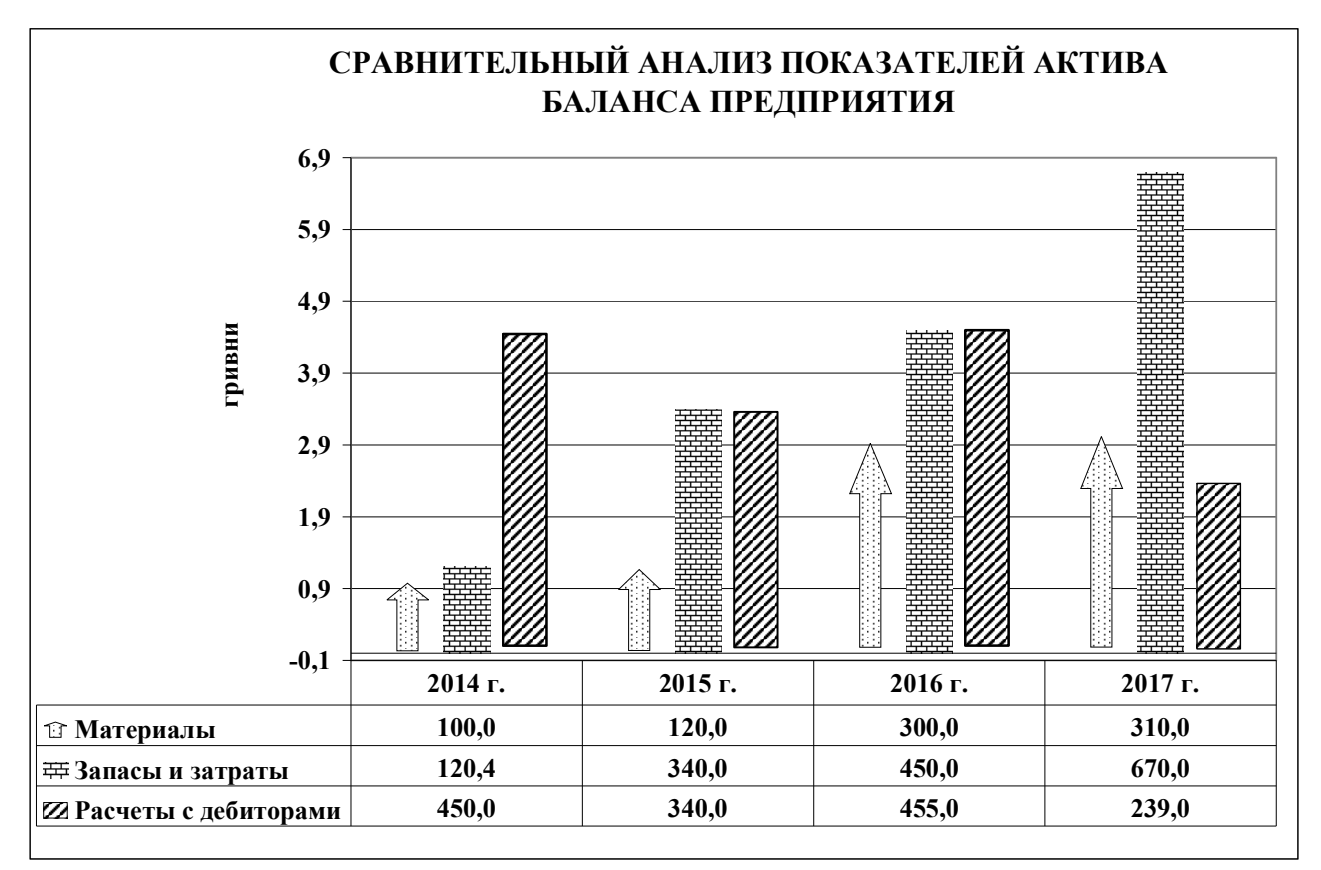

Рис. 2. Диаграмма "Сравнительный анализ показателей актива баланса предприятия"

### **III. ДИАГРАММА "СТРУКТУРА СТОИМОСТИ ИМУЩЕСТВА В 2017 г."**

### *Задания*

1. Выделить интервал ячеек листа *"Структура стоимости имущества",*  необходимых для построения диаграммы (см. рис. 3).

2. Создать на отдельном листе диаграмму, используя быстрый способ создания диаграмм (*клавиша F11*).

3. Изменить тип диаграммы на *Объёмный вид Круговой диаграммы*.

4. Добавить заголовок диаграммы (*Диаграмма / Параметры диаграммы*).

5. Присоединить к диаграмме *Подписи данных*, содержащие *доли* и *имена категорий* (*Диаграмма / Параметры диаграммы / Подписи данных…*).

6. Изменить тип *штриховки* каждого сектора диаграммы.

7. Удалить *Легенду*.

8. Выполнить форматирование элементов диаграммы (*заголовков, области диаграммы, рядов данных*), используя команду *Формат/Выделенный <элемент диаграммы>*).

9. Добавить полученный тип диаграммы в галерею пользовательских типов (*Диаграмма / Тип диаграммы / Нестандартные / Дополнительные / Добавить*). Ввести название нового типа диаграммы и дать описание.

10. Проверить название диаграммного листа (*Диаграмма1*).

11. Перейти на лист "Диаграмма1". Скопировать диаграммный лист как рисунок (*Shift+Правка / Копировать рисунок / Внешний вид (как на печати) / Размер (как на экране) / ОК*).

12. Перейти на лист *"Баланс".* Вставить рисунок под диаграммами.

13. Разгруппировать рисунок диаграммы.

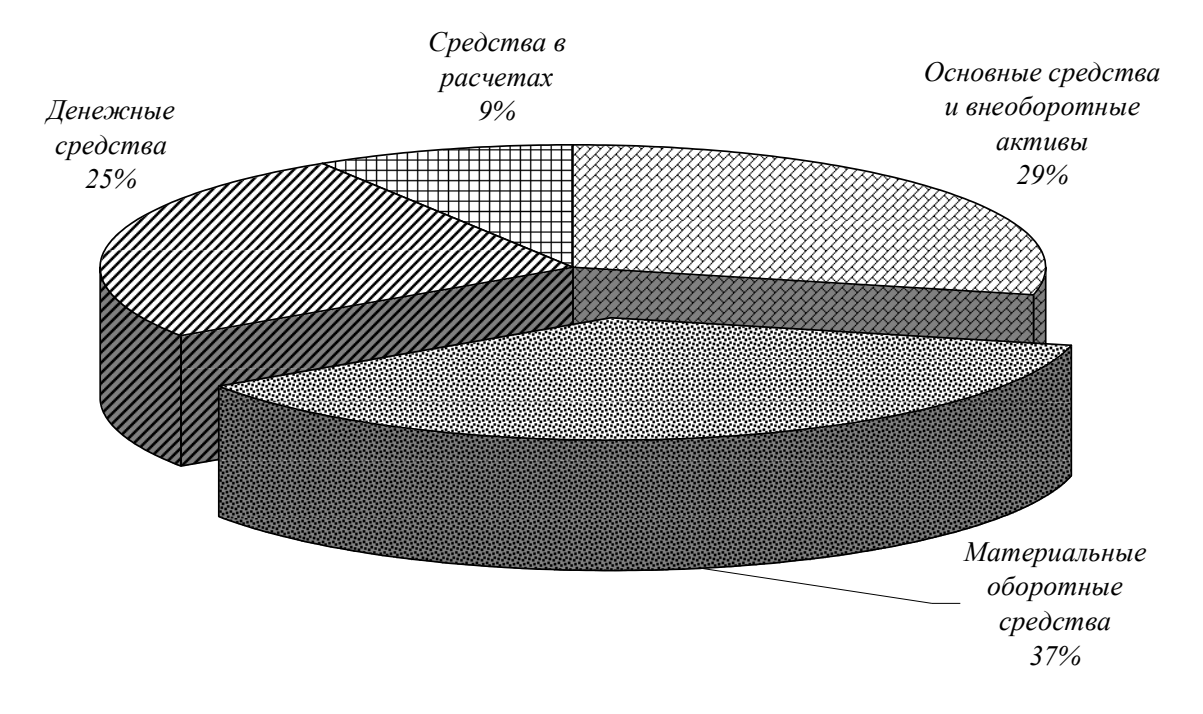

**СТРУКТУРА СТОИМОСТИ ИМУЩЕСТВА В 2017 г.**

Рисунок 3. Диаграмма "Структура стоимости имущества в 2017 г."

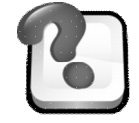

### **ВОПРОСЫ ДЛЯ САМОКОНТРОЛЯ И КОНТРОЛЯ ЗНАНИЙ**

1. Что необходимо сделать перед вызовом *Мастера Диаграмм*?

2. Дайте определение *рядов* и *категорий* данных при построении диаграмм (на примере диаграмм лабораторной работы).

3. Назначение *Легенды.* В каком случае целесообразно ее использование?

4. Как заменить *ряд* данных, изменить (добавить) его название или *метки* категорий?

- 5. Какие существуют способы добавления к диаграмме *новых данных*?
- 6. При редактировании текст в диаграмме вводится:
	- в поле построения диаграммы,
	- в свободной ячейке таблицы,
	- в строке формул.

7. При печати на черно-белом принтере *цвет секторов* не виден. Чем необходимо воспользоваться, чтобы этого избежать?

8. Перечислите способы *выделения* несмежных ячеек.

- мастер диаграмм,
- легенда.

# **Лабораторная работа № 11 СОЗДАНИЕ ПРЕЗЕНТАЦИЙ В ПРОГРАММЕ MICROSOFT POWERPOINT**

### *Задания*

1. Создать новую презентацию в программе Microsoft PowerPoint "Программа курса *«Информатика и компьютерная техника» для студентов первого курса Университет имени Альфреда Нобеля".*

2. В соответствии с образцом создать первый слайд презентации (кнопка Новый слайд или пункт меню Вставка/Новый слайд), выбрав подходящие:

– *Разметку слайда* (титульный слайд);

– *Оформление слайда* (соответствующие команды пункта меню *Формат* или *Области задач*).

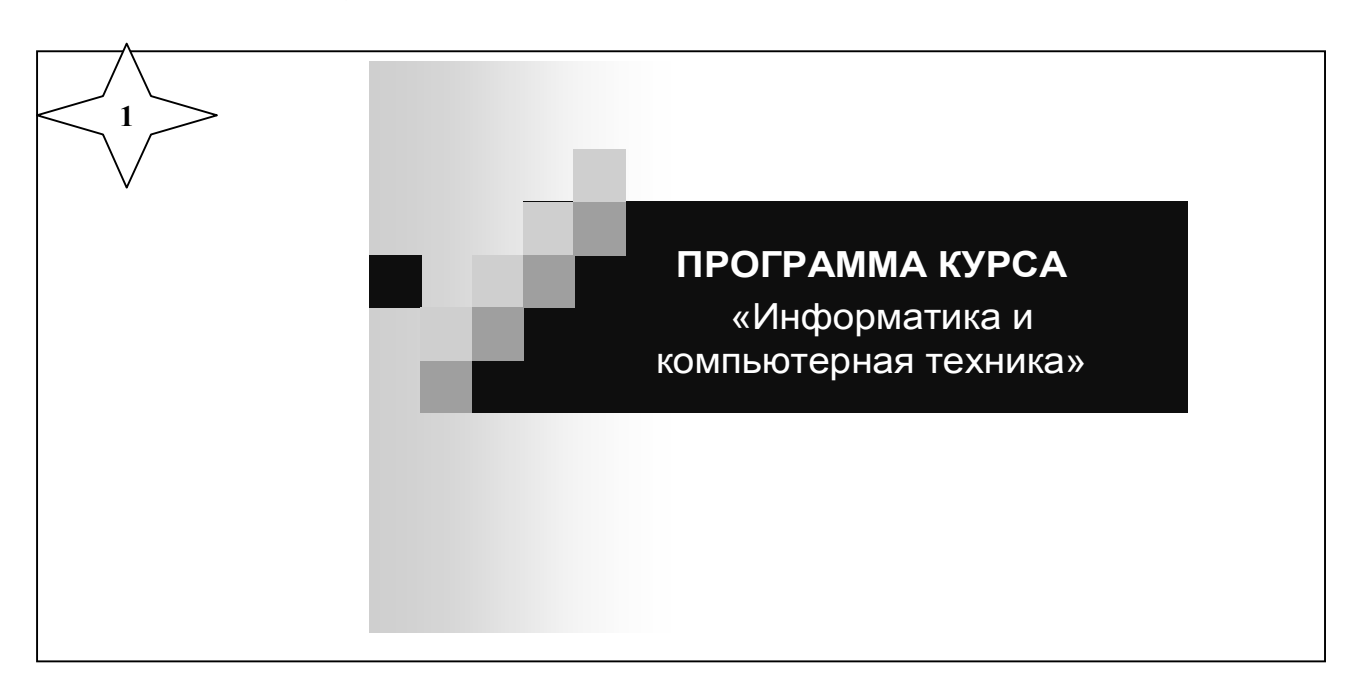

3. Используя Разметку слайда – Заголовок, схема или организационная диаграмма, создать второй слайд презентации, содержащий перечень основных тем программы курса.

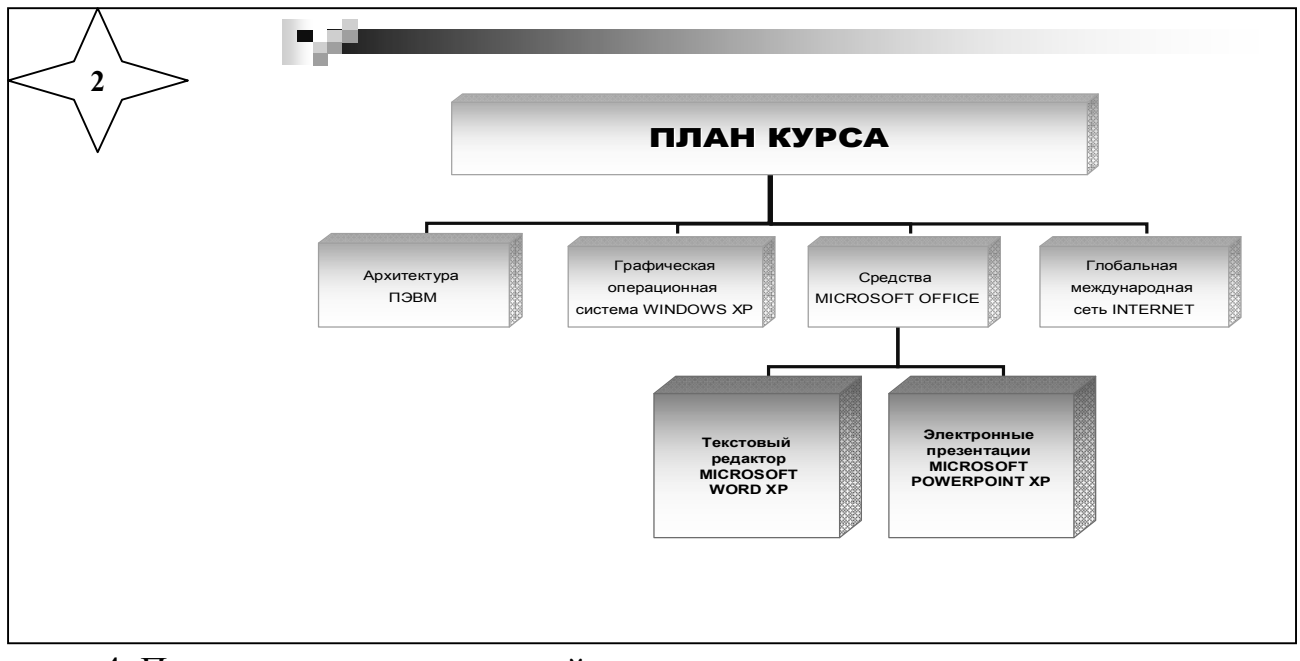

4. При создании третьего слайда:

– выполнить вставку *рисунка* из коллекции Microsoft Office (пункт меню *Вставка/ Рисунок/ Картинки*);

– добавить выноски (кнопка *Автофигура/ Выноски* на панели инструментов *Рисование*);

– для рисунка и выносок использовать эффекты *анимации* (пункт меню *Показ слайдов/Эффекты анимации*).

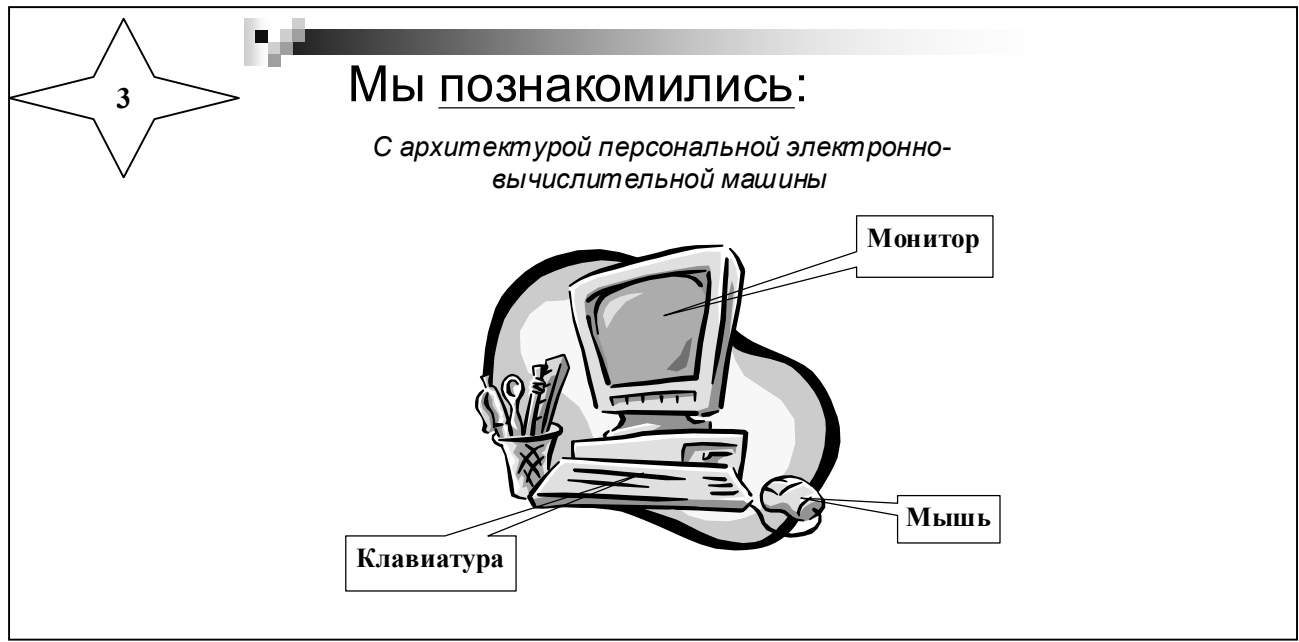

5. При создании четвертого слайда:

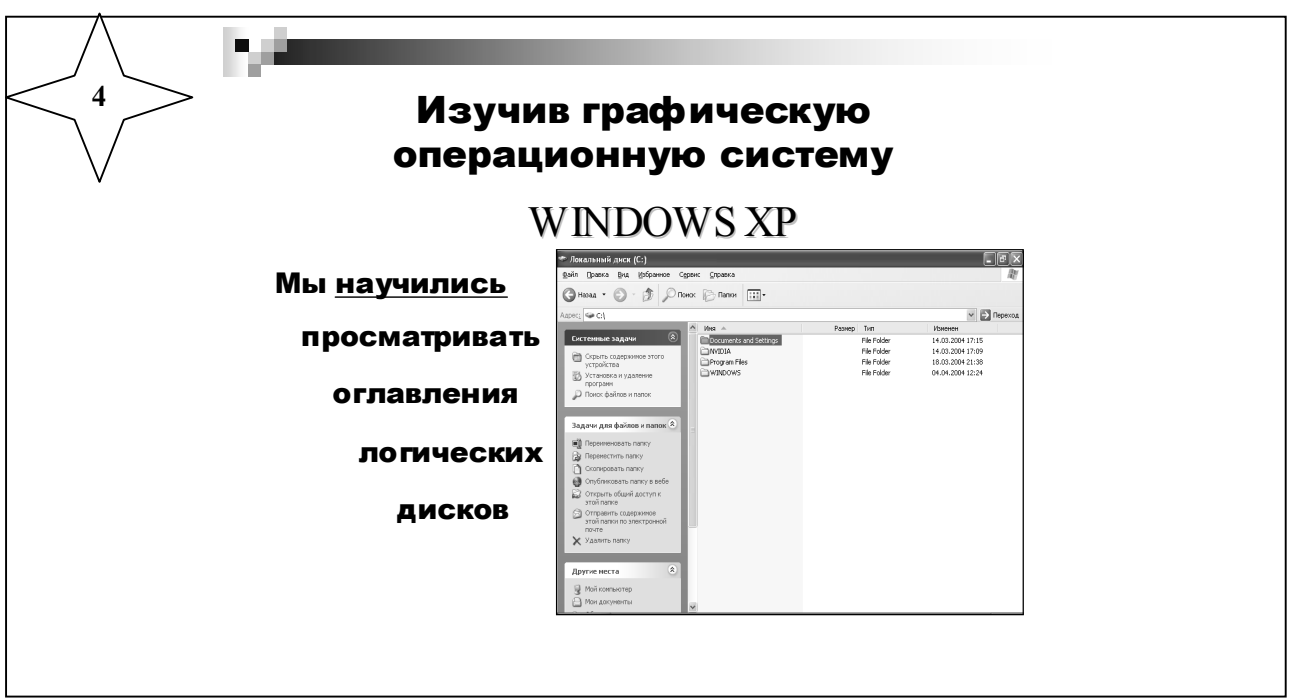

– выбрать *Разметку* слайда – *Заголовок, текст и объект*;

– выполнить вставку *образа экрана* окна программы *Мой компьютер* (комбинация клавиш *Alt-PrintScrin* – для помещения образа экрана в *Буфер обмена*, пункт меню *Правка/Вставить* – для *вставки* объекта в слайд);

– для отдельных элементов слайда использовать эффекты *анимации* (пункт меню *Показ слайдов/Эффекты анимации*).

6. При создании пятого слайда:

– выбрать *Разметку слайда* – *Заголовок и два объекта*;

– выполнить вставку *образов экрана* окон программ *Калькулятор* и *Paint*;

– для образов экрана и выносок использовать эффекты *анимации* (пункт меню *Показ слайдов/Эффекты анимации*).

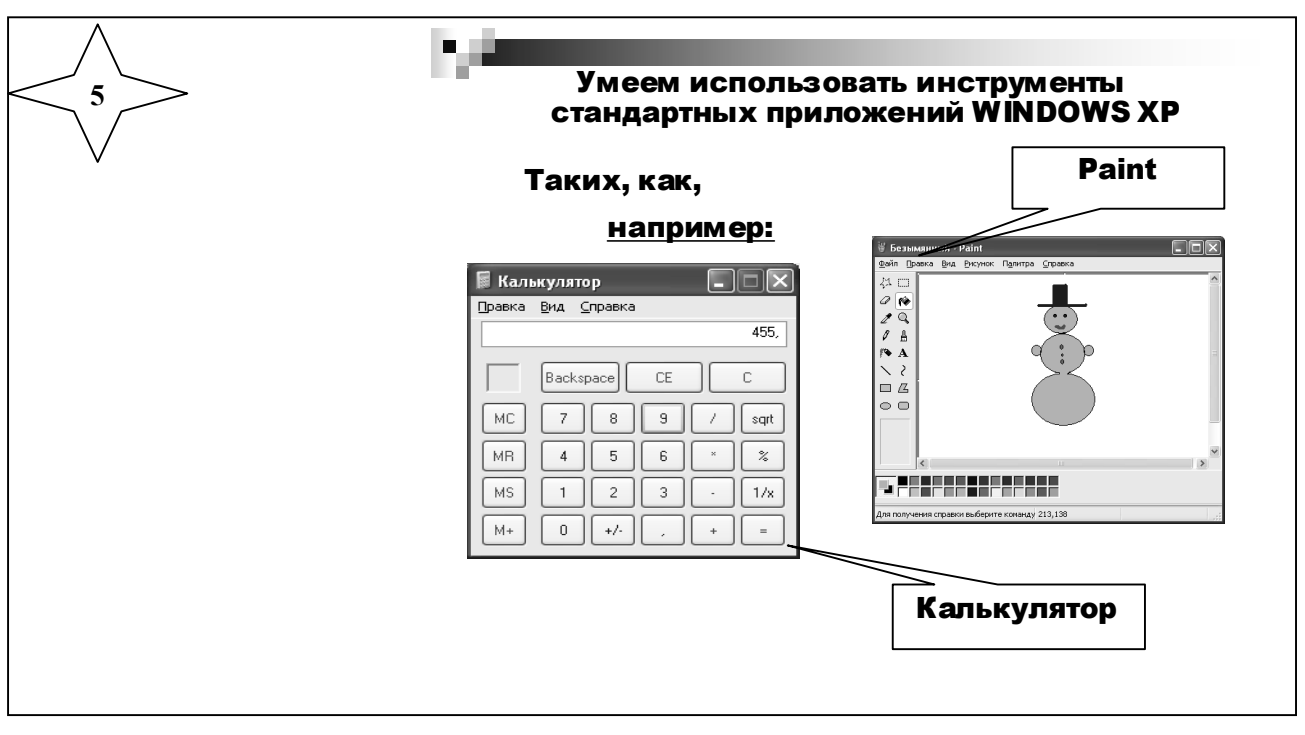

7. При создании следующих слайдов, самостоятельно описать, используя результаты выполнения лабораторных работ по курсу "Информатика и компьютерная техника", основные возможности изученных вами:

- программ архивации WinRar и WinZip;

- текстового редактора Microsoft WORD (форматирование документа, создание таблиц, диаграмм, структурных схем и рисунков).

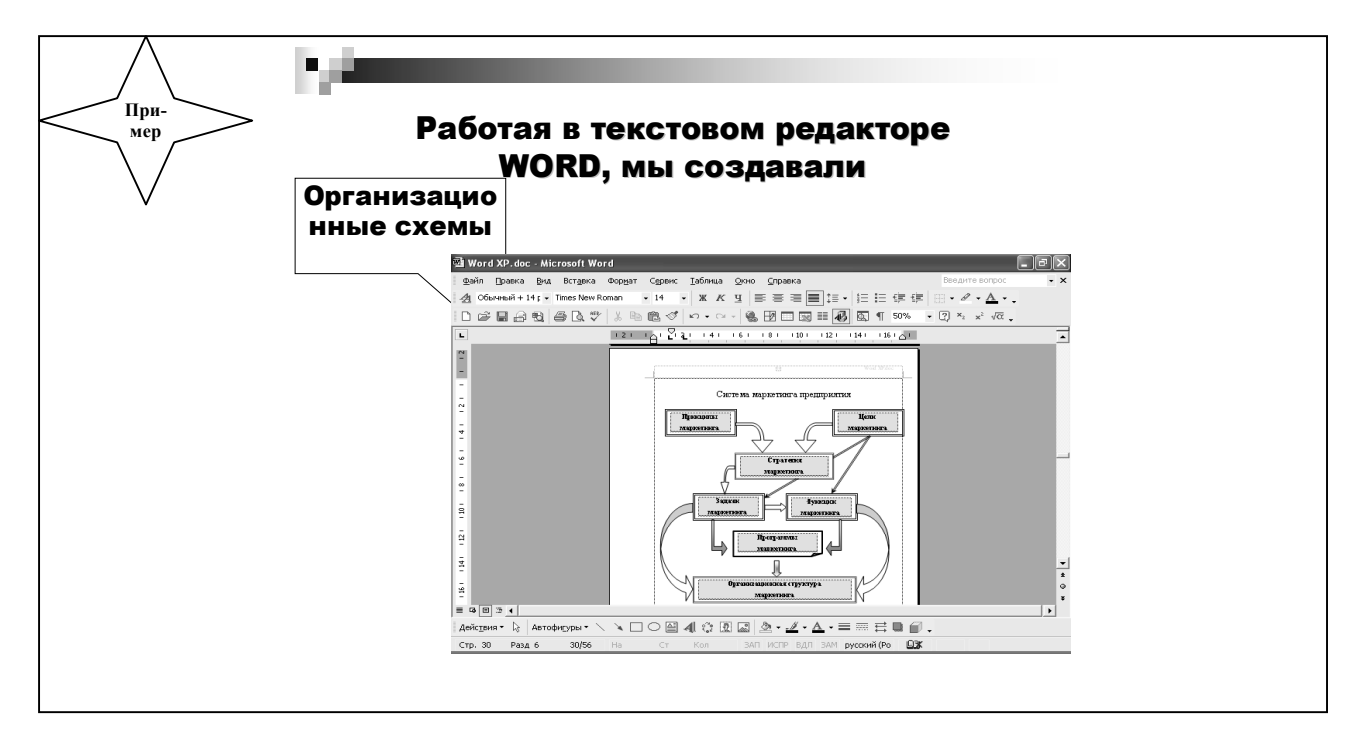

8. При создании слайдов, отображающих основные возможности международной глобальной сети Internet, использовать:

– *Разметку* слайда – *Только заголовок*;

– вставку *рисунка* из коллекции Microsoft Office (пункт меню *Вставка / Рисунок / Картинки*);

– выноски (кнопка *Ав-тофигура / Выноски* на панели инструментов *Рисование*);

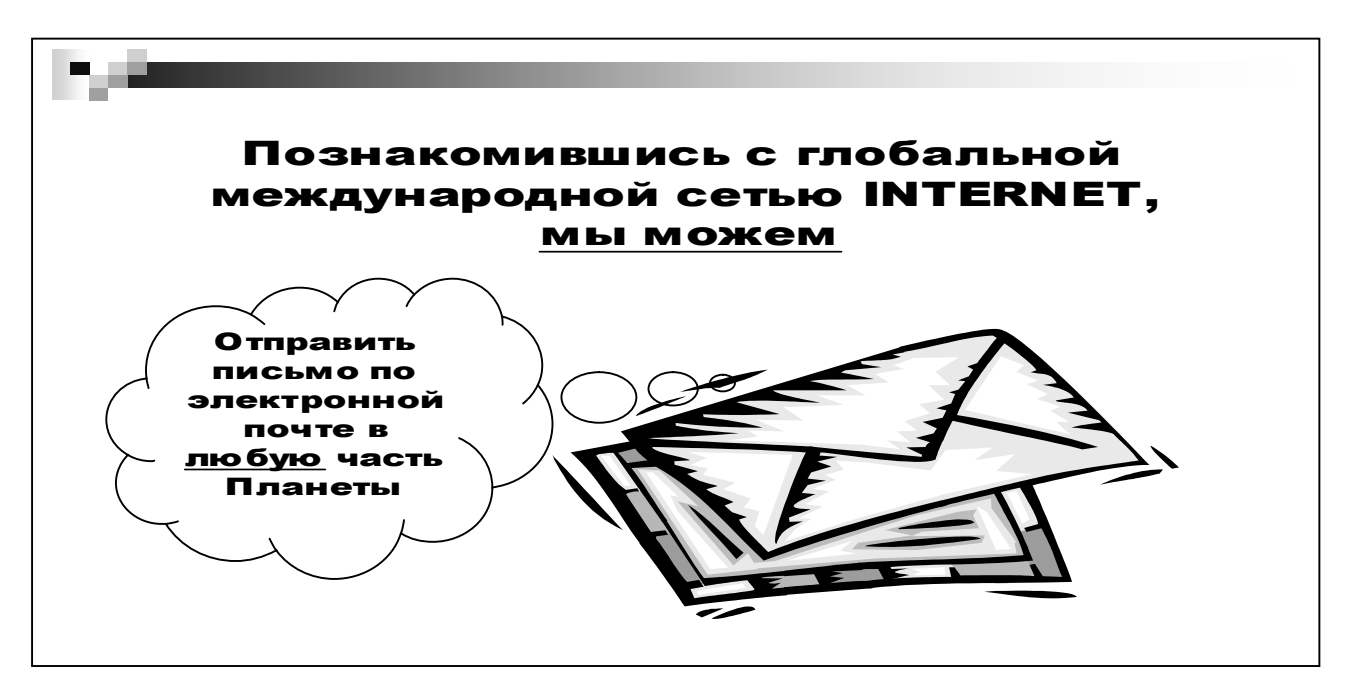

– эффекты *анимации* (пункт меню *Показ слайдов/Эффекты анимации*).

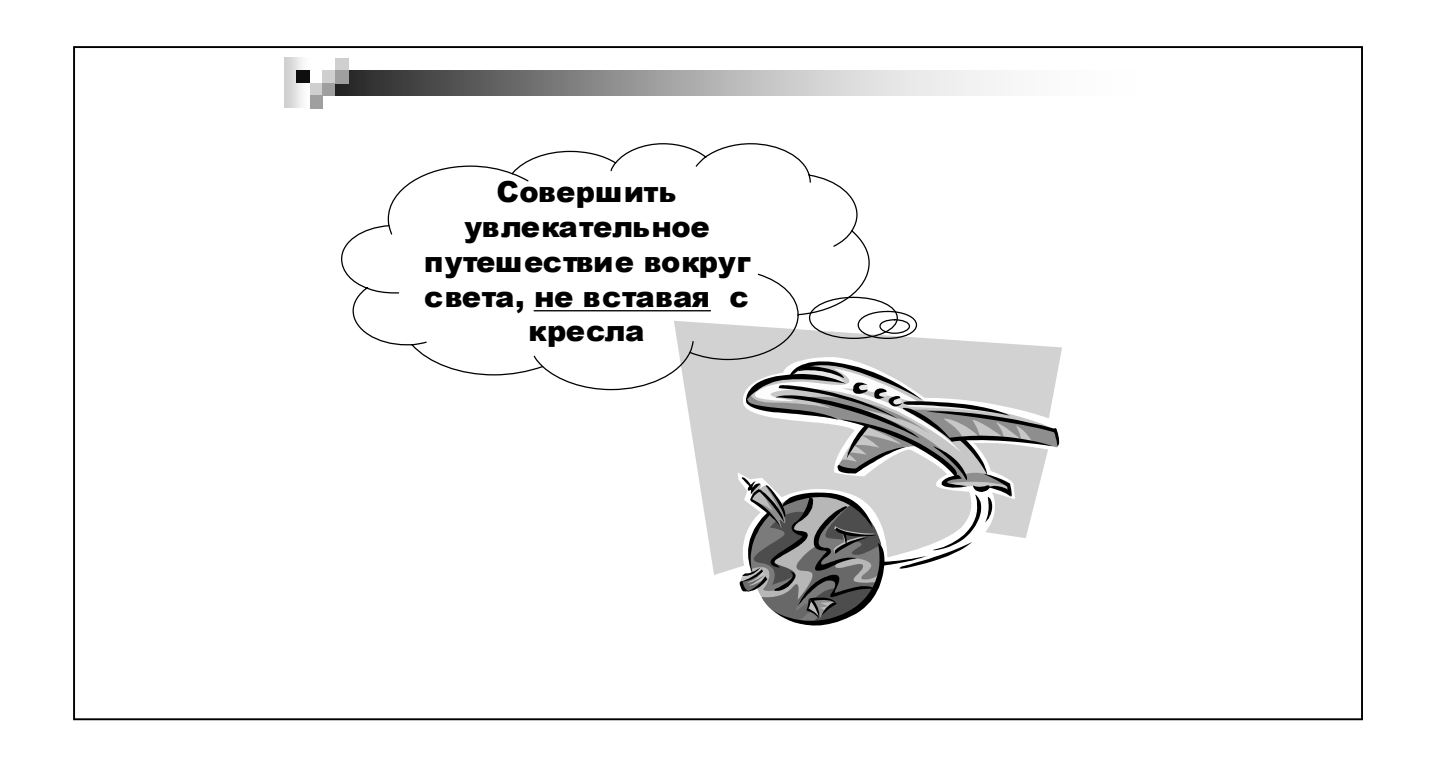

9. Используя пункт меню *Показ слайдов/Настройка анимации,* выполнить настройку анимации отдельных элементов слайдов, изменив при этом:

- порядок и время вывода отдельных элементов;
- эффект и звук;
- появление текста;
- действия после анимации.

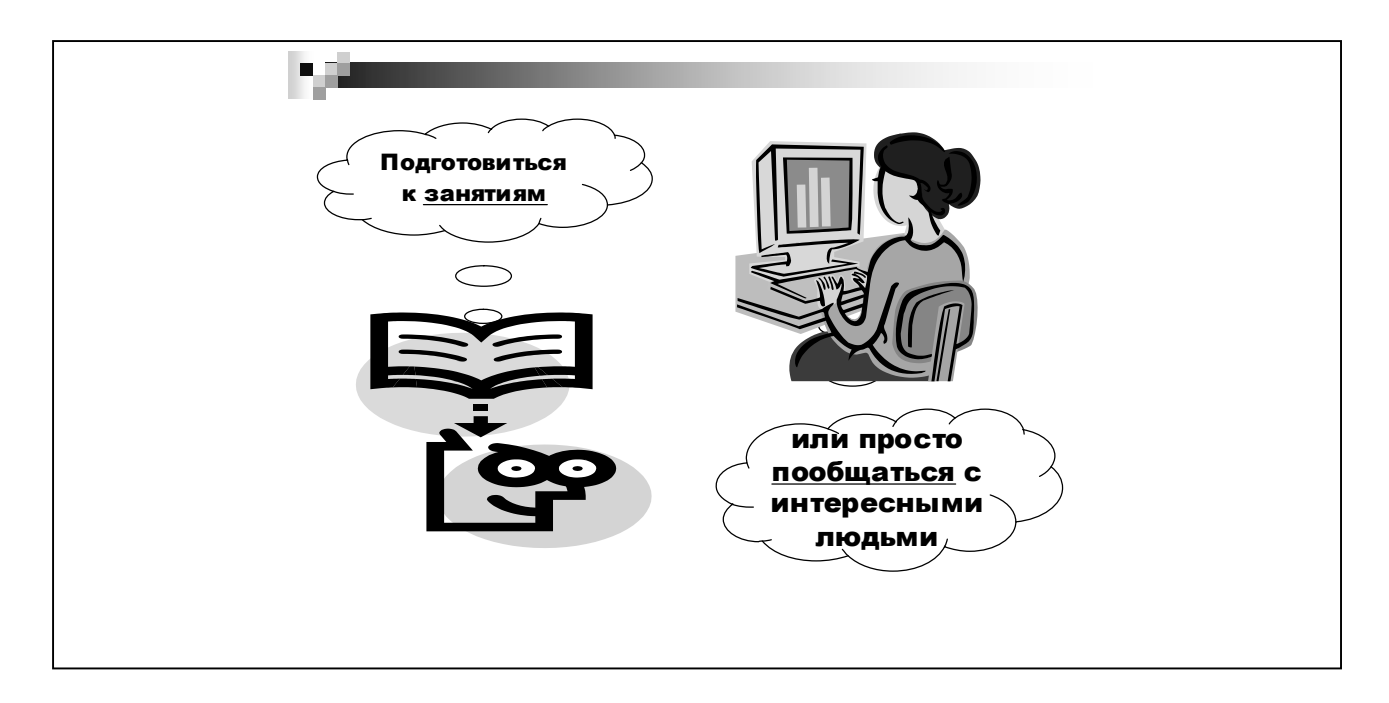

10. Используя пункт меню *Показ слайдов/Смена слайдов,* установить параметры *появления*, *перехода, смены* слайдов.

11. Добавить в слайды *Управляющие кнопки* (пункт меню *Показ слайдов/Управляющие кнопки*), выполняющие функции:

- перехода вперед или назад на один слайд;
- перехода на первый или последний слайд;
- перехода в файл WORD;
- завершения просмотра презентации.

12. В случае необходимости, изменить порядок следования слайдов в режиме *Сортировщика* слайдов (пункт меню *Вид/Сортировщик слайдов*).

13. Просмотреть созданные слайды (пункт меню *Вид/Показ слайдов*).

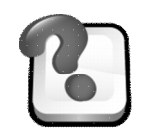

### **ВОПРОСЫ ДЛЯ САМОКОНТРОЛЯ И КОНТРОЛЯ ЗНАНИЙ**

- 1. Что такое шаблон презентации?
- 2. Что такое тема оформления
- 3. Как добавить новый слайд в презентацию?
- 4. Как изменить порядок слайдов в презентации?
- 5. Как изменить фон и цвета на слайде?
- 6. Как изменить разметку слайда?
- 7. Какие существуют режимы просмотра презентации?
- 8. Как настроить анимацию объектов на слайде?

9. Как настроить автоматическую смену слайдов во время полноэкранной демонстрации презентации?

10.Как создаются управляющие кнопки? Для чего их можно использовать?

Навчальне видання

### **ОснОви інфОрматики**

Лабораторний практикум

(російською мовою)

Комп'ютерна верстка А.Ю. Такій

Підписано до друку 14.03.2017. Формат 60×84/16. Ум. друк. арк. 6,04. Тираж 60 пр. Зам. № .

ВНЗ «Університет імені Альфреда Нобеля». 49000, м. Дніпро, вул. Січеславська Набережна, 18. Тел. (056) 778-58-66, e-mail: rio@duep.edu Свідоцтво ДК № 5309 від 20.03.2017 р.

> Віддруковано у ТОВ «Роял Принт». 49052, м. Дніпро, вул. В. Ларіонова, 145. Тел. (056) 794-61-05, 04 Свідоцтво ДК № 4765 від 04.09.2014 р.